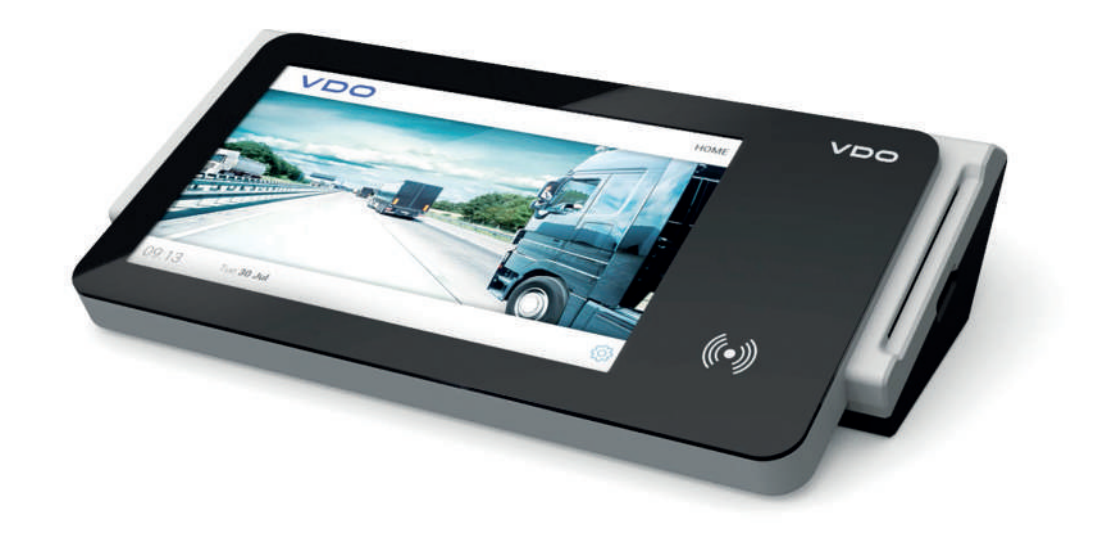

www.fleet.vdo.com

# VDO SmartTerminal

Istruzioni per l'uso

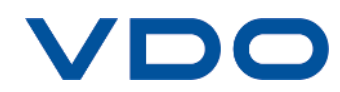

# <span id="page-1-0"></span>**Nota editoriale**

#### **Prodotto descritto**

• VDO SmartTerminal

#### **Costruttore**

Continental Automotive GmbH P.O. Box 1640 78006 Villingen-Schwenningen Germany www.fleet.vdo.com

#### **Istruzioni per l'uso originali**

© 03.2020 Continental Automotive GmbH

Le presenti istruzioni per l'uso sono protette dai diritti d'autore. I diritti che ne derivano rimangono presso l'azienda Continental Automotive GmbH.

La ristampa, la traduzione e la riproduzione del presente libretto per l'uso non sono permesse, salvo esplicita autorizzazione scritta da parte del costruttore.

Questo è un documento originale della società Continental Automotive GmbH.

# $\epsilon$

#### **Marchio**

Windows® è un marchio di Microsoft® Corporation.

Il marchio sopra è parzialmente utilizzato di seguito senza un riferimento separato al proprietario del marchio.

# Indice

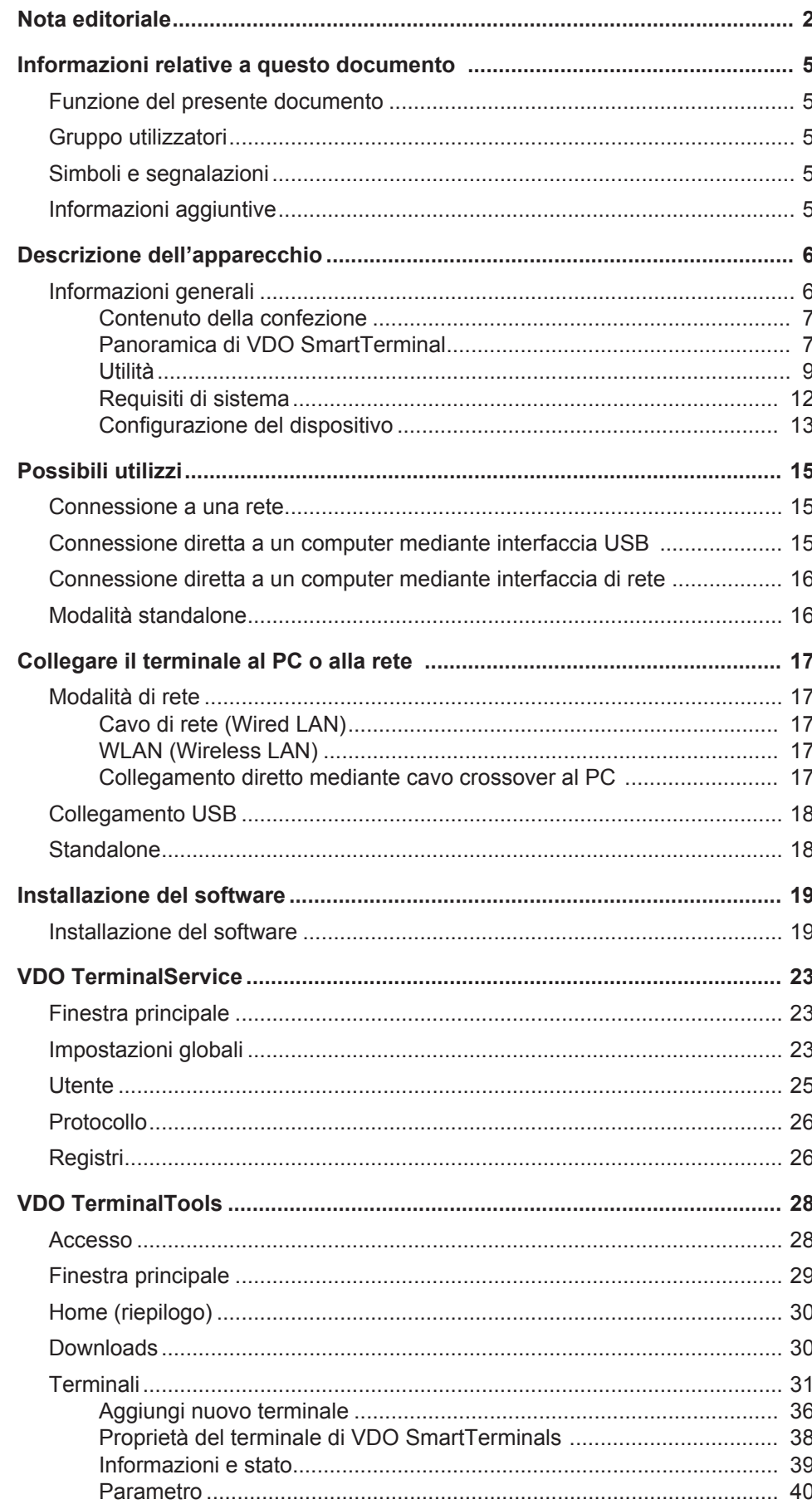

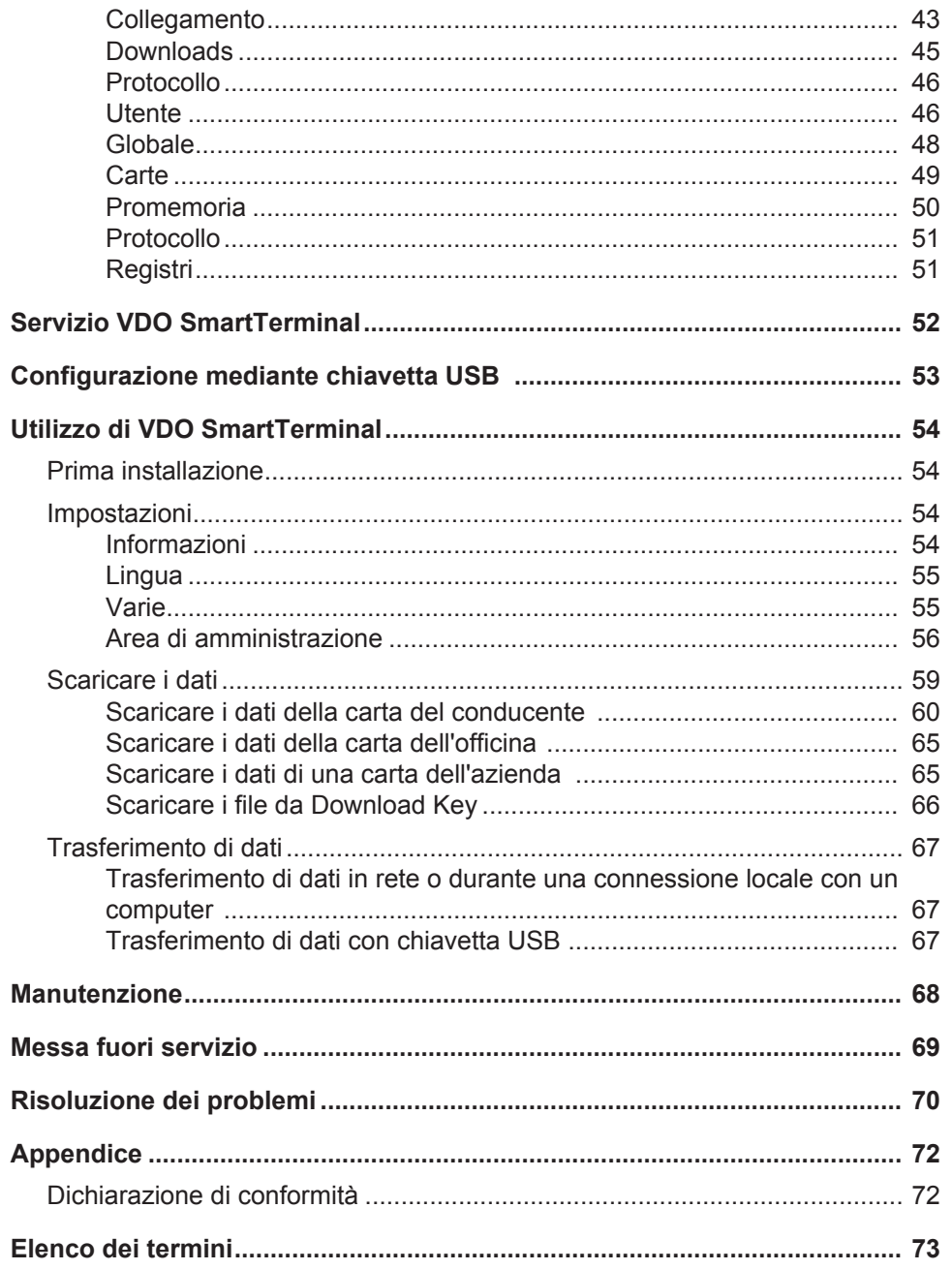

# <span id="page-4-2"></span><span id="page-4-0"></span>**Informazioni relative a questo documento**

# <span id="page-4-1"></span>**Funzione del presente documento**

Il presente documento descrive l'uso corretto di VDO SmartTerminal .

# **Gruppo utilizzatori**

Le presenti istruzioni per l'uso sono destinate e:

- Conducenti e imprenditori che caricano i dati del tachigrafo digitale sul VDO SmartTerminal.
- Amministratori di sistema che installano VDO SmartTerminal e le utilità associate sui PC e, se necessario, li integrano in una rete aziendale

Legga con attenzione il manuale e familiarizzi con l'apparecchio.

# **Simboli e segnalazioni**

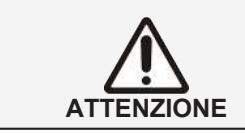

L'avviso ATTENZIONE contiene informazioni importanti per evitare una perdita di dati, danni allo strumento e per rispettare le disposizioni di legge.

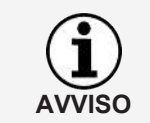

Un AVVISO Le fornisce consigli e informazioni, che in caso di mancato rispetto possono causare anomalie.

# **Informazioni aggiuntive**

Per ulteriori informazioni visitare il sito all'indirizzo [www.smartterminal.vdo.com](http://www.smartterminal.vdo.com) oppure www.fleet.vdo.com.

# <span id="page-5-0"></span>**Descrizione dell'apparecchio**

# <span id="page-5-1"></span>**Informazioni generali**

VDO SmartTerminal consente ai conducenti di scaricare i dati del tachigrafo digitale in modo ancora più efficiente e informativo. Offre inoltre ai conducenti la possibilità di scaricare autonomamente i dati della carta del conducente e i dati di archiviazione di massa del veicolo memorizzati su un Download Key o su una TIS-Compact Download Key.

VDO SmartTerminal facilita il download dal tachigrafo digitale, in particolare per le flotte di grandi dimensioni.

A tale scopo, ad esempio, VDO SmartTerminal può essere installato nella di sosta del conducente ed è quindi accessibile anche al di fuori degli orari di ufficio.

**Varianti di utilizzo** VDO SmartTerminal può essere usato in modo flessibile:

- Integrazione nella rete aziendale mediante cavo di rete o LAN wireless.
- Connessione diretta a un computer con il cavo USB incluso o un cavo di rete incrociato (cavo crossover).
- Funzionamento come dispositivo autonomo, ovvero uso indipendente senza una connessione diretta a un computer.

vedere anche: è *[Possibili utilizzi \[](#page-14-0)*[}](#page-14-0) *[15\]](#page-14-0)*

VDO SmartTerminal legge i dati da una carta del conducente o una Download Key e li memorizza nella memoria interna fino a quando non vengono richiamati da un computer o trasferiti su una chiavetta USB.

Per la configurazione e la gestione di VDO SmartTerminal è necessario installare VDO TerminalTools. Il richiamo dei dati da VDO SmartTerminal avviene mediante VDO TerminalService.

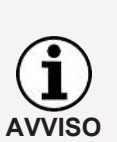

#### **È possibile installare un solo VDO TerminalService in rete!**

Se è presente più di un VDO TerminalService, viene visualizzato un messaggio di errore quando si tenta di stabilire una connessione con VDO SmartTerminal.

Se queste istruzioni si riferiscono a Download Key, si intendono sempre tutte le varianti di questa famiglia di prodotti, ad es. Inspectionkey o TIS-Compact.

## <span id="page-6-0"></span>**Contenuto della confezione**

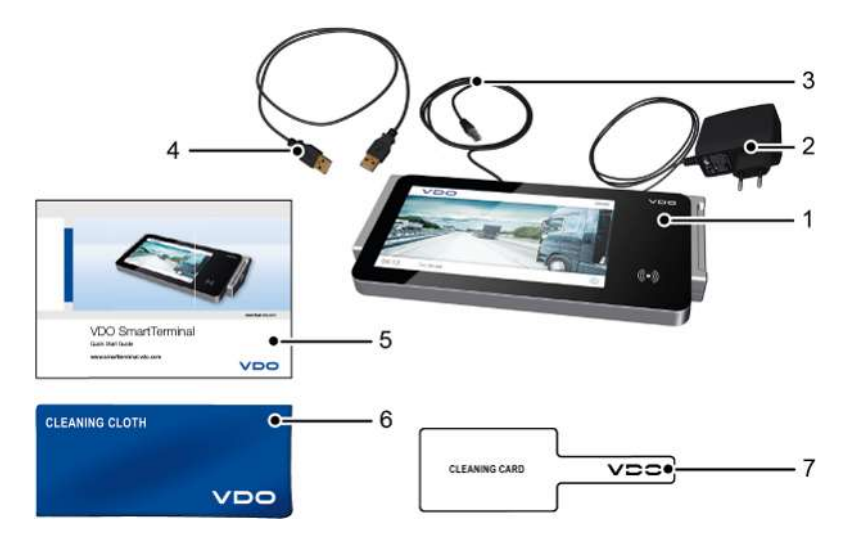

- **1** VDO SmartTerminal **5** Quick Start Guide (Guida rapida)
- **2** Linea di alimentazione con presa di corrente
- **3** Cavo di rete RJ-45 **7** Scheda di pulizia
- **4** Cavo USB

# <span id="page-6-1"></span>**Panoramica di VDO SmartTerminal**

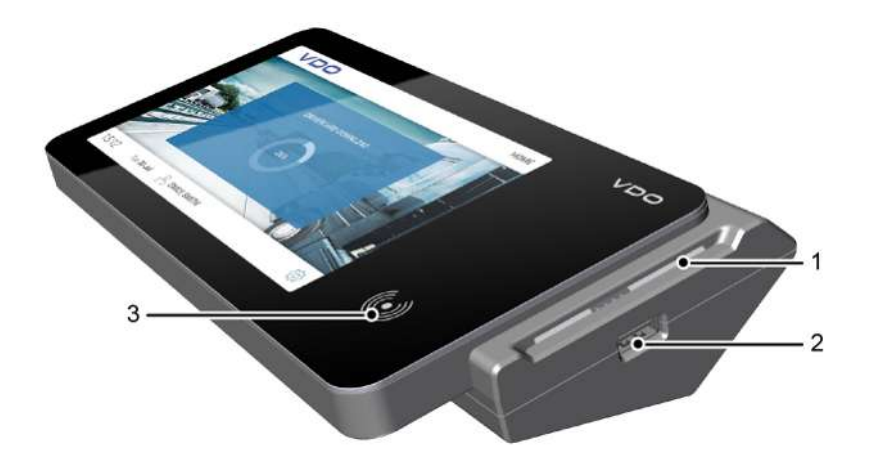

- **Vista anteriore 1** Lettore schede **2** Interfaccia USB
	- **3** Display touchscreen con lettore RFID
- 

**6** Panno di pulizia

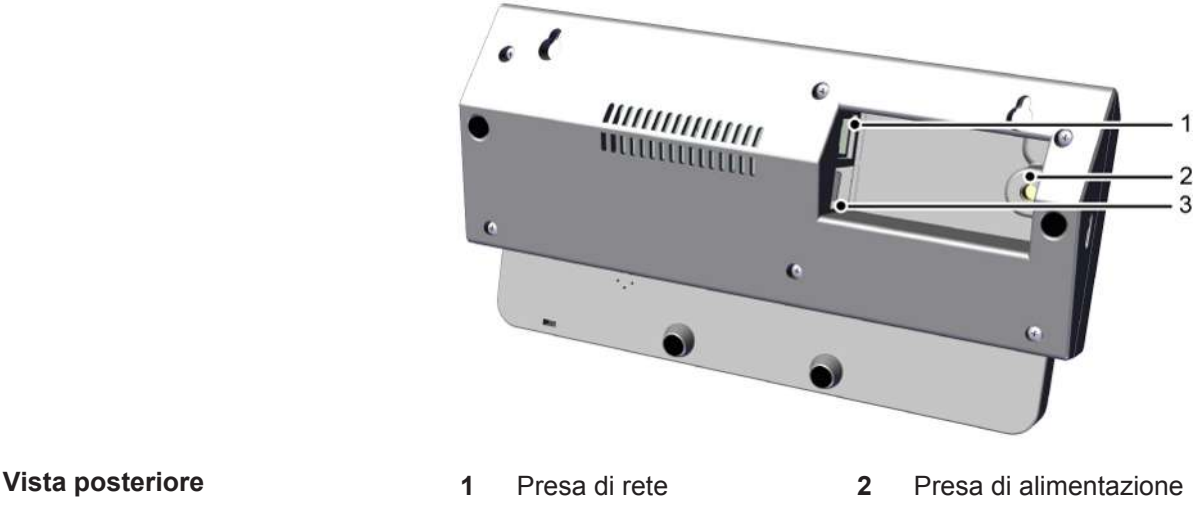

**3** 2 prese USB

#### *Lettore schede*

Dopo aver inserito una carta del conducente, dell'azienda o dell'officina, il lettore di schede consente di leggere i dati della carta e memorizzarli come file nella memoria interna di VDO SmartTerminal.

I dati di una carta del conducente possono essere visualizzati sul display touchscreen dopo la lettura.

#### *Interfaccia USB*

Mediante l'interfaccia USB i dati vengono letti da una Download Key e memorizzati nella memoria interna di VDO SmartTerminal.

È inoltre possibile utilizzare questa interfaccia in modalità autonoma per trasferire i dati di configurazione su VDO SmartTerminal mediante una chiavetta USB o per scaricare i dati della carta del conducente salvati e le Download Key se non è presente una connessione diretta a un computer.

#### *Display touchscreen con lettore RFID*

Il display touchscreen serve come guida utente e per la visualizzazione dei dati della carta conducente attualmente inserita o del Download Key attualmente collegato.

Come per lo smartphone o il tablet, l'utilizzo avviene mediante il touchscreen. È possibile navigare attraverso la struttura del menu toccando il display.

Con il lettore RFID è possibile eseguire un test della patente di guida.

#### *Presa di rete (retro)*

Collegare VDO SmartTerminal alla rete con la presa di rete o collegarlo a un computer mediante un cavo di rete incrociato.

Vedere anche è *[Connessione a una rete \[](#page-14-1)*[}](#page-14-1) *[15\]](#page-14-1)* e è *[Connessione diretta a un](#page-15-0) [computer mediante interfaccia di rete \[](#page-15-0)*[}](#page-15-0) *[16\]](#page-15-0)*.

#### *Presa di alimentazione (retro)*

Questa presa fornisce alimentazione a VDO SmartTerminal.

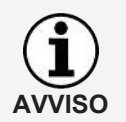

L'alimentazione di DownloadTerminal avviene esclusivamente mediante la linea di alimentazione con presa di corrente.

L'alimentazione con cavo USB non è possibile.

#### *Prese USB*

Utilizzare una di queste prese per collegare il VDO SmartTerminal a un computer mediante il cavo USB in dotazione. Vedere anche è *[Connessione diretta a](#page-14-2) [un computer mediante interfaccia USB \[](#page-14-2)*[}](#page-14-2) *[15\]](#page-14-2)*.

#### *Dati tecnici*

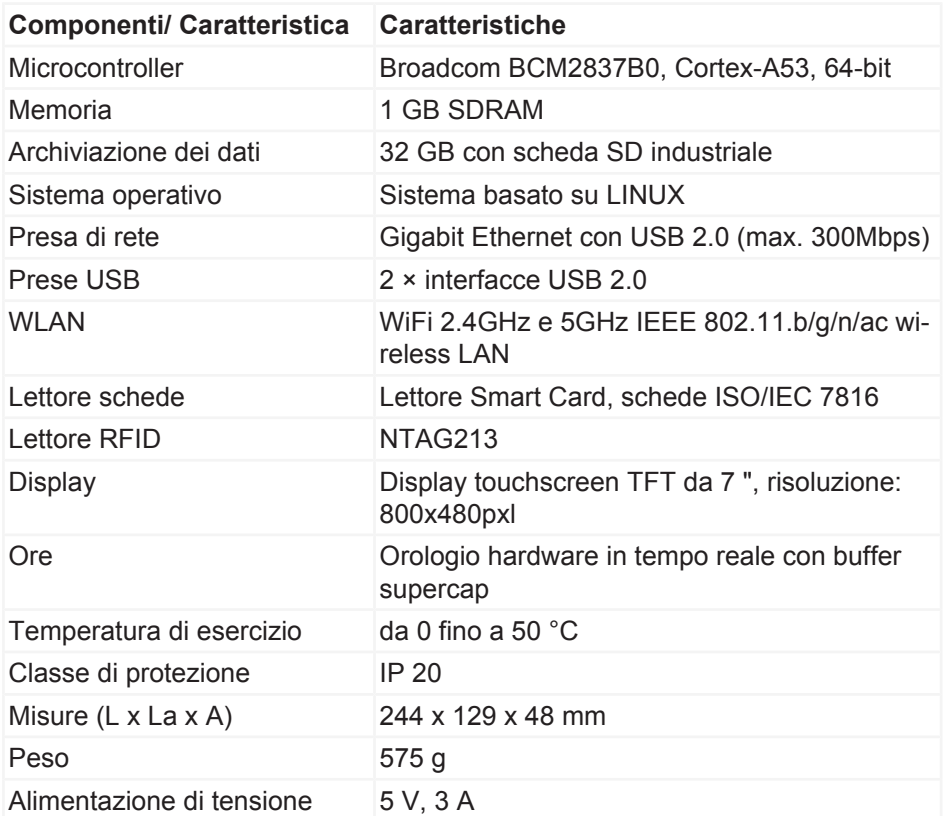

**Memoria interna** Il VDO SmartTerminal è dotato di una memoria flash interna. Della capacità di archiviazione di 32 GB, è necessario circa 1 GB per i dati di configurazione e di sistema. I restanti 31 GB sono disponibili per l'archiviazione dei file di download. Ciò garantisce la memorizzazione permanente di tutti i dati.

#### <span id="page-8-0"></span>**Utilità**

Per l'installazione e la configurazione di VDO SmartTerminal sono necessarie le utilità seguenti:

• VDO TerminalTools

Con VDO TerminalTools è possibile configurare VDO SmartTerminal. Installare VDO TerminalTools sul PC o sul server a cui VDO SmartTerminal è collegato mediante una connessione USB o di rete.

è *[VDO TerminalTools \[](#page-9-0)*[}](#page-9-0) *[10\]](#page-9-0)*

- VDO TerminalService Da VDO TerminalService è possibile richiamare i dati di tutti i VDO SmartTerminal e continuare a modificarli. Installare VDO TerminalService sul PC da cui si devono richiamare i dati. È possibile installare un solo VDO TerminalService in rete. è *[VDO TerminalService \[](#page-10-0)*[}](#page-10-0) *[11\]](#page-10-0)*
- Driver USB Il driver USB connette VDO SmartTerminal mediante il cavo USB a un PC. è *[Driver USB \[](#page-11-1)*[}](#page-11-1) *[12\]](#page-11-1)*

Scaricare il software da Internet all'indirizzo [www.smartterminal.vdo.com](http://www.smartterminal.vdo.com).

A seconda dello scenario, è possibile selezionare i pacchetti appropriati per l'installazione.

I nostri consigli per le diverse varianti di collegamento:

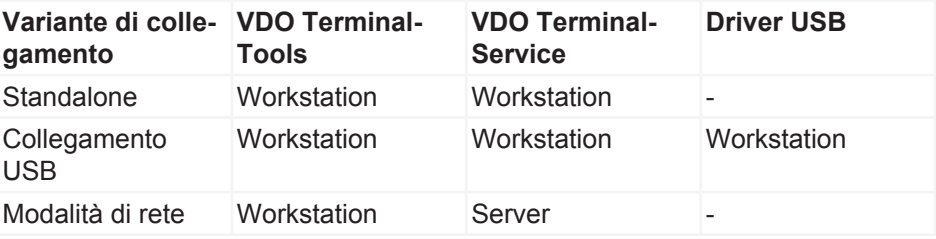

I VDO TerminalTools devono essere installati in tutte le workstation in cui un dipendente deve avere accesso al sistema. Se non si dispone di un server proprio, è possibile installare VDO TerminalService in una workstation. In questo caso è necessario che la workstation sia attivata per consentire ad altre workstation di comunicare con i terminali.

#### <span id="page-9-0"></span>*VDO TerminalTools*

Funzioni di VDO TerminalTools:

- Configurazione di VDO SmartTerminal
- Trasferimento di un aggiornamento del firmware (software del dispositivo) su VDO SmartTerminal indipendentemente dal tipo di utilizzo
- Preparazione di una chiavetta USB per il trasferimento della configurazione su VDO SmartTerminal Ciò è necessario soltanto se VDO SmartTerminal viene utilizzato indipendentemente da un computer o una rete.
- Preparare una chiavetta USB per il recupero dei dati da VDO SmartTerminal se è gestita indipendentemente da un computer o una rete.

**Configurazione** di VDO Terminal Tools: è *[Terminali \[](#page-30-0)*[}](#page-30-0) *[31\]](#page-30-0)*

Per tutte le varianti di connessione, standalone, chiavetta USB o funzionamento in rete, è necessario installare VDO TerminalTools almeno su un PC.

Installare VDO TerminalTools secondo il tipo di connessione:

- sul PC o sul server a cui VDO SmartTerminal è collegato mediante una connessione USB o di rete.
- Su qualsiasi PC, principalmente sul server, all'interno della rete se VDO SmartTerminal è collegato direttamente alla rete.
- Su qualsiasi PC all'interno o all'esterno della rete se si utilizza SmartTerminal VDO standalone.

#### **Installazione**: → *Installazione del software* [ $)$  [19\]](#page-18-0)

La connessione a VDO SmartTerminal avviene in automatico da parte di VDO TerminalService (è *[VDO TerminalService \[](#page-10-0)*[}](#page-10-0) *[11\]](#page-10-0)*).

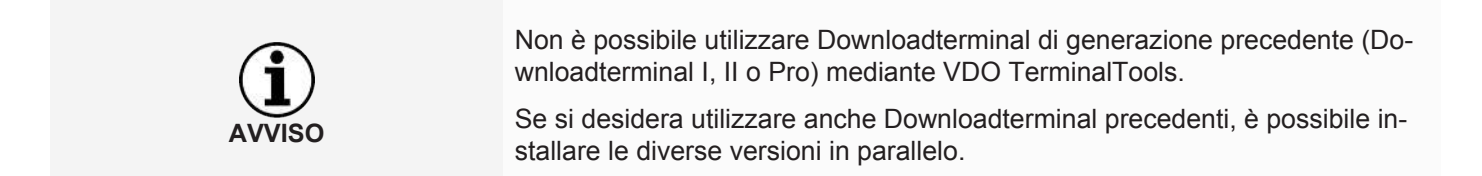

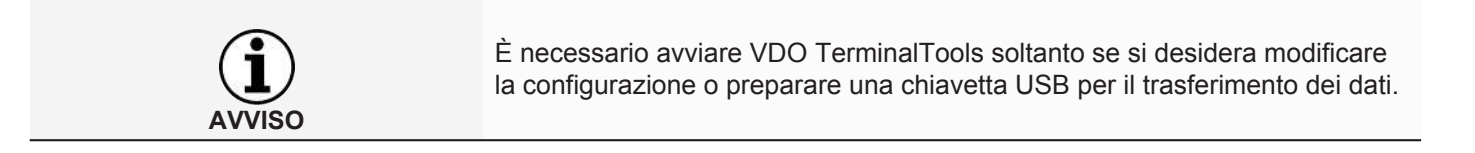

#### <span id="page-10-0"></span>*VDO TerminalService*

VDO TerminalService è necessario per richiamare i dati da VDO SmartTerminal.

Per tutte le varianti di connessione, standalone, chiavetta USB o funzionamento in rete, è necessario installare VDO TerminalService almeno su un PC.

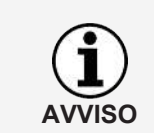

#### **È possibile installare un solo VDO TerminalService in rete!**

Se è presente più di un VDO TerminalService, vengono visualizzati degli errori quando si tenta di stabilire una connessione con VDO SmartTerminal.

VDO TerminalService viene avviato automaticamente all'avvio del PC. Per impostazione predefinita, viene eseguito con l'account di sistema.

Funzione di VDO TerminalService associato:

• Recupero e decrittazione dei dati di download da tutti i VDO SmartTerminal

Decisione di installazione per VDO TerminalService

- Computer a cui VDO SmartTerminal è collegato mediante una connessione USB o di rete.
- Computer/Server all'interno della rete se VDO SmartTerminal è collegato direttamente alla rete.
- Qualsiasi computer se si utilizza SmartTerminal VDO standalone.

VDO TerminalService rileva la connessione a VDO SmartTerminal per verificare la presenza di nuovi dati su VDO SmartTerminal e trasferirli a intervalli definiti.

L'accesso alla memoria interna di VDO SmartTerminal da un PC di norma è possibile soltanto mediante questo VDO TerminalService.

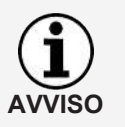

L'accesso alla memoria interna di VDO SmartTerminal da un PC di norma è possibile soltanto mediante questo VDO TerminalService. L'accesso manuale a questa memoria di dati mediante Esplora risorse di Windows® è possibile soltanto se connesso mediante una rete.

#### **Possibili configurazioni**

- Modificare la porta di comunicazione utilizzata per la connessione tra VDO TerminalTools e VDO TerminalService.
- Importazione della crittografia dei dati su VDO SmartTerminal dopo una nuova installazione.
- Adattare la directory di download per il trasferimento dei dati da VDO SmartTerminal.
- Ripristinare i dati di accesso degli amministratori.
- Monitorare la comunicazione tra VDO TerminalService e VDO SmartTerminal.

#### **Per la configurazione di VDO TerminalService:** è *[VDO TerminalService \[](#page-22-0)*[}](#page-22-0) *[23\]](#page-22-0)*

#### <span id="page-11-1"></span>*Driver USB*

Il driver USB è necessario se si desidera collegare VDO SmartTerminal a un PC utilizzando il cavo USB in dotazione.

Se selezionato, il driver USB viene caricato anche durante l'installazione: è *[In](#page-18-0)[stallazione del software \[](#page-18-0)*[}](#page-18-0) *[19\]](#page-18-0)*.

#### <span id="page-11-0"></span>**Requisiti di sistema**

#### *Requisti per il software*

Per utilizzare VDO TerminalTools, il computer deve soddisfare i requisiti seguenti:

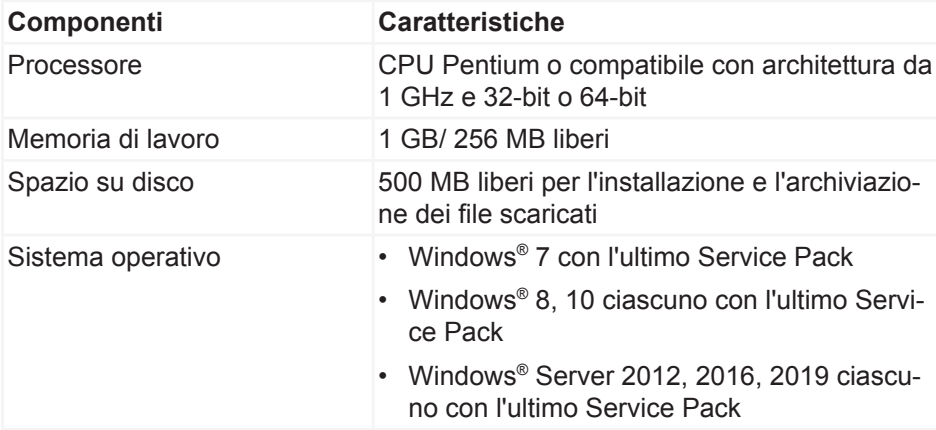

#### *Requisti per hardware*

Per la connessione a un computer, VDO SmartTerminal deve soddisfare i requisiti seguenti:

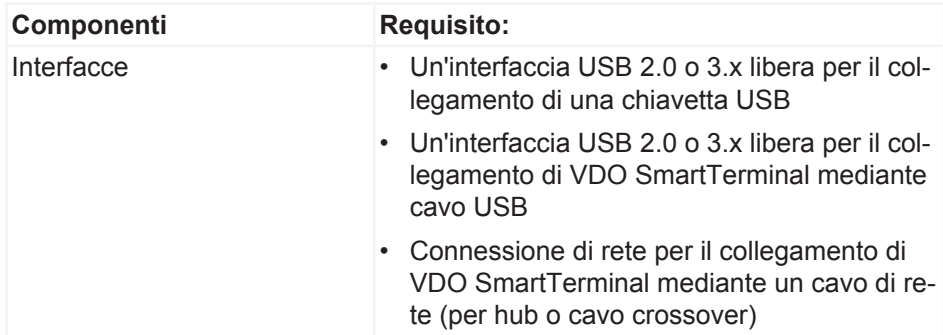

VDO SmartTerminal può essere collegato direttamente all'interfaccia di rete di un computer (senza hub o switch di rete) utilizzando un cavo di rete incrociato (crossover), che non è compreso in dotazione.

Un computer offre soltanto un numero limitato di interfacce USB.

Se si desidera collegare un mouse, una tastiera, una stampante, VDO SmartTerminal, uno scanner e possibilmente una chiave hardware al computer, è necessario un cosiddetto hub USB. Quando si acquista un dispositivo con il proprio alimentatore, prestare attenzione per evitare un calo delle prestazioni.

## <span id="page-12-0"></span>**Configurazione del dispositivo**

VDO SmartTerminal può essere installato su una superficie piana, ad esempio un tavolo.

Può anche essere montato a parete.

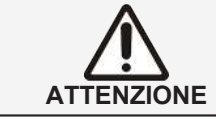

Selezionare la posizione di VDO SmartTerminal in modo che non sia esposto alle intemperie e che sia protetto dalla luce solare diretta o dall'umidità.

**AVVISO**

Se si desidera utilizzare SmartTerminal VDO mediante WLAN, accertarsi che la copertura di rete nella posizione di SmartTerminal VDO sia sufficientemente forte.

#### *Montaggio a parete*

Per il montaggio a parete, VDO SmartTerminal può essere fissato direttamente alla parete mediante la piastra di base.

#### **Modello di perforazione**

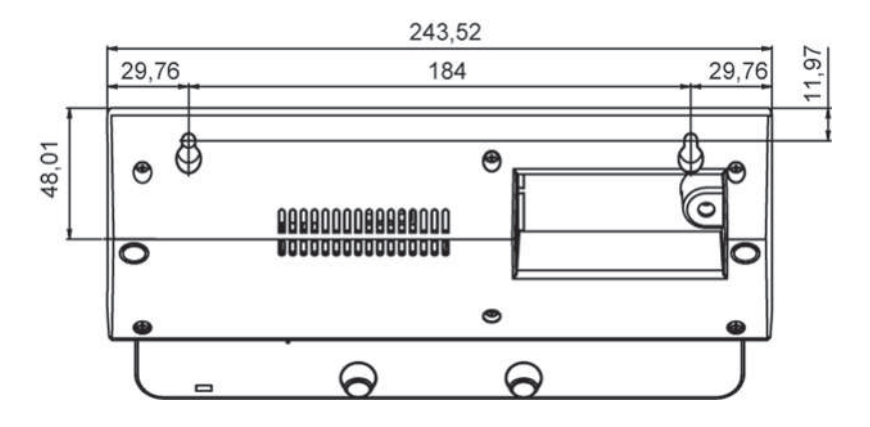

# <span id="page-14-2"></span><span id="page-14-0"></span>**Possibili utilizzi**

Prima dell'installazione, determinare come si desidera utilizzare VDO Smart-Terminal. Ciò è necessario per la configurazione di VDO SmartTerminal e il percorso di trasmissione dati corrispondente.

# <span id="page-14-1"></span>**Connessione a una rete**

Utilizzando il cavo di rete in dotazione o la LAN wireless, è possibile collegare VDO SmartTerminal direttamente a una rete, configurarlo e richiamare i dati di download salvati. La connessione viene sempre stabilita dal computer su cui è installato VDO TerminalService per la comunicazione con VDO SmartTerminal.

La modalità consigliata è il funzionamento in rete. Ciò garantisce una comunicazione permanente e veloce tra il terminale e VDO TerminalService. In questa modalità, ciascun terminale può anche essere monitorato per guasti dall'amministratore utilizzando il software di monitoraggio della rete.

L'interfaccia di rete consente a VDO SmartTerminal di essere collegato a una rete (hub o switch di rete) mediante un cavo di rete. Ciò significa che è possibile controllare VDO SmartTerminal da qualsiasi computer all'interno della rete su cui sono installati VDO TerminalTools. Per impostazione predefinita, VDO TerminalService deve essere installato su un server per garantire che i dati vengano costantemente recuperati da VDO SmartTerminal.

VDO SmartTerminal deve essere configurato con un indirizzo IP assegnato dall'amministratore di rete responsabile. Rivolgersi all'amministratore di rete per l'impostazione di una connessione di rete corrispondente secondo le proprie esigenze.

È possibile utilizzare diversi VDO SmartTerminal all'interno di una rete. In questo caso, ogni VDO SmartTerminal deve essere configurato con il proprio indirizzo IP (manuale o DHCP).

Disponendo di un'alimentazione di corrente indipendente, VDO SmartTerminal rimane pronto per l'uso e in grado di salvare dati di carte del conducente e di Download Key, a PC spento.

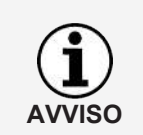

**AVVISO**

Per utilizzare il dispositivo mediante WLAN, è necessaria la configurazione della WLAN sul dispositivo stesso. Dopo che il dispositivo è stato collegato alla rete, la configurazione può essere eseguita mediante la rete.

# **Connessione diretta a un computer mediante interfaccia USB**

VDO SmartTerminal può essere collegato direttamente a un computer mediante USB o un cavo di rete incrociato (cavo crossover).

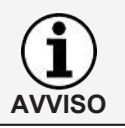

Installare il driver USB necessario per questa opzione di connessione insieme agli altri componenti software; vedere → *Installazione del software* [<sup>[}](#page-18-1)</sup> [19\]](#page-18-1).

<span id="page-15-0"></span>L'interfaccia USB interna consente a VDO SmartTerminal di essere collegato direttamente a un computer su cui devono essere installati VDO TerminalTools e VDO TerminalService associato. Il driver USB deve essere installato anche per il funzionamento mediante l'interfaccia USB. Questo vale per tutti i sistemi operativi menzionati nei requisiti di sistema.

L'alimentazione di VDO SmartTerminal con cavo USB non è possibile. L'alimentazione avviene esclusivamente mediante l'alimentatore, fornito in dotazione.

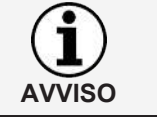

La lunghezza massima di un cavo USB è limitata a 5 m. È possibile raggiungere distanze maggiori soltanto se si interpongono hub USB con il proprio alimentatore.

# **Connessione diretta a un computer mediante interfaccia di rete**

L'interfaccia di rete interna consente inoltre a VDO SmartTerminal di essere collegato direttamente a un computer. A tal fine è necessario un cavo di rete incrociato (cavo crossover), non fornito in dotazione.

La configurazione della scheda di rete deve essere regolata manualmente dall'amministratore. Se l'indirizzo standard non può essere utilizzato dal terminale, è necessario impostare manualmente un indirizzo IP fisso nel terminale mediante la configurazione del dispositivo.

La scheda di rete del computer deve essere configurata con l'indirizzo IP appropriato. Rivolgersi all'amministratore di rete per l'impostazione di una connessione di rete corrispondente secondo le proprie esigenze.

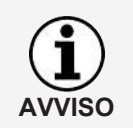

Il terminale supporta la funzione Auto-MDI-X, quindi un cavo crossover non è necessario per il funzionamento. A seconda della scheda di rete nel PC, il funzionamento è anche possibile con un cavo di rete standard (fornito in dotazione). Si consiglia comunque di utilizzare un cavo crossover. Questo non è fornito in dotazione.

# **Modalità standalone**

È possibile utilizzare VDO SmartTerminal standalone ovvero senza connessione a un computer o una rete. Quindi non inserire un cavo di rete o la connessione USB nel terminale.

Per questa modalità è necessario anche VDO TerminalService che si consiglia di installare unitamente a VDO TerminalToolssulla workstation.

In modalità standalone, trasferire il file di configurazione, creato con l'aiuto di VDO TerminalTools, su una chiavetta USB standard. Se si inserisce la chiavetta USB nell'interfaccia USB di VDO SmartTerminal, il file di configurazione viene trasferito automaticamente.

Con l'aiuto di una chiavetta USB, è anche possibile leggere i dati salvati dalle carte del conducente o Download Key di VDO SmartTerminal. Questi dati possono quindi essere decodificati da VDO TerminalTools e resi disponibili per software di valutazione e archiviazione, ad esempio TIS-Web.

# <span id="page-16-0"></span>**Collegare il terminale al PC o alla rete**

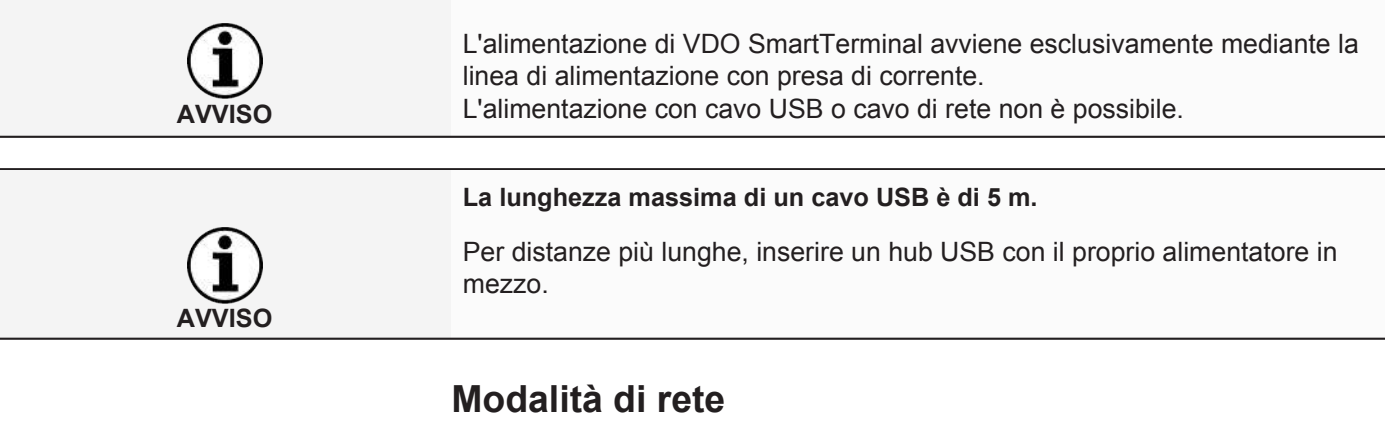

**Indirizzo IP** VDO SmartTerminal deve essere configurato con un indirizzo IP assegnato dall'amministratore di rete responsabile.

> <span id="page-16-1"></span>Quando si utilizzano più VDO SmartTerminal, a ciascun dispositivo deve essere assegnato un indirizzo IP.

Rivolgersi all'amministratore di rete per l'impostazione di una connessione di rete corrispondente secondo le proprie esigenze.

VDO SmartTerminal è configurato secondo la connessione alla rete: è *[Colle](#page-42-0)[gamento \[](#page-42-0)*[}](#page-42-0) *[43\]](#page-42-0)*.

Esistono tre modi per gestire la rete:

### <span id="page-16-2"></span>**Cavo di rete (Wired LAN)**

Utilizzando il cavo di rete standard in dotazione, il dispositivo può essere collegato alla rete mediante uno switch di rete esistente.

#### **Allacciamento:**

- 1. Collegare il cavo di rete in dotazione all'interfaccia di rete di VDO SmartTerminal.
- 2. Collegare l'altra estremità del cavo di rete a uno switch di rete. Dopo la connessione, il dispositivo si trova sulla rete e può essere configurato utilizzando le utilità:è *[Collegamento \[](#page-42-0)*[}](#page-42-0) *[43\]](#page-42-0)*.

### <span id="page-16-3"></span>**WLAN (Wireless LAN)**

Per utilizzare il dispositivo mediante WLAN, è necessaria la configurazione della WLAN sul dispositivo stesso.

Dopo la connessione, il dispositivo si trova nella rete e può essere configurato utilizzando le utilità: è *[Collegamento \[](#page-42-0)*[}](#page-42-0) *[43\]](#page-42-0)*.

### <span id="page-16-4"></span>**Collegamento diretto mediante cavo crossover al PC**

VDO SmartTerminal può essere collegato direttamente a un PC mediante un cavo crossover.

La configurazione della scheda di rete deve essere regolata manualmente dall'amministratore.

Se l'indirizzo standard non può essere utilizzato dal terminale, è necessario impostare manualmente un indirizzo IP fisso nel terminale mediante la configurazione del dispositivo.

<span id="page-17-0"></span>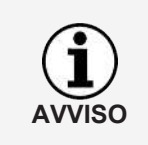

Il terminale supporta la funzione Auto-MDI-X, quindi un cavo crossover non è necessario per il funzionamento. A seconda della scheda di rete nel PC, il funzionamento è anche possibile con un cavo di rete standard (fornito in dotazione). Si consiglia comunque di utilizzare un cavo crossover. Questo non è fornito in dotazione.

#### **Collegamento di VDO SmartTerminal a un PC mediante un cavo crossover**

- 1. Collegare il cavo crossover all'interfaccia di rete di VDO SmartTerminal.
- 2. Collegare l'altra estremità del cavo di rete a un PC con un'interfaccia di rete.

Dopo che **VDO SmartTerminal** è stato collegato, la configurazione può essere eseguita mediante la rete;  $\rightarrow$  *[Collegamento \[](#page-42-0)* $\rightarrow$  *[43\]](#page-42-0)*.

# **Collegamento USB**

Per utilizzare VDO SmartTerminal in modalità USB, è necessario collegare VDO SmartTerminal a un PC mediante un cavo USB (fornito in dotazione).

Sul PC devono essere installati VDO TerminalService e VDO TerminalTools: è *[Installazione del software \[](#page-18-0)*[}](#page-18-0) *[19\]](#page-18-0)*.

**Collegamento del cavo USB:**

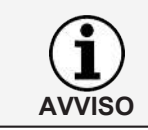

Il cavo ha una marcatura per il terminale e per il PC. Prestare attenzione alla marcatura corretta quando si collega il cavo.

- 1. Collegare il cavo USB in dotazione a una delle due interfacce USB sul retro di VDO SmartTerminal.
- 2. Collegare l'altra estremità del cavo USB a un'interfaccia USB libera sul PC. Dopo la connessione, è possibile configurare VDO SmartTerminal mediante le utilità: è *[Collegamento \[](#page-42-0)*[}](#page-42-0) *[43\]](#page-42-0)*.

# **Standalone**

"Stand-Alone" significa: Utilizzo di VDO SmartTerminal senza collegamento a un PC.

In modalità standalone, trasferire il file di configurazione, creato con l'aiuto di VDO TerminalTools, su una chiavetta USB standard: è *[Terminali \[](#page-30-0)*[}](#page-30-0) *[31\]](#page-30-0)*.

# <span id="page-18-0"></span>**Installazione del software**

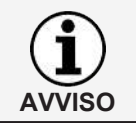

È necessario disporre dei diritti di amministratore o dei diritti per installare i programmi per installare il software per VDO SmartTerminal.

L'installazione contiene VDO TerminalTools, VDO TerminalService e il driver USB. A seconda dello scenario, è possibile selezionare i pacchetti appropriati per l'installazione.

I nostri consigli per le diverse varianti di collegamento:

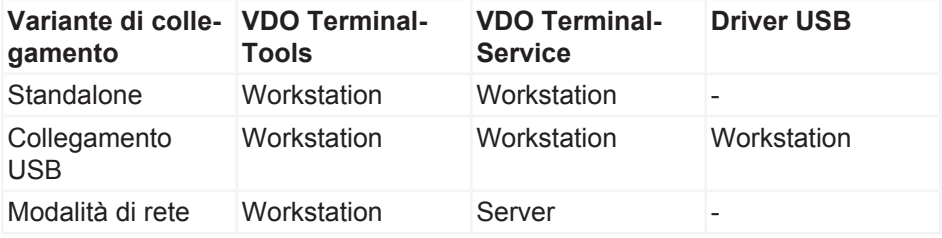

I VDO TerminalTools devono essere installati in tutte le workstation in cui un dipendente deve avere accesso al sistema. Se non si dispone di un server proprio, è possibile installare VDO TerminalService in una workstation. In questo caso è necessario che la workstation sia attivata per consentire ad altre workstation di comunicare con i terminali.

# <span id="page-18-1"></span>**Installazione del software**

Per installare il software per VDO SmartTerminal, procedere come segue:

- 1. Accedere al sistema operativo con un account utente con diritti amministrativi.
- 2. Chiudere tutte le applicazioni in esecuzione, in particolare uno scanner antivirus in esecuzione poiché ciò potrebbe causare problemi di installazione.
- 3. Scaricare il file di installazione corrente **setup.zip** da Internet ([www.smarttermi](http://www.smartterminal.vdo.com/)[nal.vdo.com](http://www.smartterminal.vdo.com/)).
- 4. Decomprimere il file.
- 5. Avviare l'installazione facendo due volte clic su **setup.exe** La procedura guidata di installazione si avvia automaticamente con la selezione della lingua per il processo di installazione.

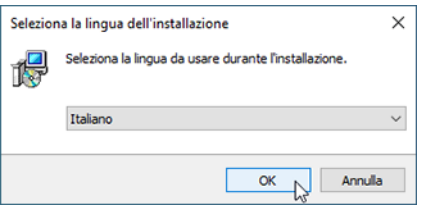

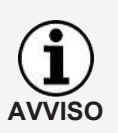

La selezione della lingua riguarda soltanto il processo di installazione. VDO TerminalTools viene avviato in base alle impostazioni della lingua nel sistema operativo.

Istruzioni per l'uso VDO SmartTerminal

struzioni per l'uso VDO SmartTerminal

6. Scegliere la lingua.

Viene visualizzato l'accordo di licenza.

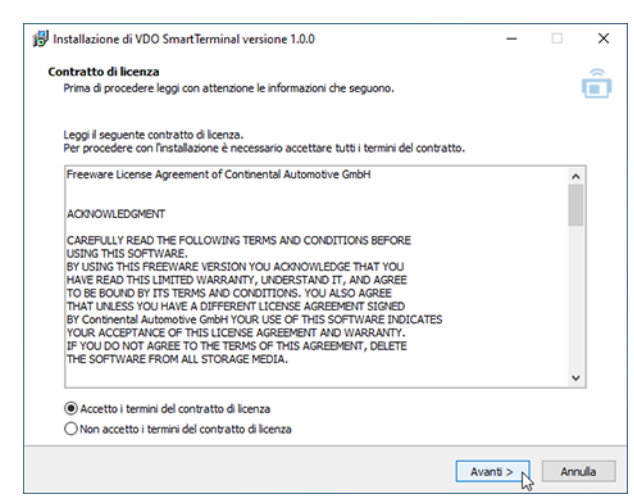

7. Selezionare l'opzione **Accetto il contratto di licenza** e fare clic su **[Avanti >]**. Segue la finestra di dialogo per la selezione del percorso di destinazione.

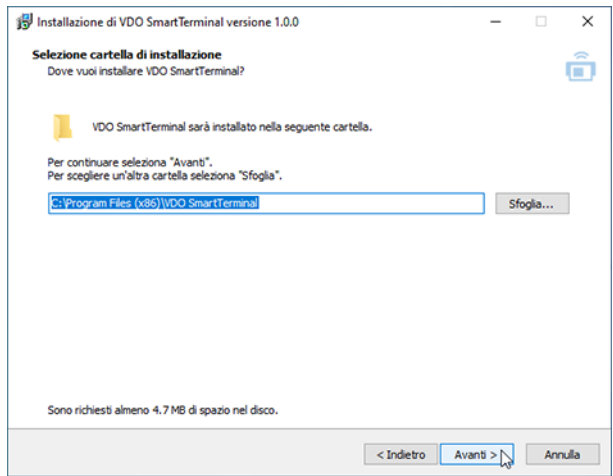

- 8. Selezionare il percorso di destinazione in cui installare VDO TerminalTools. Fare clic su
	- **[Installa]**, se si desidera mantenere l'impostazione predefinita.
	- **[Sfoglia ...]**, selezionare il nuovo percorso e quindi fare clic su **[Installa]** se si desidera modificare l'impostazione predefinita

Viene visualizzata la finestra di dialogo per la selezione dei componenti software.

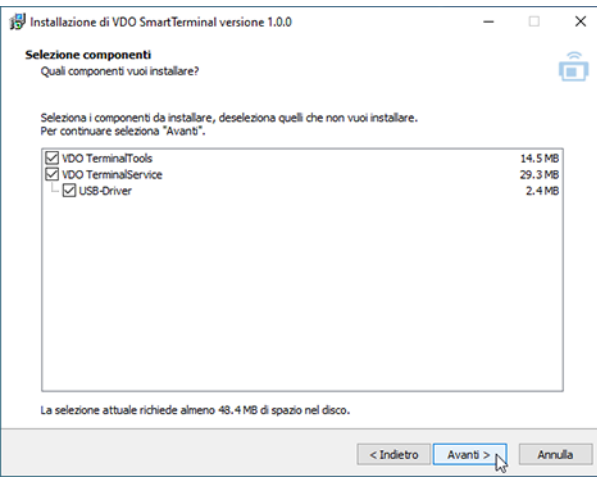

9. Selezionare i componenti desiderati da installare e fare clic su **[Avanti >]**. Viene visualizzata la finestra di dialogo per le icone del desktop.

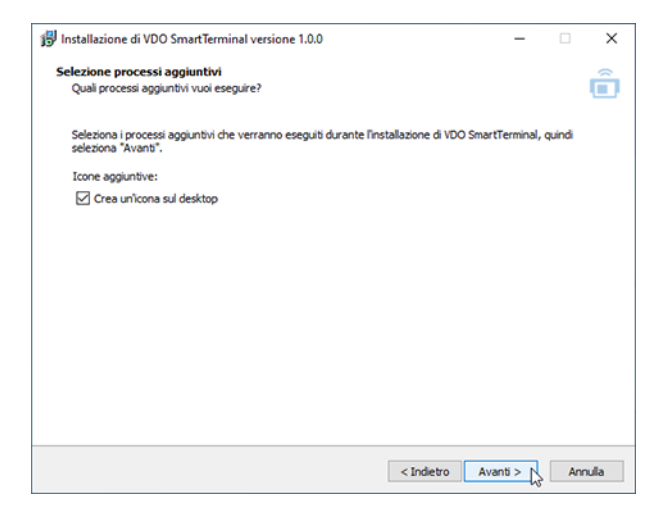

10. Scegliere se si desidera creare un'icona desktop per le applicazioni selezionate e fare clic **[Avanti >]**.

Segue la compilazione di tutti i parametri selezionati.

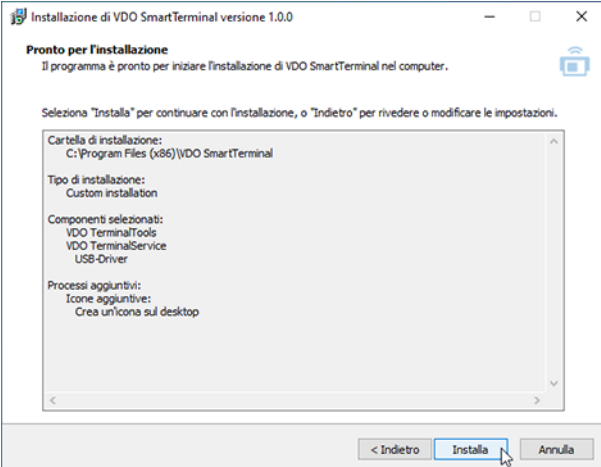

- 11. Controllare di nuovo i parametri e, se necessario, fare clic su **[< Indietro]** per apportare modifiche alle specifiche.
- 12. Fare clic su **[Installa]** se non si desidera apportare modifiche. Una barra di avanzamento mostra il processo di installazione di VDO TerminalTools.

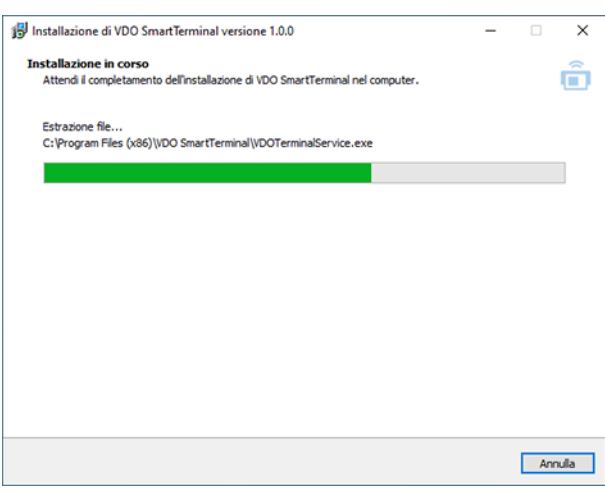

Viene visualizzata la finestra di dialogo per completare l'installazione.

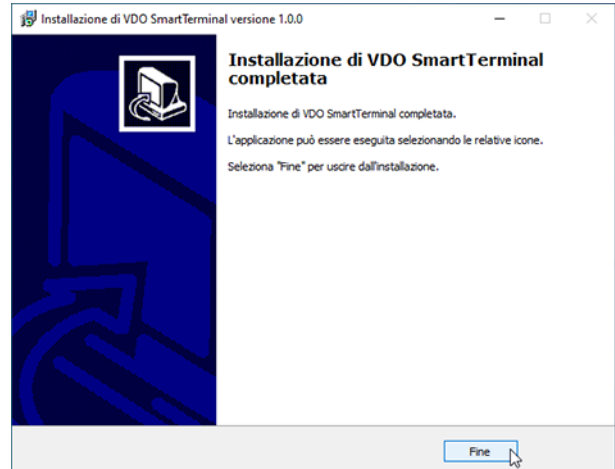

13. Fare clic su **[Fine]** per completare l'installazione.

# <span id="page-22-2"></span><span id="page-22-0"></span>**VDO TerminalService**

Per la configurazione di VDO TerminalService, è stata installata un'applicazione aggiuntiva, VDOTerminalServiceConfig sul computer su cui è stato installato anche VDO TerminalService.

Per impostazione predefinita, tuttavia, durante l'installazione tutti i parametri per VDO TerminalService sono configurati in modo che non siano necessarie modifiche alle impostazioni.

Per avviare l'applicazione VDOTerminalServiceConfig sono richiesti diritti amministrativi. Ciò garantisce che non abbia luogo alcun accesso non autorizzato.

Se il servizio VDO TerminalService non è in esecuzione: **→** *[Risoluzione dei pro](#page-69-0)[blemi \[](#page-69-0)*[}](#page-69-0) *[70\]](#page-69-0)*.

Avviare VDO TerminalService mediante VDO TerminalService.exe nella directory di installazione o mediante l'icona sul desktop.

# <span id="page-22-1"></span>**Finestra principale**

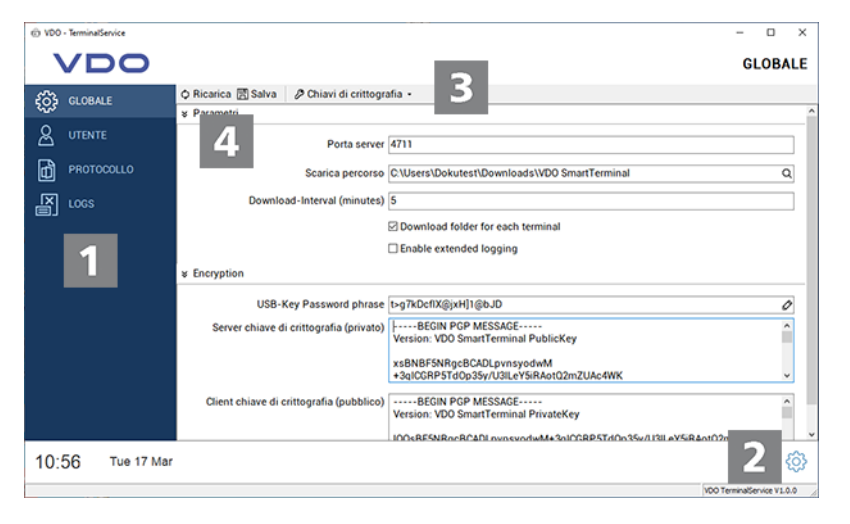

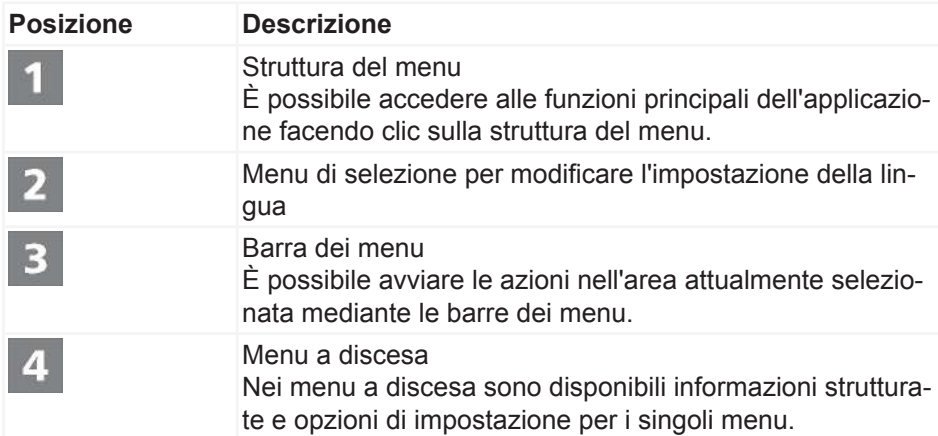

# **Impostazioni globali**

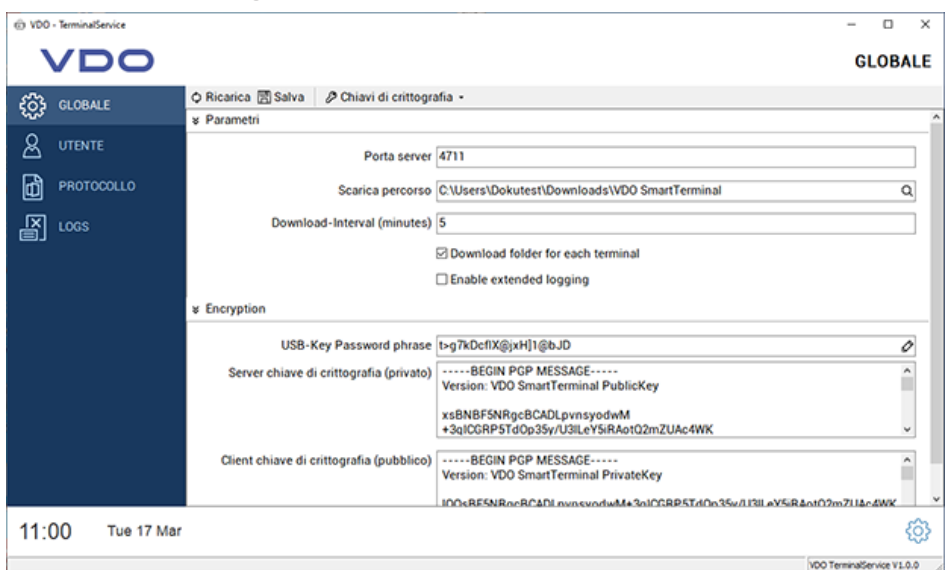

In **Impostazioni globali** è possibile configurare i parametri seguenti:

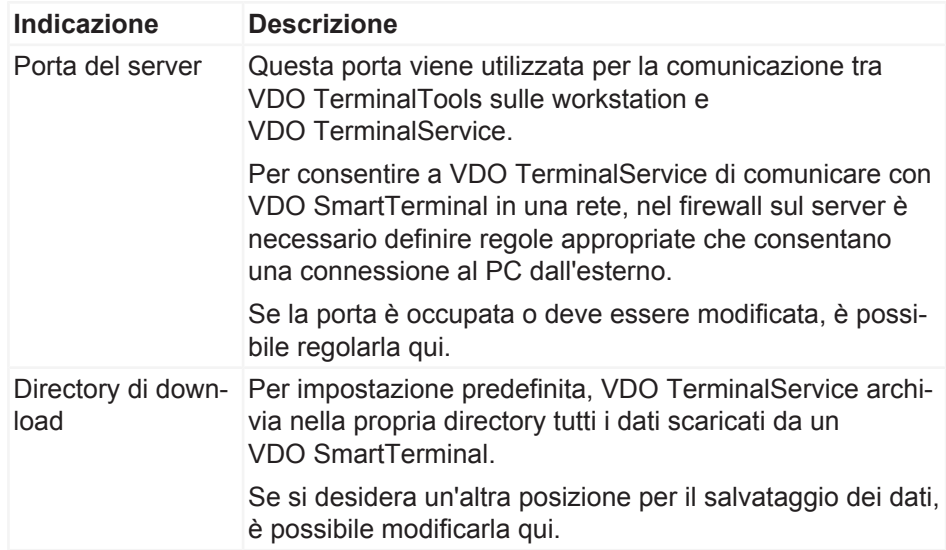

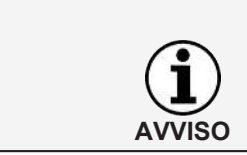

#### **IMPORTANTE**

Dopo aver modificato la directory, trasferire tutti i dati dal vecchio percorso al nuovo percorso. L'applicazione non esegue questa attività.

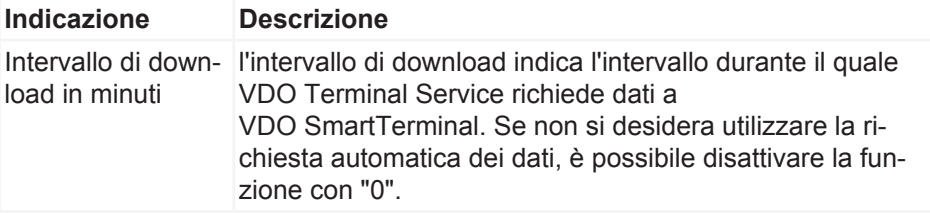

<span id="page-24-0"></span>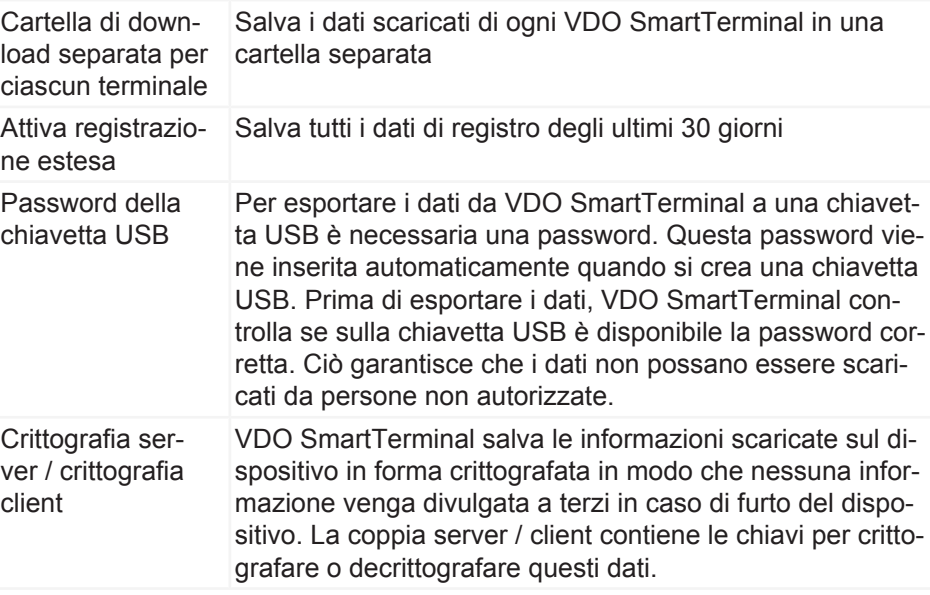

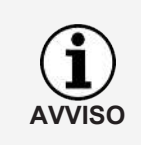

Non è possibile decrittografare i dati senza la coppia di chiavi. Per questo motivo, è necessario archiviare la coppia di chiavi creata durante l'installazione in un luogo sicuro utilizzando la funzione **Esporta crittografia** nel menu **Coppia di chiavi** per non perdere i dati in caso di una nuova installazione.

# **Utente**

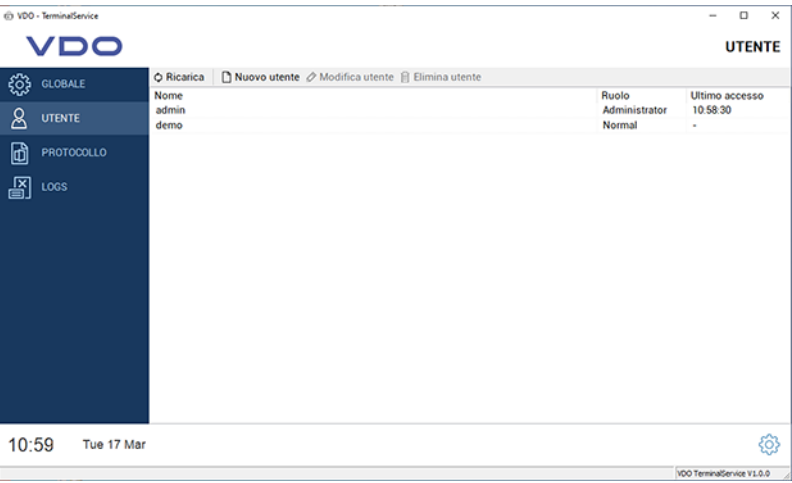

Tutti gli utenti creati nel sistema da **VDO TerminalService**, **VDO Terminal Tools** e **VDO SmartTerminal** possono essere gestiti in **Utente**.

Ogni utente ha un ID utente univoco, un nome univoco e ha il ruolo di amministratore o utente normale. Soltanto gli amministratori possono modificare le impostazioni nel sistema.

La colonna **Ultimo accesso** mostra l'ultimo accesso dell'utente a VDO TerminalTools.

Sono disponibili le funzioni seguenti:

<span id="page-25-0"></span>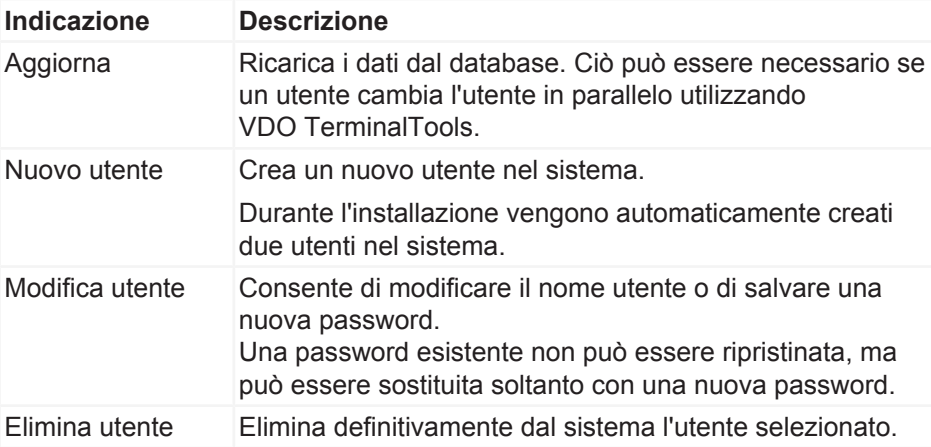

Durante l'installazione vengono automaticamente creati due utenti nel sistema:

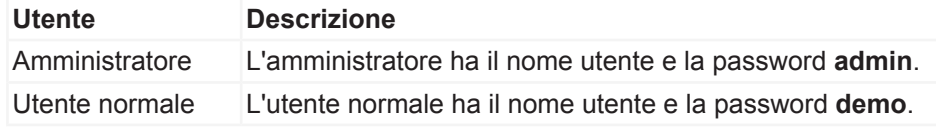

Tenere presente che sia il nome utente che la password fanno distinzione tra maiuscole e minuscole.

# **Protocollo**

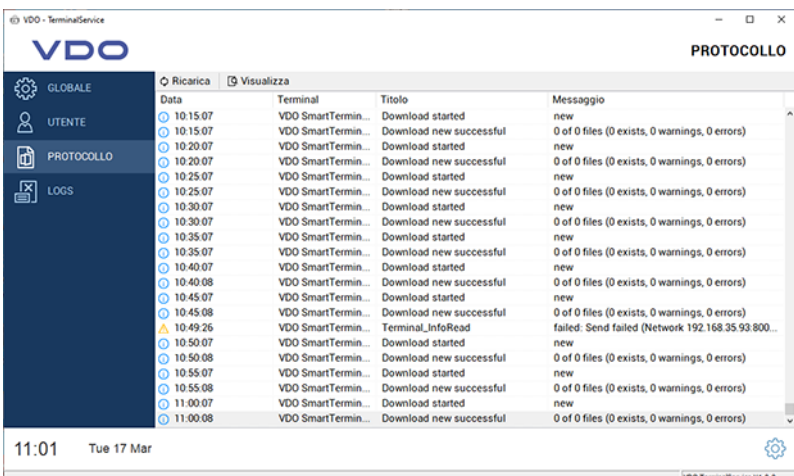

Nel **Protocollo** sono presenti gli ultimi messaggi di VDO TerminalServices. Tutte le connessioni tra i terminali e VDO TerminalService sono inserite nel protocollo. In VDO TerminalTools è inoltre possibile visualizzare i messaggi per terminale. I messaggi vengono ripuliti automaticamente

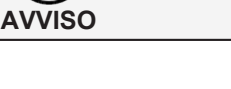

# **Registri**

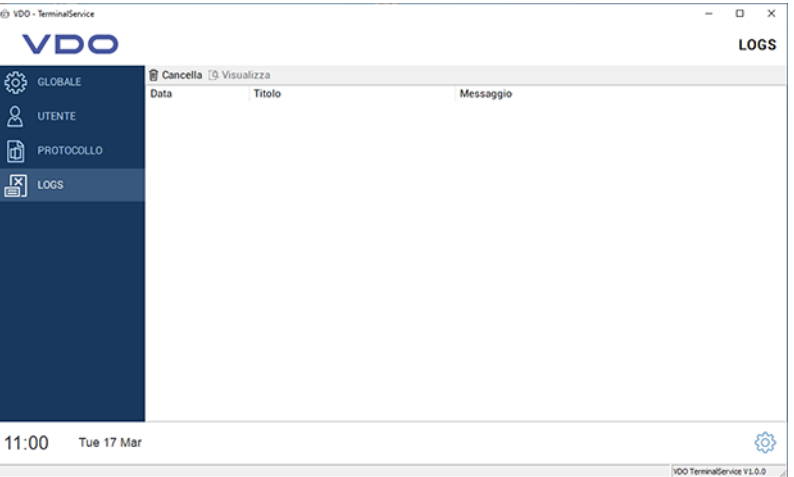

Tutti i messaggi che compaiono nel programma di configurazione sono memorizzati nei **Registri**. Questi messaggi possono essere ad esempio un errore durante la comunicazione con **VDO TerminalService** o la modifica dei dati. I registri non vengono archiviati e vengono automaticamente eliminati al termine del programma di configurazione.

# <span id="page-27-0"></span>**VDO TerminalTools**

La configurazione e la gestione di VDO SmartTerminal vengono eseguite mediante VDO TerminalTools.

L'applicazione è utilizzata sia da Fleet Manager (amministratore) che da utenti con minori diritti utente. È possibile assegnare i diritti corrispondenti all'utente mediante un controllo utente; è *[Utente \[](#page-24-0)*[}](#page-24-0) *[25\]](#page-24-0)*.

VDO TerminalTools deve essere installato su tutte le workstation degli utenti in modo che ogni utente abbia il proprio ambiente di lavoro.

Avviare VDO TerminalTools mediante VDO TerminalTools.exe nella directory di installazione o mediante l'icona sul desktop.

### <span id="page-27-1"></span>**Accesso**

Dopo l'avvio dell'applicazione, viene chiesto di accedere a VDO TerminalTools. A tale scopo, si ricevono i dati di accesso pertinenti dall'amministratore.

Se VDO TerminalTools non viene avviato: è *[Risoluzione dei problemi \[](#page-69-0)*[}](#page-69-0) *[70\]](#page-69-0)*.

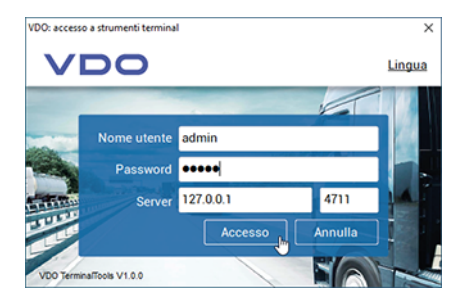

**AVVISO**

**AVVISO**

Durante l'installazione, l'amministratore e la demo degli utenti vengono creati con la stessa password. Modificare i dati di accesso dopo il primo accesso per evitare accessi esterni indesiderati.

È possibile regolare l'impostazione della lingua mediante l'opzione **Lingua** in alto a destra.

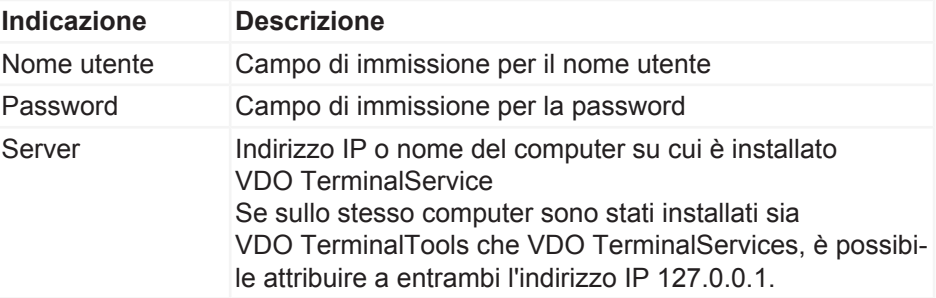

<span id="page-28-0"></span>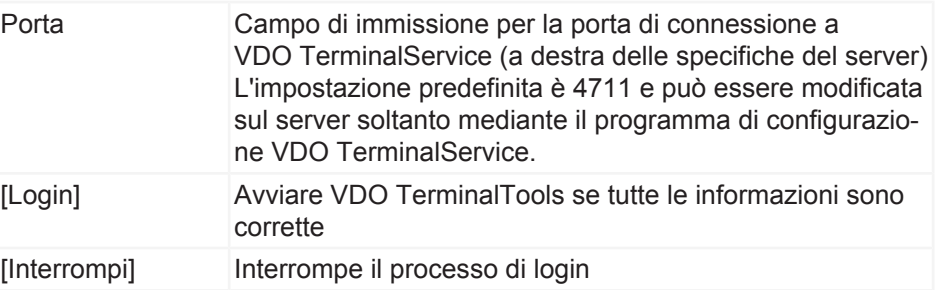

**AVVISO**

A ogni connessione riuscita, VDO TerminalTools salva automaticamente il nome utente, il server e la porta. Ciò significa che non è necessario inserire questi dati ogni volta che si esegue un richiamo.

# **Finestra principale**

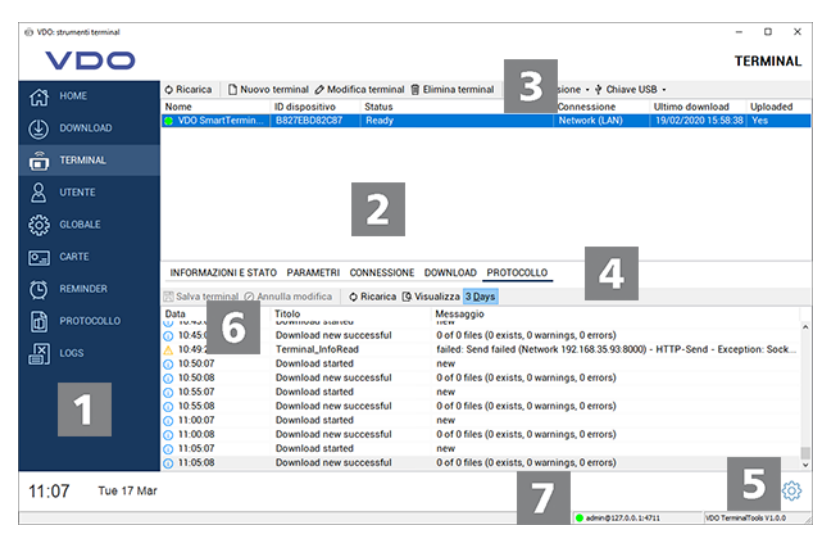

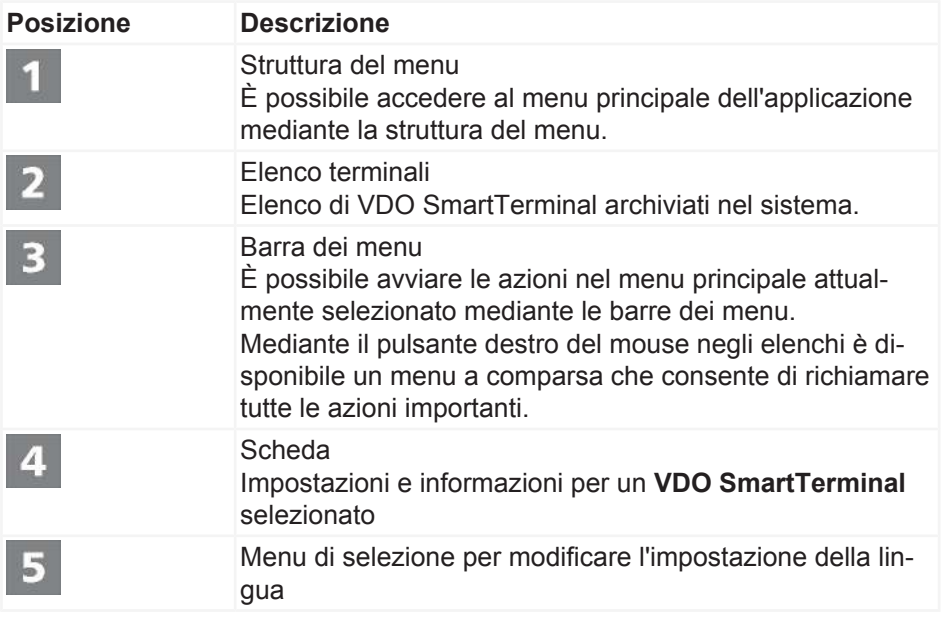

<span id="page-29-0"></span>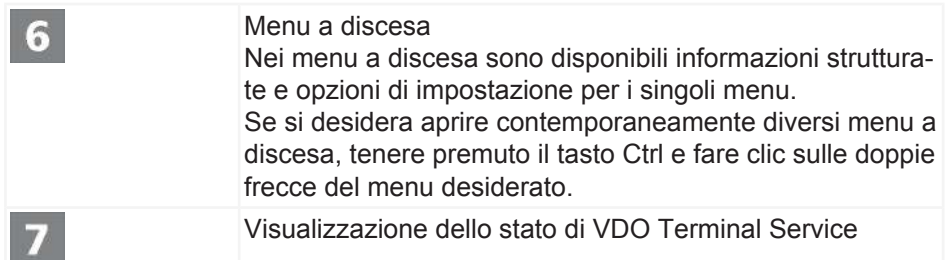

# **Home (riepilogo)**

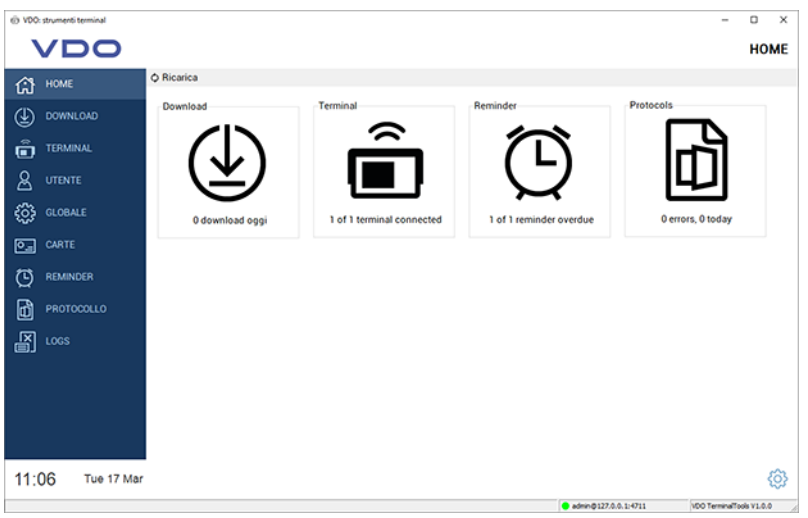

Nella pagina di riepilogo sono presenti tutte le informazioni importanti a colpo d'occhio all'avvio di VDO TerminalTools. Facendo clic su una delle icone si apre una delle aree descritte di seguito.

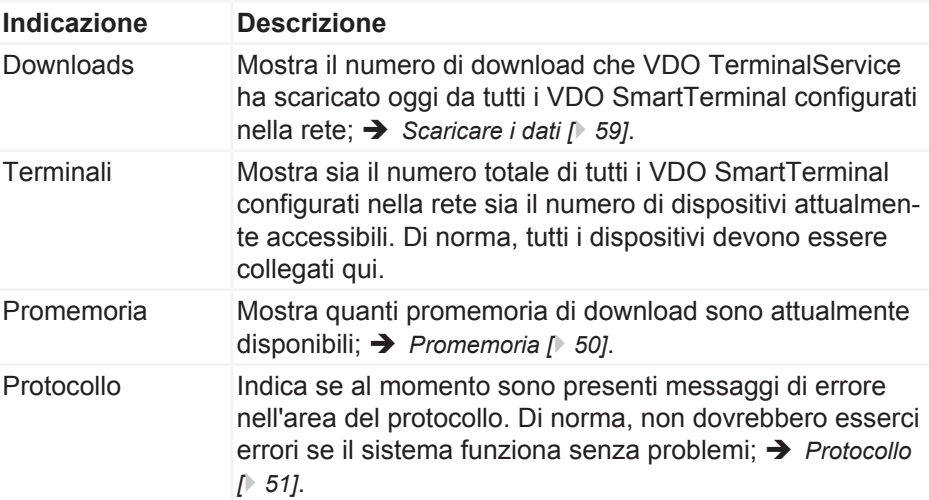

# <span id="page-30-0"></span>**Downloads**

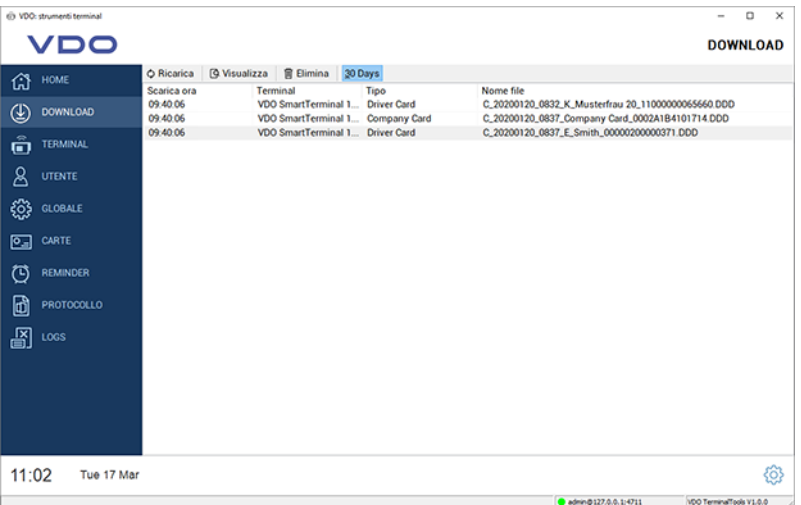

Tutti i download vengono visualizzati a livello centrale in **Downloads**, indipendentemente dal terminale da cui sono stati scaricati. Dopo il download (riuscito) di una carta del conducente o di un file di archiviazione di massa, la carta viene decrittografata (vedere anche è *[Scaricare i dati \[](#page-58-0)*[}](#page-58-0) *[59\]](#page-58-0)*) e analizzata.

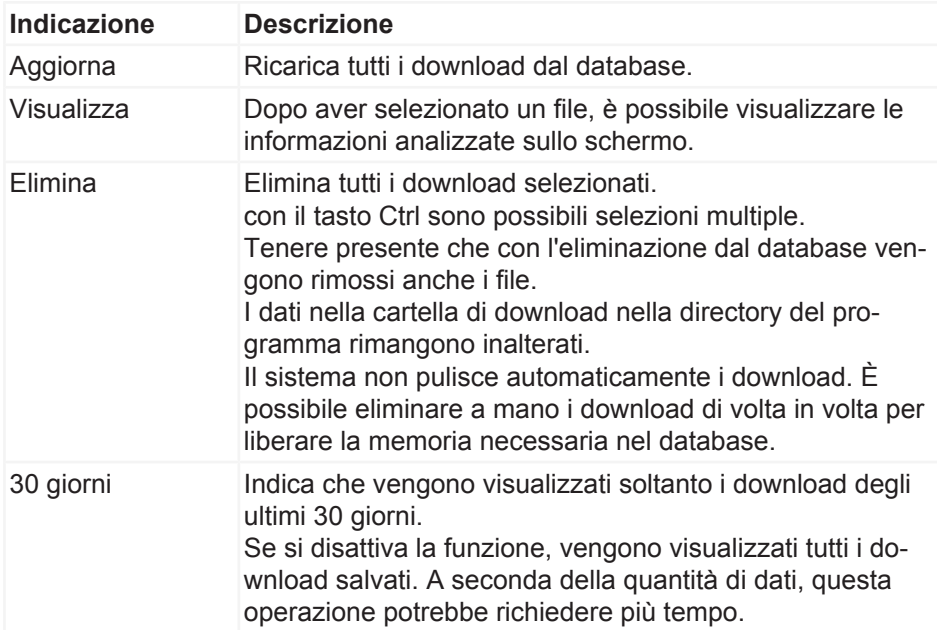

# **Terminali**

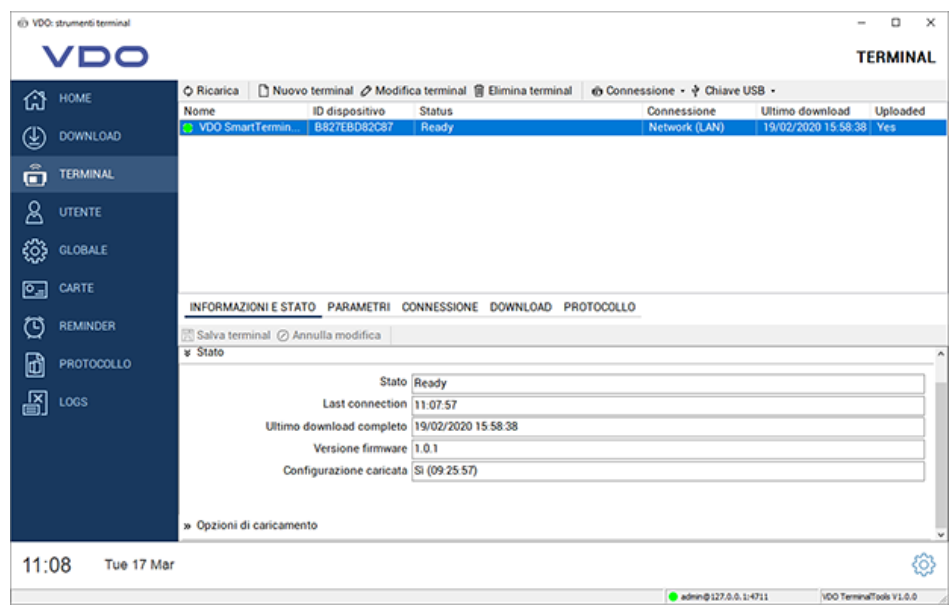

In **Terminals** vengono visualizzati tutti i VDO SmartTerminal e il rispettivo stato.

Le icone davanti al nome del terminale indicano se VDO TerminalService può stabilire una connessione con VDO SmartTerminal o se c'è un problema.

Sono possibili le icone seguenti:

- Un'icona verde indica che esiste una connessione.
- Un'icona rossa indica che VDO TerminalService non è in grado di stabilire una connessione al terminale.
- Un'icona arancione indica che il terminale sta eseguendo un'azione, ad esempio un download o aggiornamento del firmware.
- Un'icona di avviso indica che esiste un problema con la connessione e che potrebbe essere necessario correggerla a mano.
- Un'icona USB indica che il terminale viene utilizzato mediante una chiavetta USB. Non ci sono ulteriori informazioni in questa sede poiché l'accesso diretto al terminale non è possibile.

Per analizzare un problema esistente, è possibile richiamare la voce "Protocollo" nelle proprietà del terminale.

**AVVISO**

Per analizzare un problema esistente, è possibile richiamare la funzione **Protocollo** nelle proprietà del terminale.

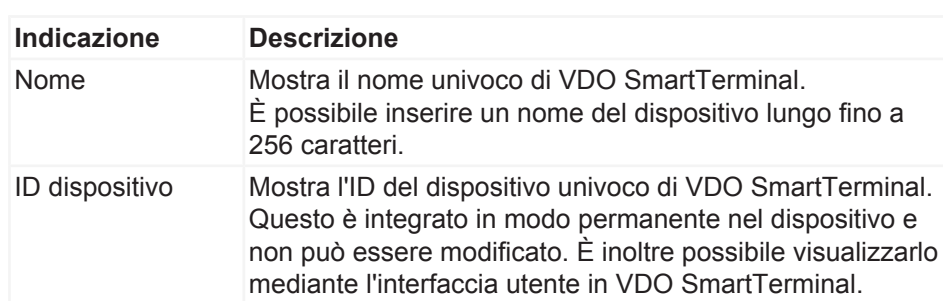

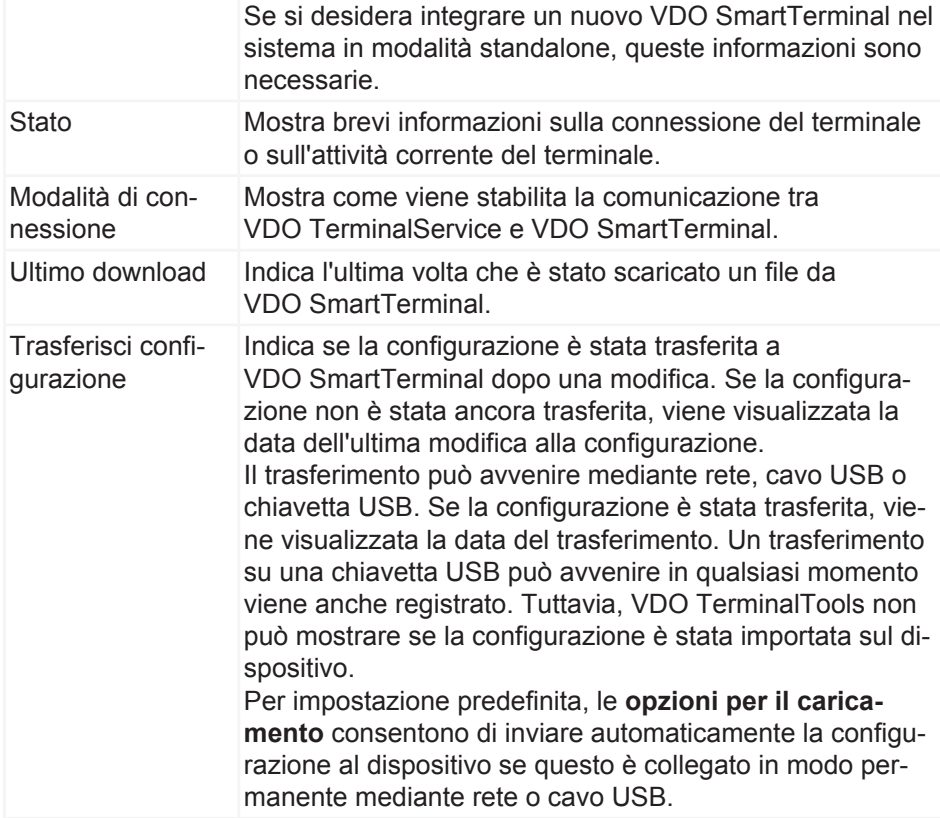

Nella barra dei menu sono presenti le funzioni seguenti che sono disponibili per le funzioni **Connessione** e **Chiavetta USB** mediante un menu a comparsa:

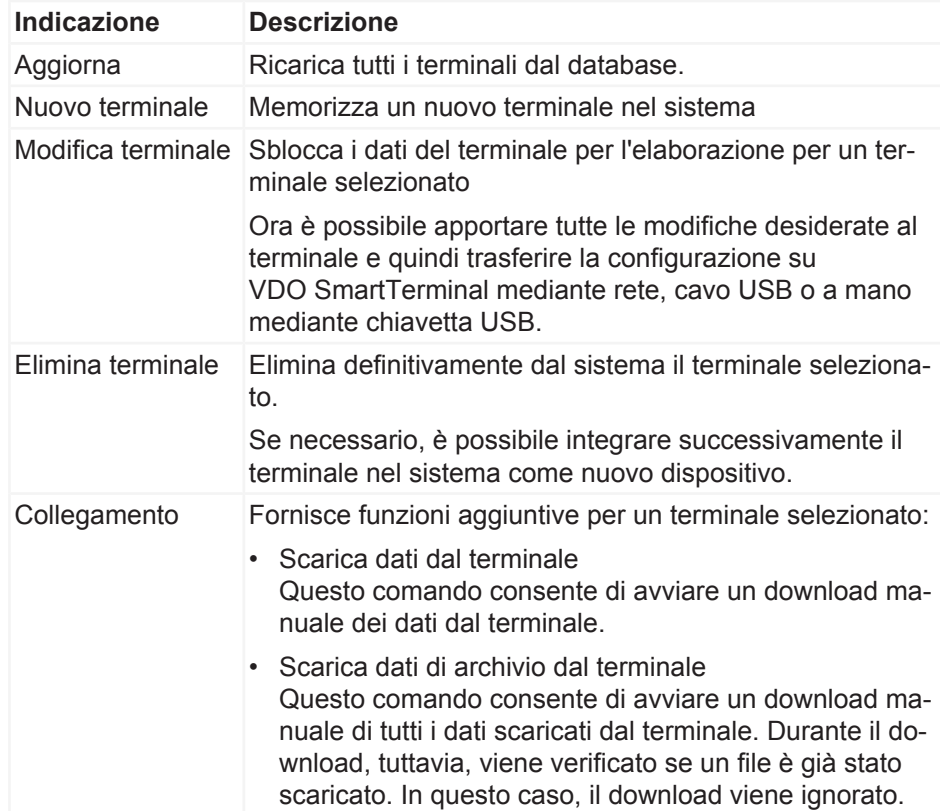

*© Continental Automotive GmbH* 33

Se si desidera eseguire nuovamente il download, è necessario prima eliminarlo dai download; è *[Downloads](#page-29-0) [\[](#page-29-0)*[}](#page-29-0) *[30\]](#page-29-0)*.

- Scarica i dati di registro dal terminale Questo comando consente di scaricare i file di registro dal terminale. Questi potrebbero essere necessari per cercare un problema su VDO SmartTerminal. I file di registro vengono salvati nella cartella di installazione di VDO TerminalService in **DB** > **Registri**. Una visualizzazione in VDO TerminalTools non è possibile.
- Invia configurazione al terminale Se VDO SmartTerminal è collegato al sistema mediante rete o cavo USB, è possibile inviare la configurazione corrente a VDO SmartTerminal. In generale, è anche possibile impostare nelle opzioni del terminale se il trasferimento deve avvenire automaticamente. Nella finestra principale è possibile visualizzare se la configurazione corrente è stata trasferita al terminale.
- Invia aggiornamento software al terminale Se VDO SmartTerminal è collegato al sistema mediante rete o cavo USB, è possibile trasferire una nuova versione del software sul dispositivo scaricata da [www.smartterminal.vdo.com](http://www.smartterminal.vdo.com).
- Aggiornamento dello stato del terminale Questo comando consente di richiedere a mano lo stato del terminale. Di norma, VDO TerminalService aggiorna automaticamente questo stato ogni cinque secondi. In caso contrario, è possibile eseguire l'aggiornamento utilizzando questo comando.
- Riavvia terminale Questo comando consente di riavviare a mano il terminale da remoto.

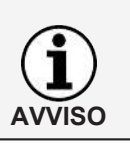

Le funzioni di connessione sono disponibili anche mediante un menu di scelta rapida se si fa clic con il pulsante destro del mouse sulla voce di un terminale.

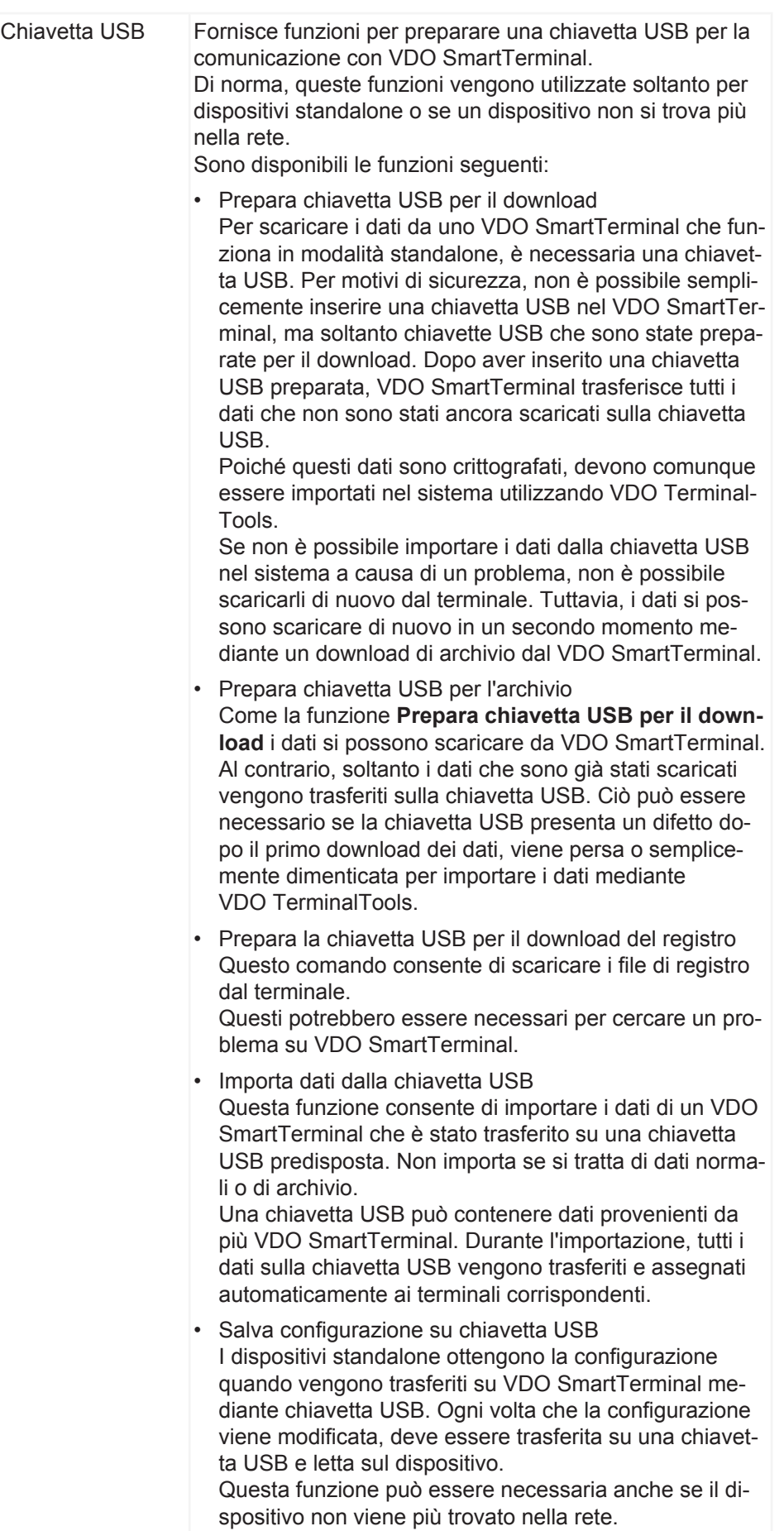

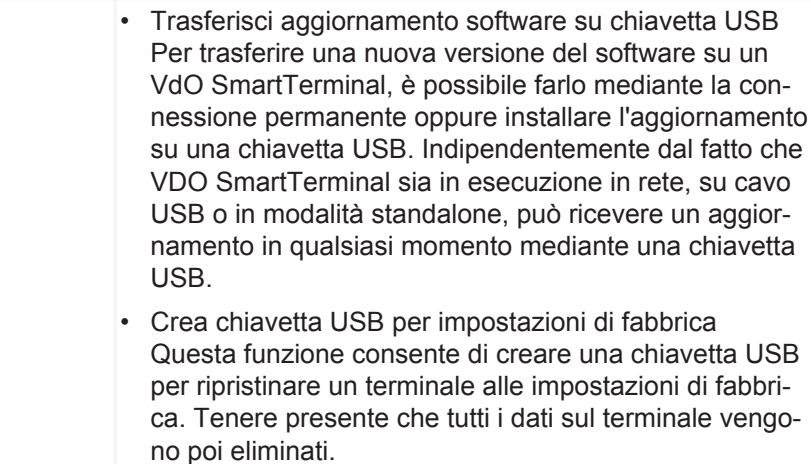

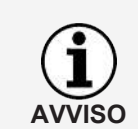

Le funzioni della chiavetta USB sono disponibili anche mediante un menu di scelta rapida se si fa clic con il pulsante destro del mouse sulla voce di un terminale.

### <span id="page-35-0"></span>**Aggiungi nuovo terminale**

**AVVISO**

Se VDO TerminalTools trova un nuovo dispositivo che è stato collegato mediante una rete o un cavo USB, viene chiesto se si desidera creare VDO SmartTerminal.

Se si seleziona **[Sì]**, anche la creazione e la configurazione vengono eseguite come descritto di seguito.

Per creare e configurare un nuovo terminale, procedere come segue:

#### 1. Fare clic su **Nuovo terminale**.

Si apre una finestra di dialogo in cui è innanzitutto necessario definire un nome univoco per VDO SmartTerminal.

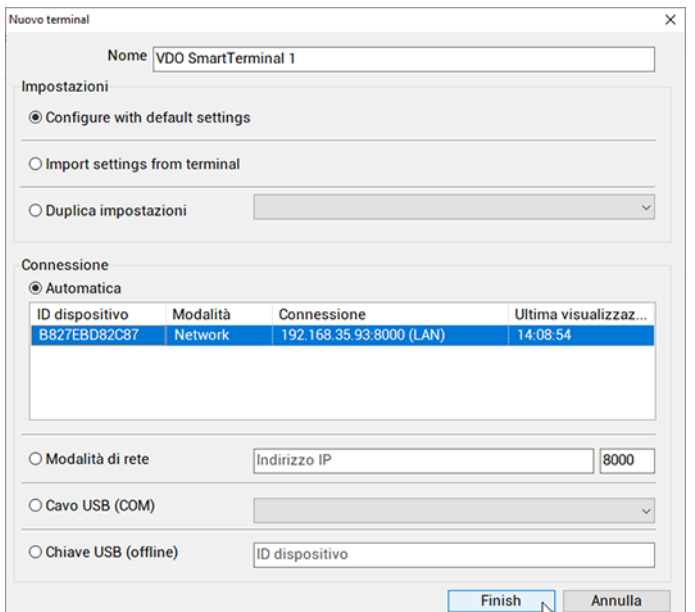
- 2. Inserire il nome univoco per VDO SmartTerminal nel campo Nome.
- 3. Selezionare la modalità di creazione della nuova configurazione di base. Sono disponibili tre opzioni:
	- Configurare con le impostazioni predefinite Consente di creare il nuovo terminale con le impostazioni standard.
	- Importa impostazioni dal terminale Importa le impostazioni correnti dal terminale. Questo può essere utile se ad esempio è stato eliminato accidentalmente VDO SmartTerminal dall'elenco dei terminali.
	- Duplica impostazioni Rileva le impostazioni da un terminale già configurato.
- 4. Determinare come deve essere eseguito il primo contatto con il dispositivo.

VDO SmartTerminal trasmette automaticamente le proprie connessioni a VDO TerminalService. A tal fine , invia un piccolo messaggio con il numero di serie e il tipo di connessione mediante un cavo USB collegato a VDO TerminalService.

Il messaggio nella rete viene realizzato mediante un broadcast UDP dalla porta 4711 alla porta 4711.

Se VDO TerminalService ha ricevuto questo messaggio, VDO SmartTerminal viene visualizzato automaticamente in una finestra di dialogo. Può quindi essere selezionato per la configurazione.

Se il rilevamento automatico non funziona (ad es. in posizioni diverse connesse mediante una VPN), è necessario selezionare la connessione al dispositivo.

In questo caso, un dispositivo gestito in rete non dovrebbe avere un indirizzo IP dinamico, ma dovrebbe essere assegnato un indirizzo fisso mediante DHCP oppure l'indirizzo deve essere memorizzato manualmente. Per i dettagli, è necessario rivolgersi all'amministratore di rete.

Sono possibili le opzioni seguenti per stabilire un contatto iniziale con il terminale:

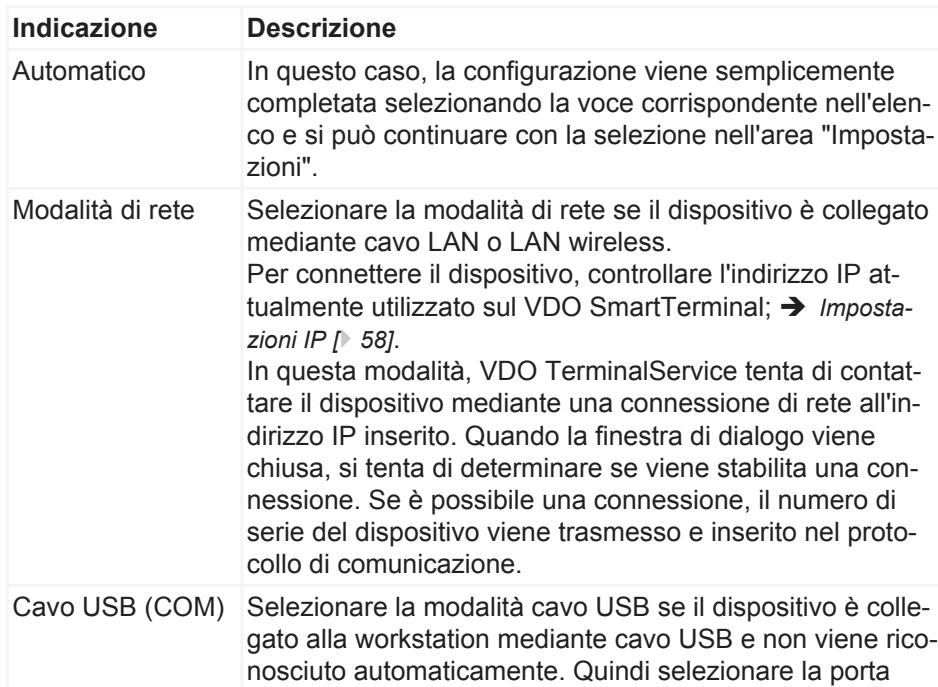

Istruzioni per l'uso VDO SmartTerminal

struzioni per l'uso VDO SmartTerminal

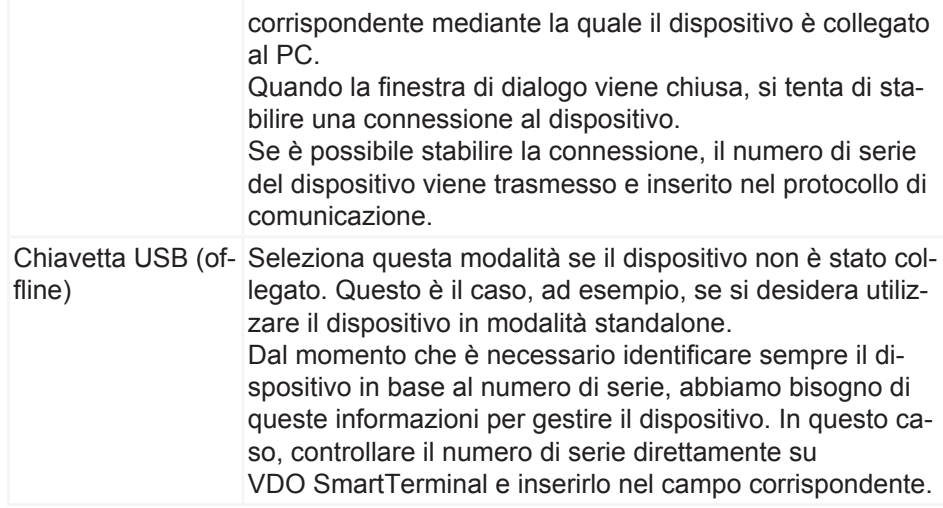

- 5. Fare clic su **[OK]**, per accettare le impostazioni.
- 6. Controllare le impostazioni e modificarle se necessario.
- 7. Se tutte le impostazioni sono corrette, fare clic su [Salva terminale]; → *[Proprie](#page-37-0)[tà del terminale di VDO SmartTerminals \[](#page-37-0)*[}](#page-37-0) *[38\]](#page-37-0)*. In questo capitolo vengono fornite descrizioni dettagliate delle singole opzioni di configurazione.

#### <span id="page-37-0"></span>**Proprietà del terminale di VDO SmartTerminals**

Nei capitoli seguenti vengono descritte le singole impostazioni di VDO SmartTerminal.

Non appena viene selezionato un terminale nell'elenco dei terminali, la schermata viene suddivisa e la configurazione corrispondente del terminale selezionato viene visualizzata nell'area inferiore. Qui sono presenti tutte le opzioni di impostazione, un elenco di tutti i download dal terminale e l'attuale protocollo di comunicazione tra VDO TerminalService e VDO SmartTerminal.

Premendo il pulsante **Modifica terminale** si rilasciano le impostazioni per la modifica.

È possibile salvare o eliminare le modifiche alla configurazione utilizzando la barra dei menu inferiore:

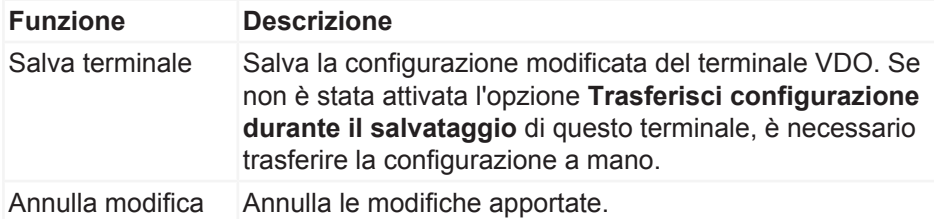

## **Informazioni e stato**

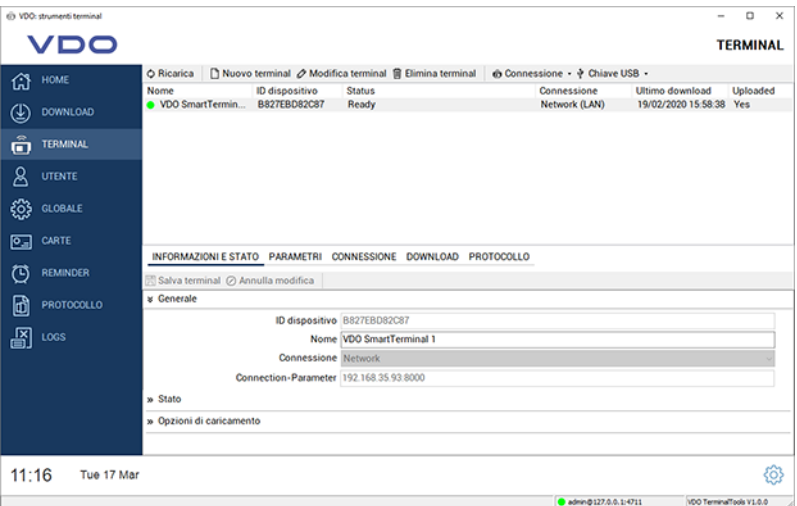

La scheda **Informazioni e stato** è suddivisa nelle aree seguenti:

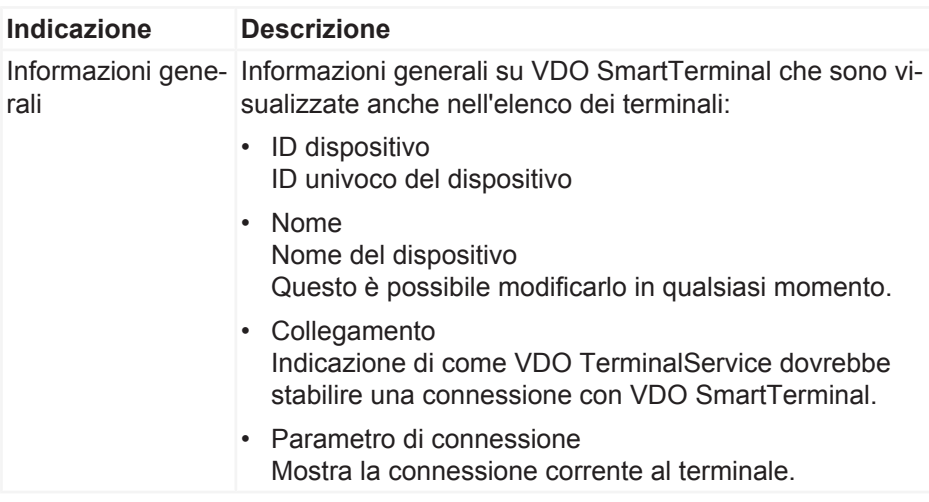

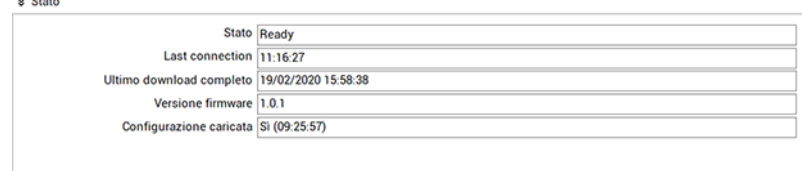

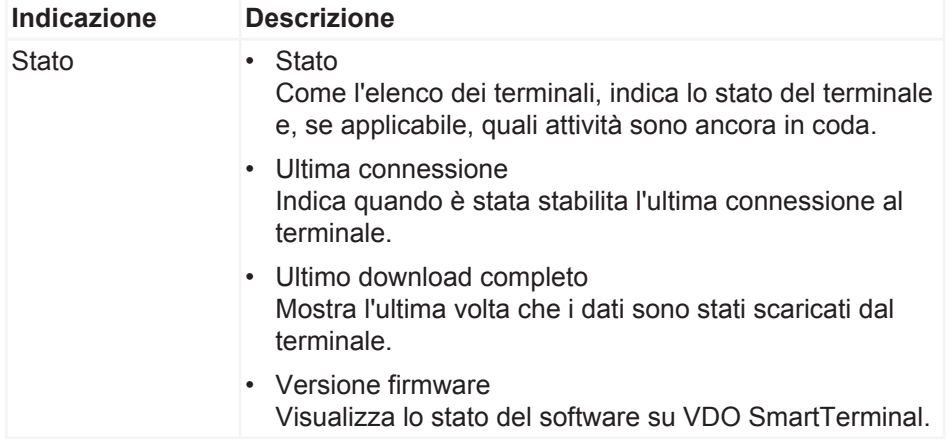

s Opzioni di caricamento

 $\boxdot$  Trasmetti configurazione durante salvataggio  $\boxdot$  Trasmetti testo informativo

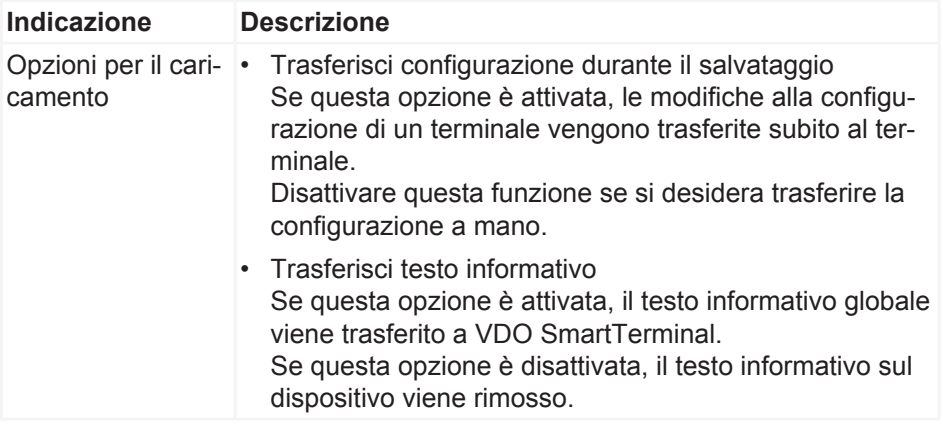

## <span id="page-39-0"></span>**Parametro**

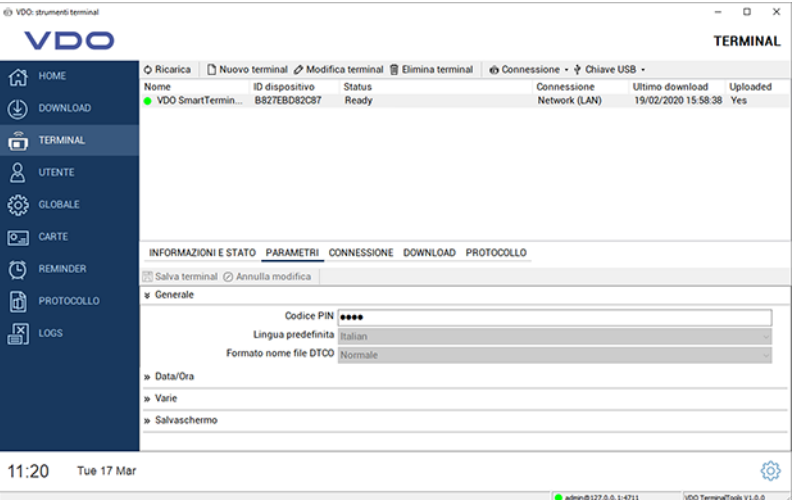

Nella scheda **Parametro** vengono fornite le opzioni di impostazione generali.

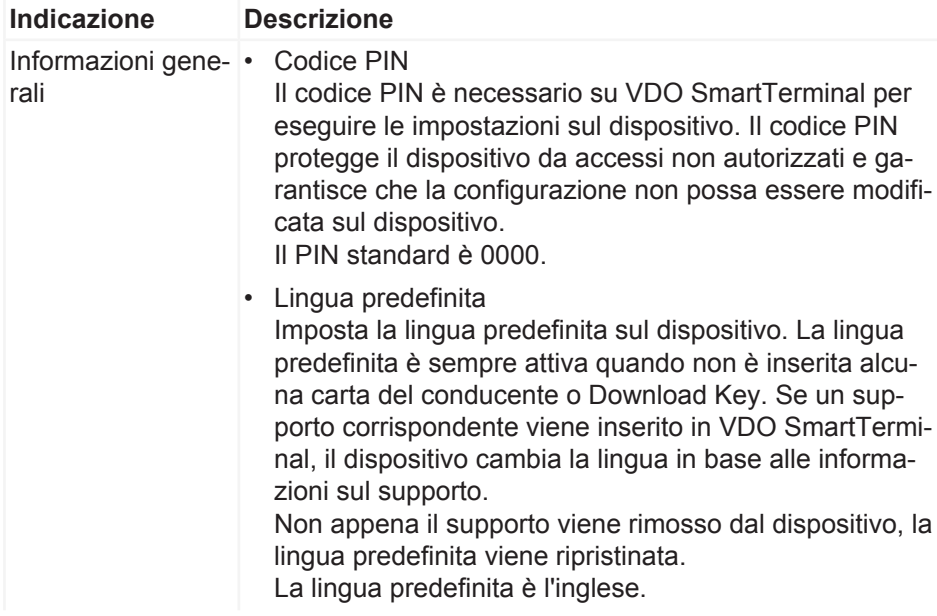

• Formato del nome file DTCO Questa opzione specifica il formato del file DTCO in cui i dati devono essere salvati su VDO SmartTerminal. La modalità normale è attivata per impostazione predefinita.

#### **Menu a discesaData/Ora**

#### INFORMAZIONI E STATO PARAMETRI CONNESSIONE DOWNLOAD PROTOCOLLO

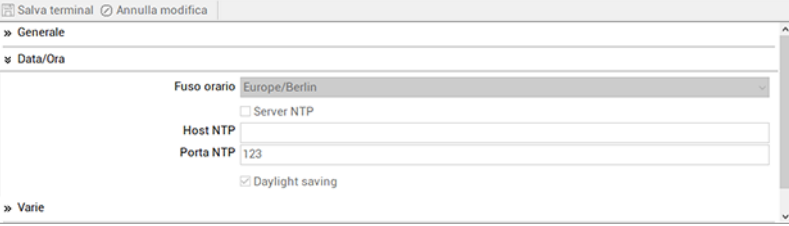

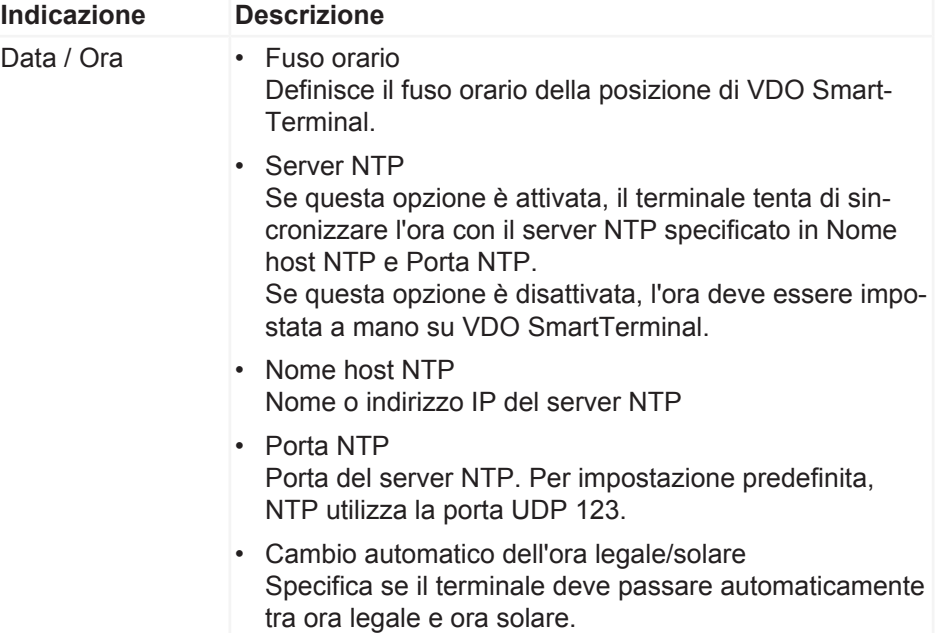

### **Menu a discesa Varie**

INFORMAZIONI E STATO PARAMETRI CONNESSIONE DOWNLOAD PROTOCOLLO

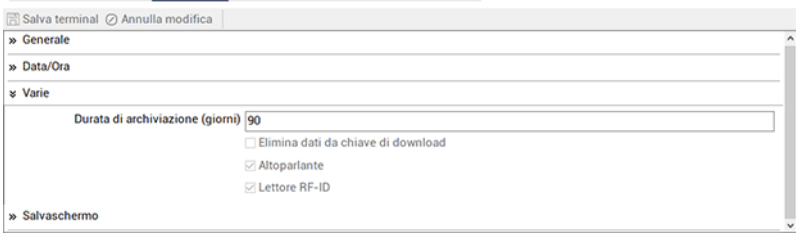

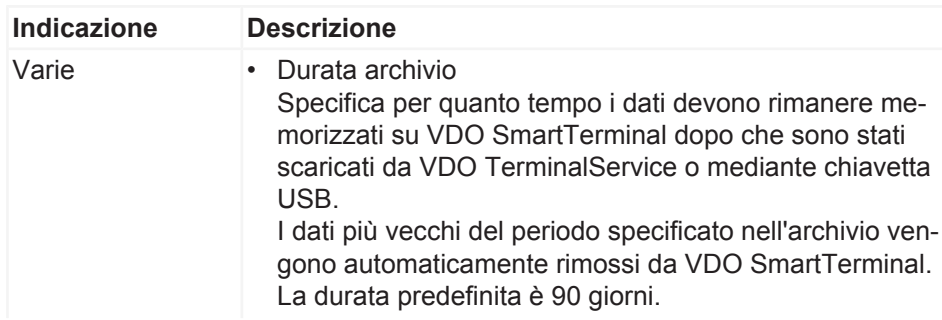

• Elimina dati da Download Key Se questa opzione è attivata, VDO SmartTerminal elimina automaticamente i dati su Download Key dopo aver trasferito i dati da Download Key sul dispositivo. Se questa opzione è disattivata, nessun dato viene rimosso da Download Key.

Per impostazione predefinita, nessun dato viene rimosso da Download Key.

**Altoparlante** 

Attiva / Disattiva l'altoparlante di VDO SmartTerminal L'altoparlante è attivo per impostazione predefinita.

• Lettore RFID

Attiva / Disattiva il lettore RFID di VDO SmartTerminal Se il lettore RFID è attivato, al conducente viene richiesto di scansionare la patente dopo aver inserito un supporto nel dispositivo.

Il lettore RFID è attivato per impostazione predefinita.

#### **Menu a discesa Screensaver**

INFORMAZIONI E STATO PARAMETRI CONNESSIONE DOWNLOAD PROTOCOLLO

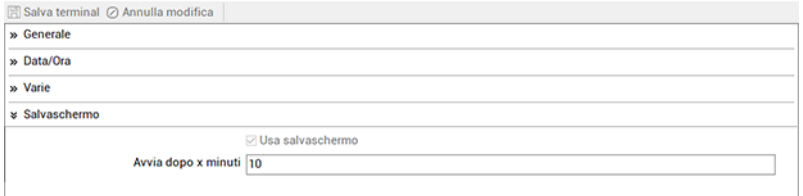

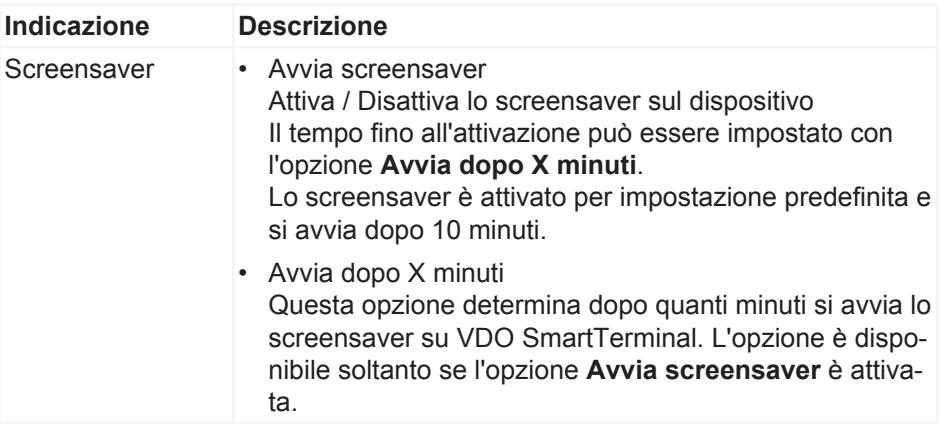

#### **Collegamento**

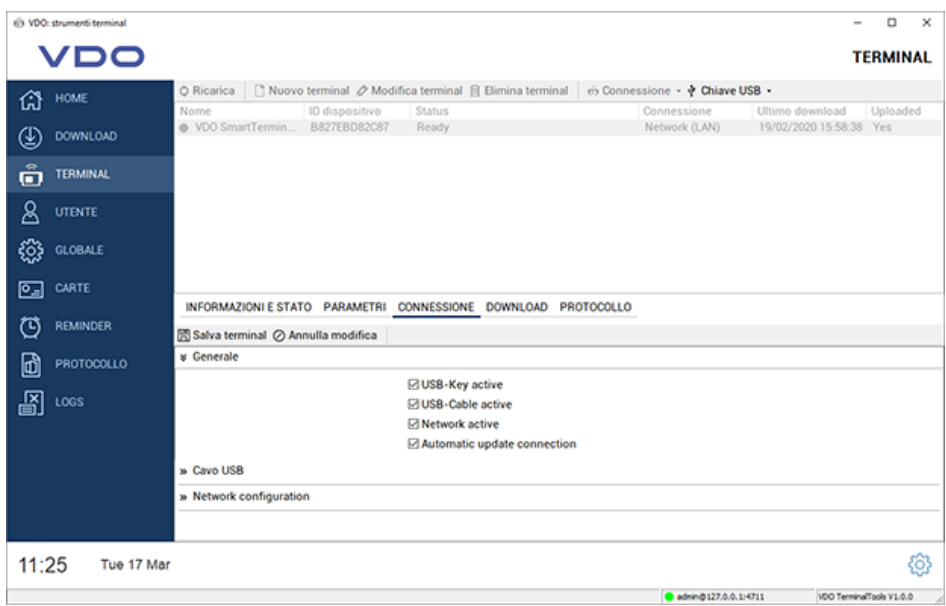

Nelle impostazioni di connessione è possibile configurare le impostazioni per tutti e tre i tipi di comunicazione permanenti. È possibile anche eseguire diverse impostazioni. Il percorso di connessione di VDO TerminalService utilizzato per comunicare con lo VDO SmartTerminal viene configurato mediante l'opzione **Modalità connessione** nella scheda **Informazioni e stato**.

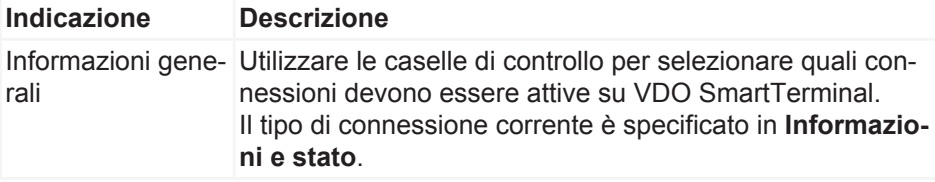

Lasciare attive tutte le connessioni per raggiungere il dispositivo mediante un'altra connessione in caso di emergenza. Se non è più possibile accedere al dispositivo, non resta che utilizzare una chiavetta USB per ripristinare le impostazioni di fabbrica del dispositivo.

> Se è attivata l'opzione **Aggiorna automaticamente dati di connessione**, VDO TerminalService modifica automaticamente la connessione al dispositivo se risponde a un altro indirizzo. Ciò è utile, ad esempio, quando si opera mediante DHCP, poiché il servizio ritrova sempre il dispositivo. Con una connessione mediante cavo USB, il servizio scambia automaticamente la porta COM corrispondente se il sistema operativo la utilizza ad esempio a causa di modifiche dell'hardware.

Tenere presente che in questo caso il tipo di connessione non è cambiato. Se si desidera modificare la connessione dalla rete al cavo USB, questo deve essere fatto a mano.

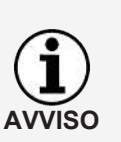

**AVVISO**

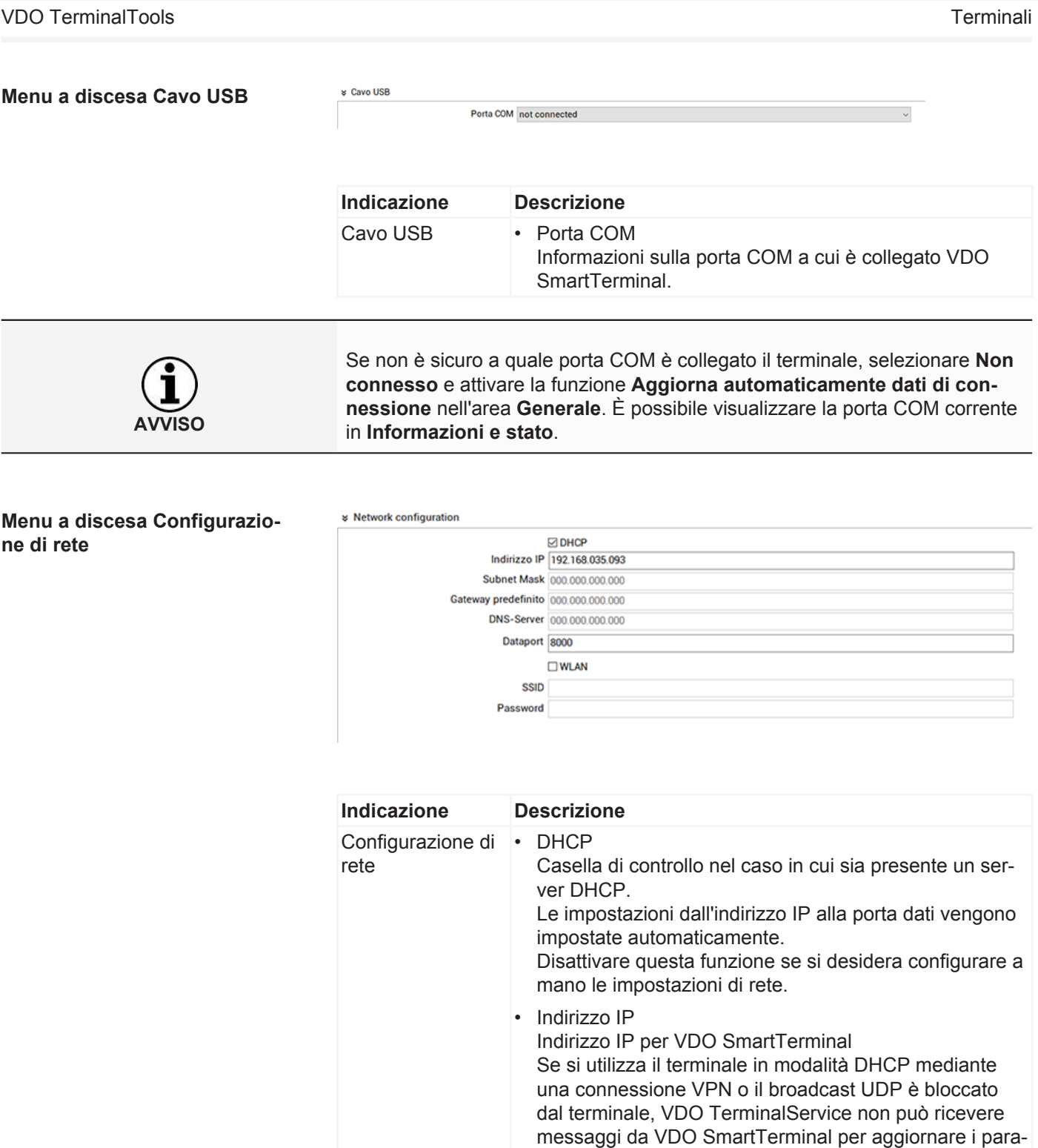

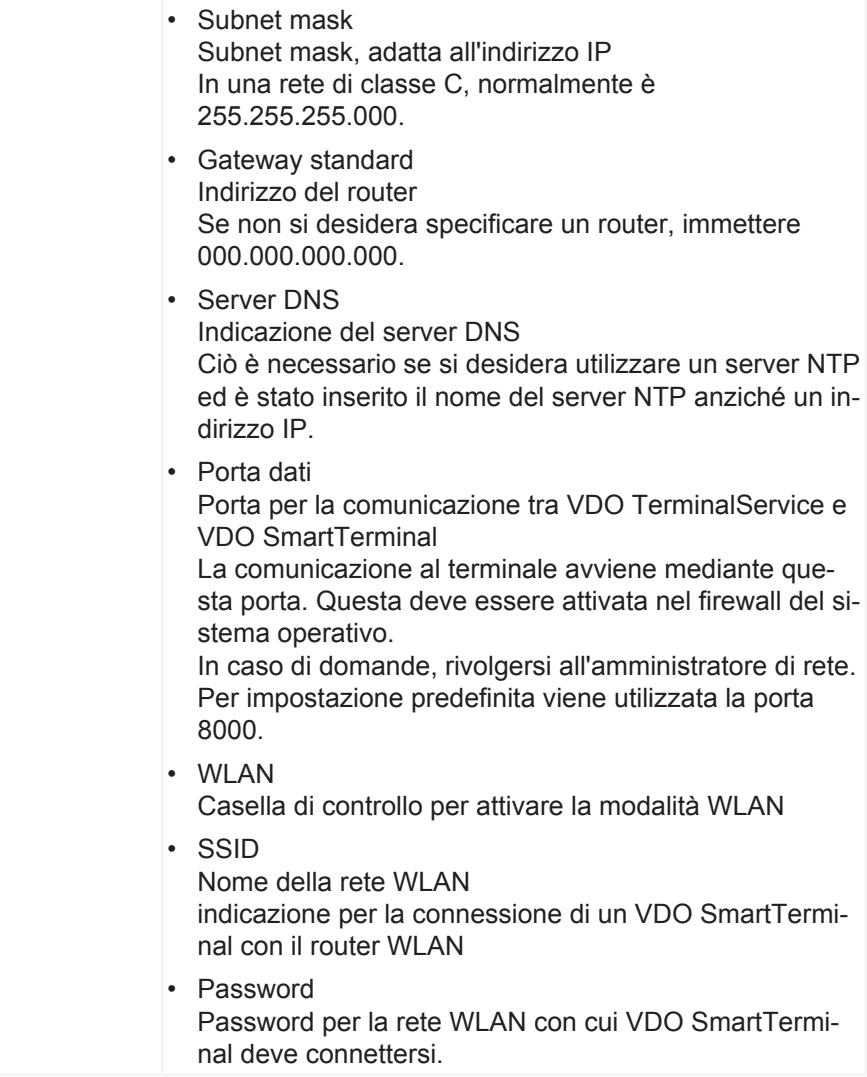

### **Downloads**

INFORMAZIONI E STATO PARAMETRI CONNESSIONE DOWNLOAD PROTOCOLLO Salva terminal @ Annulla modifica |  $\Diamond$  Ricarica  $\Box$  Visualizza  $\Box$  Days Scarica ora<br>09:40:06<br>09:40:06<br>09:40:06 Tipo<br>
Driver Card C. 20200120\_0832\_K\_Musterfrau 20\_11000000065660.DDD<br>
C. 20200120\_0837\_Company Card\_0002A1B4101714.DDD<br>
Driver Card C. 20200120\_0837\_E\_Smith\_0000020000371.DDD<br>
Driver Card

In **Downloads** vengono visualizzati tutti i download che sono stati scaricati su questo terminale. Dopo aver scaricato un file, questo viene archiviato nella directory di download centrale; è *[Impostazioni globali \[](#page-22-0)*[}](#page-22-0) *[23\]](#page-22-0)*.

Dopo aver selezionato quest'area, le funzioni seguenti sono disponibili anche nella barra dei menu inferiore:

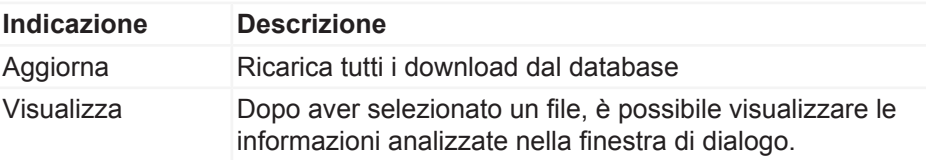

30 giorni Indica che vengono visualizzati soltanto i download degli ultimi 30 giorni. Se si disattiva la funzione, vengono visualizzati tutti i download salvati. A seconda della quantità di dati, questa operazione potrebbe richiedere più tempo.

## **Protocollo**

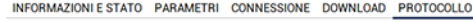

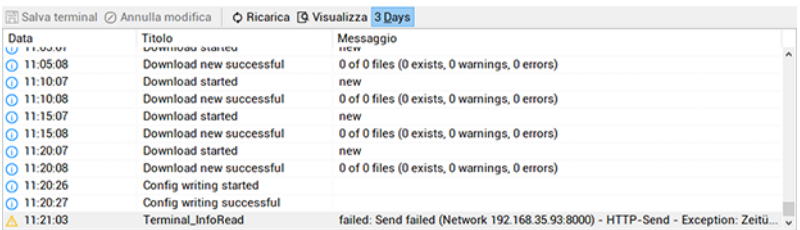

In **Protocollo** sono presenti le voci per la comunicazione tra VDO TerminalService e VDO SmartTerminal. Contrariamente al protocollo globale, tutte le ultime attività del terminale sono protocollati in questa sede.

Dopo aver selezionato quest'area, le funzioni seguenti sono disponibili anche nella barra dei menu inferiore:

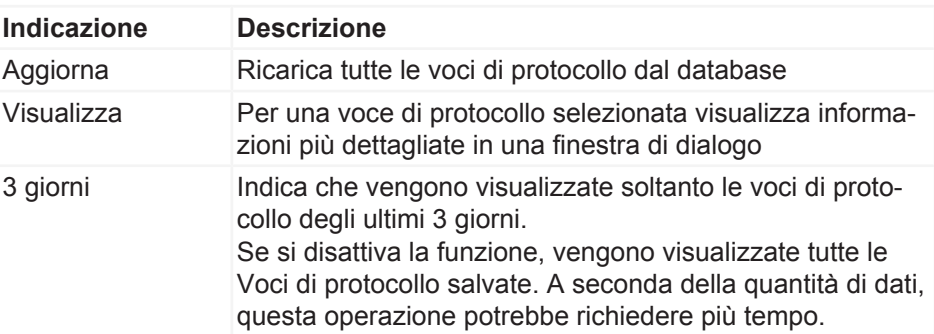

## **Utente**

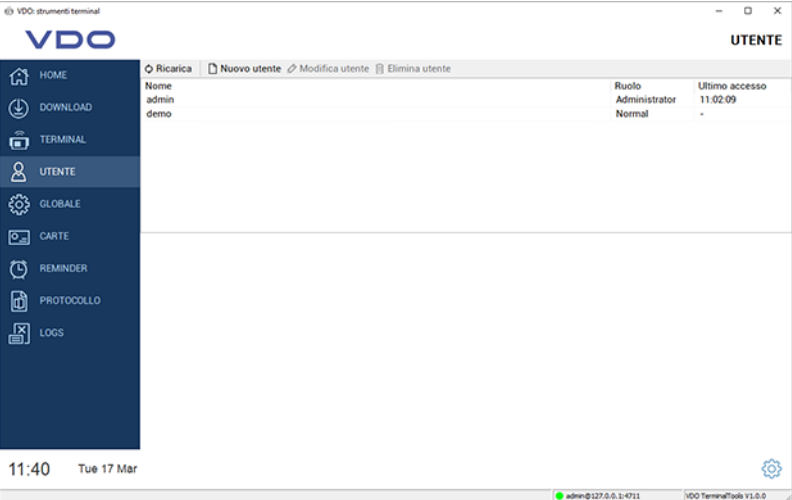

In **Utente** è possibile gestire tutti gli utenti noti del sistema.

Questa area è visibile soltanto agli amministratori. Questa area è nascosta per tutti gli altri utenti.

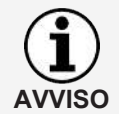

**AVVISO**

Ogni utente ha un ID utente univoco, un nome univoco, è un amministratore o un utente con diritti utente limitati Soltanto gli amministratori possono modificare le impostazioni nel sistema.

La colonna **Ultimo accesso** mostra l'ultimo accesso dell'utente a VDO TerminalTools nel sistema.

L'utente dispone delle opzioni seguenti:

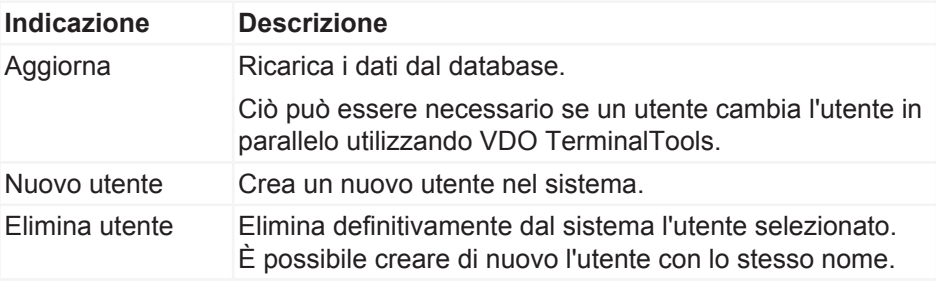

Durante l'installazione vengono automaticamente creati due utenti nel sistema:

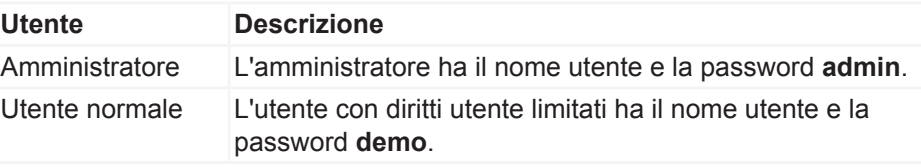

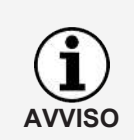

Tenere presente che sia il nome utente che la password fanno distinzione tra maiuscole e minuscole.

Dopo l'installazione, modificare la password predefinita per l'amministratore.

Non appena viene selezionato un utente nell'elenco degli utenti, la schermata viene suddivisa e la configurazione corrispondente dell'utente selezionato viene visualizzata nell'area inferiore.

Premendo il pulsante **Modifica utente** la visualizzazione delle impostazioni passa in modalità modifica.

È possibile salvare o eliminare le modifiche alla configurazione utilizzando la barra dei menu inferiore:

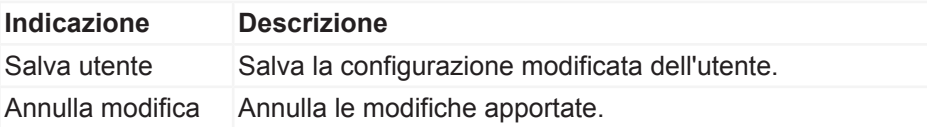

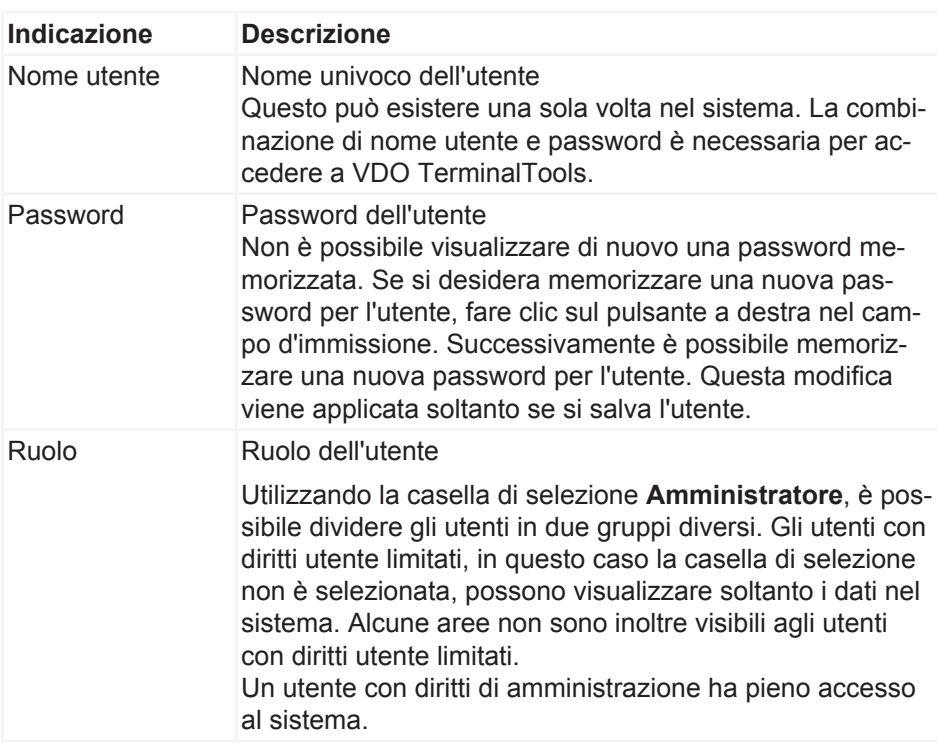

Per un utente sono disponibili le impostazioni seguenti:

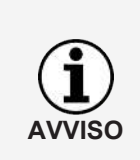

Nel caso in cui un amministratore non disponga più dei dati di accesso o non ci siano più utenti con diritti di amministrazione, il problema può essere risolto utilizzando il programma di configurazione VDO TerminalService. In questa sede è possibile assegnare una nuova password per un amministratore o creare un nuovo amministratore.

### <span id="page-47-0"></span>**Globale**

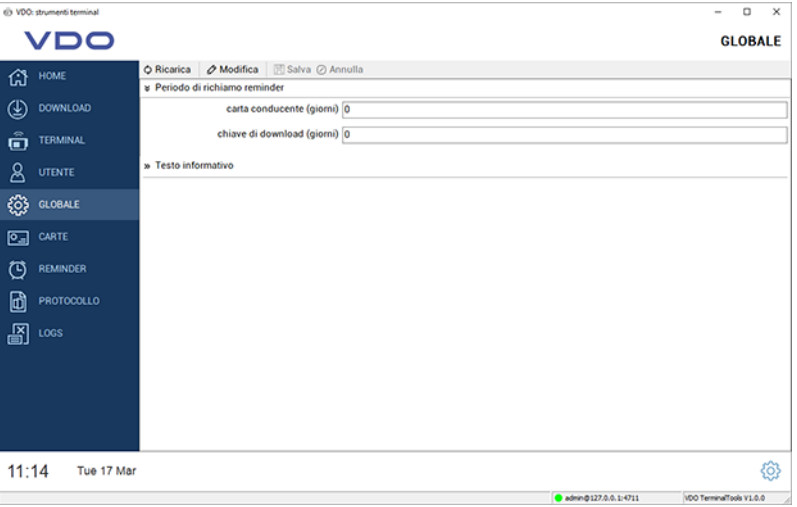

In **Globale** sono presenti le impostazioni che si applicano a tutti i terminali configurati.

Istruzioni per l'uso VDO SmartTerminal - Edizione 03/2020

struzioni per l'uso VDO SmartTerminal - Edizione 03/2020

Nella barra dei menu sono disponibili le funzioni seguenti:

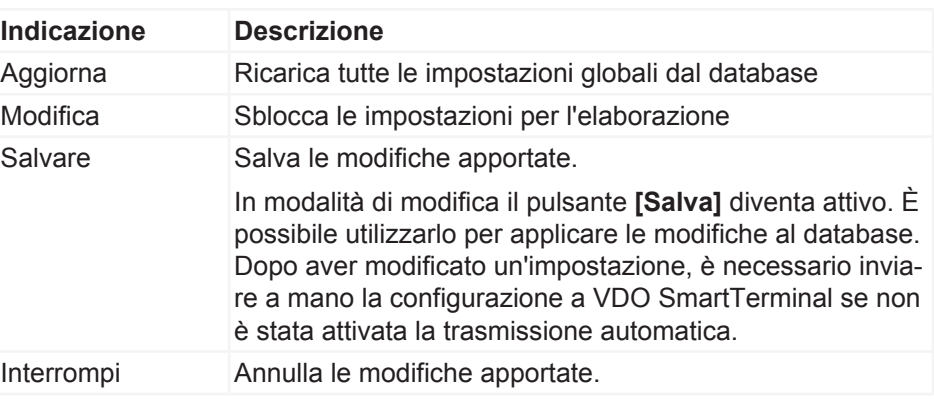

Le impostazioni seguenti possono essere eseguite nell'area **Globale**. È possibile modificarle dopo aver fatto clic sul pulsante **[Modifica]**.

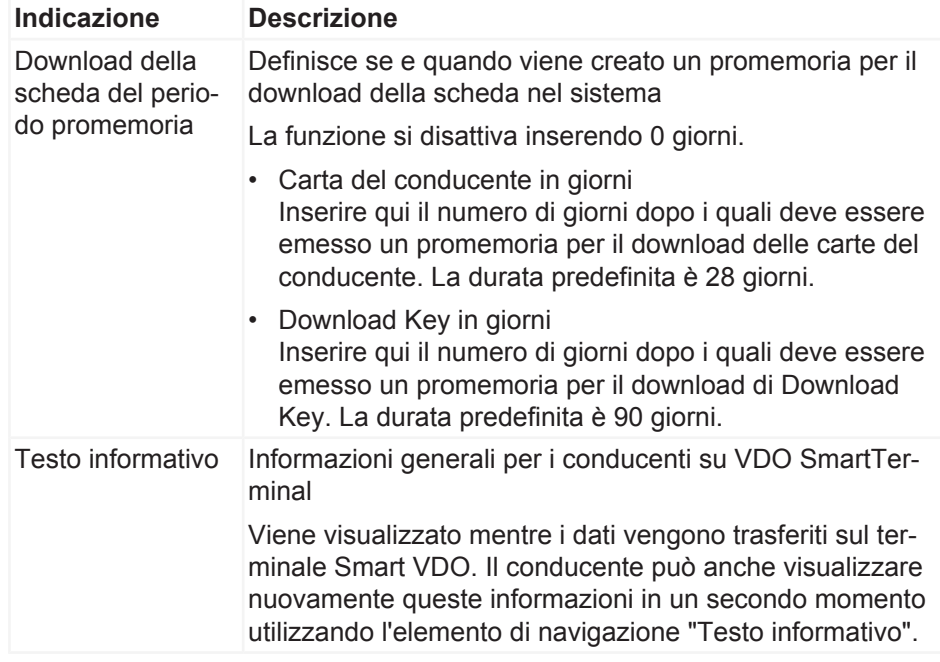

## **Carte**

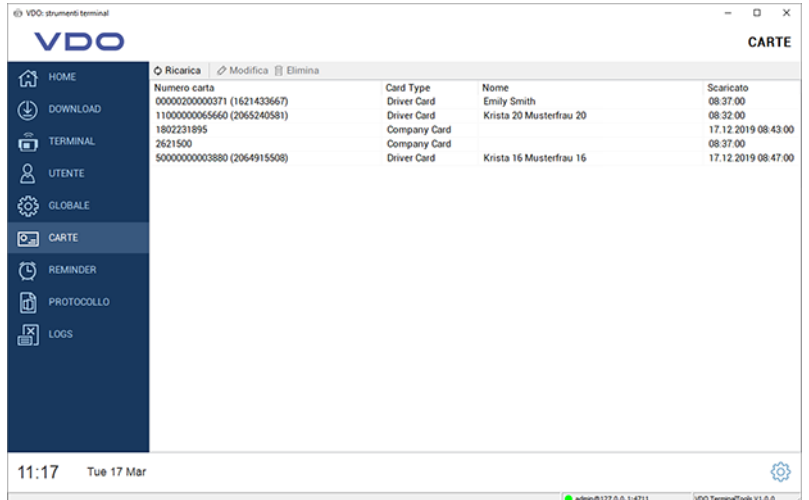

In **Carte** le carte dell'azienda vengono elencate automaticamente da tutti i download.

Questa area è visibile soltanto agli amministratori. Questa area è nascosta per gli utenti con diritti utente limitati.

Nella barra dei menu sono disponibili le funzioni seguenti:

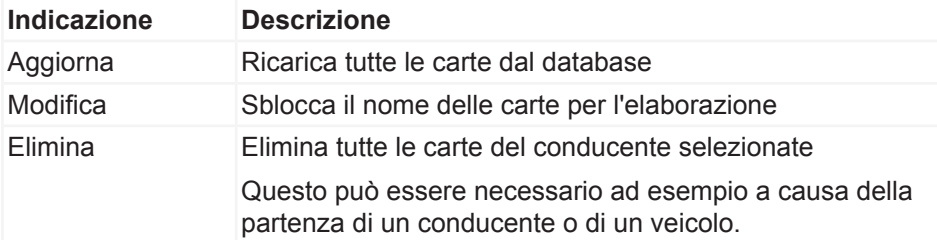

### **Promemoria**

In **Promemoria** i promemoria per il download vengono registrati automaticamente nel sistema.

Per ogni trasferimento di una carta del conducente o di Download Key, ciò crea automaticamente un promemoria per il download; vedere anche è *[Globale](#page-47-0) [\[](#page-47-0)*[}](#page-47-0) *[48\]](#page-47-0)*. Il sistema registra automaticamente tutti i dati scaricati da un VDO Smart-Terminal e ricorda l'ultima volta che un conducente ha seguito il download o è stato eseguito per un veicolo.

È possibile eliminare i conducenti o i veicoli che non fanno più parte dell'azienda dall'elenco dei promemoria per il download.

Tutti i promemoria vengono visualizzati in un elenco:

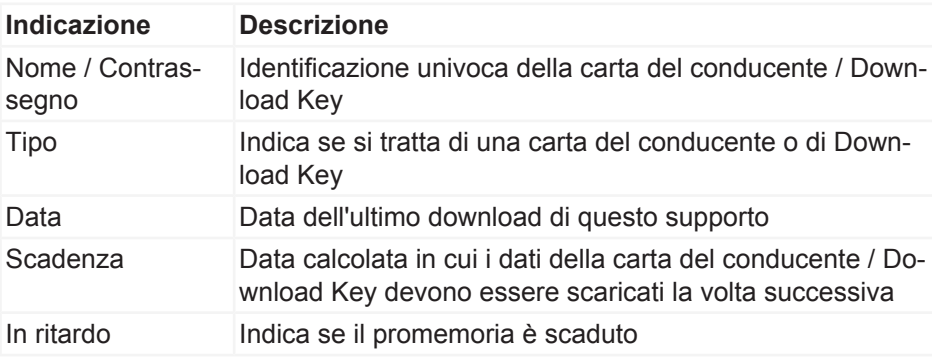

Nella barra dei menu sono disponibili le funzioni seguenti:

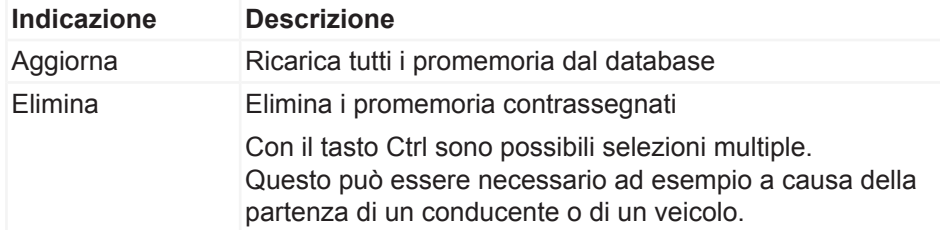

## **Protocollo**

In **Protocollo** sono presenti la comunicazione corrente tra VDO TerminalService e tutti i VDO SmartTerminal e i messaggi diretti dal servizio che non sono assegnati a nessun terminale.

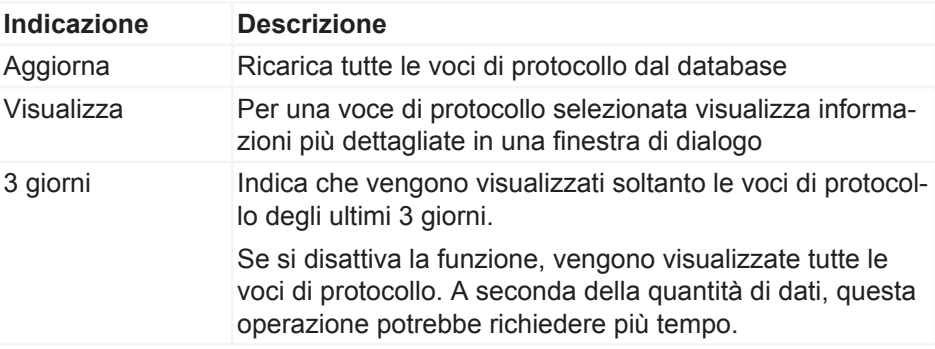

## **Registri**

Tutti i messaggi di errore che si sono verificati nella sessione corrente di VDO TerminalTools sono registrati nel protocollo. Il protocollo non visualizza alcuna comunicazione tra VDO TerminalService e VDO SmartTerminal. Queste sono presenti al punto **Registri**.

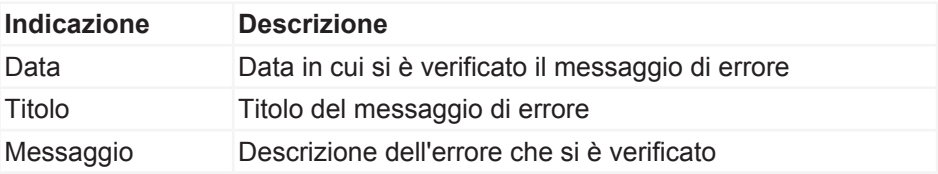

# **Servizio VDO SmartTerminal**

Il servizio VDO SmartTerminal viene eseguito in background sul computer. Viene eseguito automaticamente all'avvio del computer e quindi mantiene permanentemente la connessione ai terminali.

Il servizio viene eseguito come "Account di sistema" dell'utente e può essere modificato dall'amministratore nella gestione del servizio del sistema operativo.

Il servizio utilizza un database locale che si trova nella cartella Dati per archiviare tutti i dati.

# **Configurazione mediante chiavetta USB**

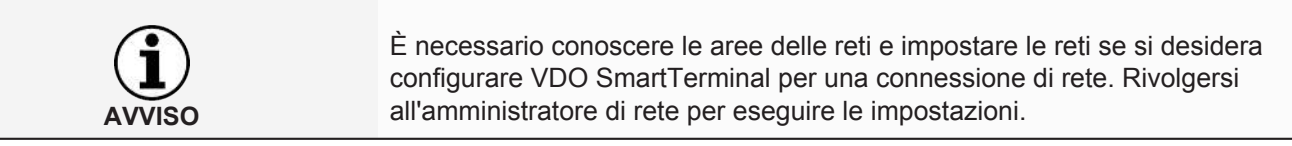

La configurazione può anche essere trasferita in qualsiasi momento con una chiavetta USB se il dispositivo non è più accessibile a VDO TerminalTools o se viene utilizzato standalone; è *[Trasferimento di dati \[](#page-66-0)*[}](#page-66-0) *[67\]](#page-66-0)*.

È necessario trasferire la configurazione con una chiavetta USB quando

- VDO SmartTerminal viene configurato per il funzionamento in rete e vengono modificate le impostazioni della connessione TCP/IP.
- Vengono modificate le impostazioni della connessione TCP/IP mentre la rete è in esecuzione.
- VDO SmartTerminal viene utilizzato in modalità standalone.

# **Utilizzo di VDO SmartTerminal**

Il display di VDO SmartTerminal è suddiviso in tre aree. Nella parte superiore è sempre presente la posizione corrente nella navigazione del dispositivo. Nella parte inferiore, il terminale mostra l'ora e la data correnti e fornisce la modifica delle impostazioni mediante l'icona sulla destra. L'area di lavoro è al centro.

Il dispositivo viene gestito mediante il display.

## **Prima installazione**

Prima di utilizzare VDO SmartTerminal, è necessario trasferire la crittografia sul dispositivo. Ciò è necessario per motivi di protezione dei dati poiché si tratta di un dispositivo portatile.

È possibile eseguire la prima installazione del dispositivo utilizzando VDO TerminalTools.

È quindi possibile scaricare i dati sul dispositivo.

## **Impostazioni**

Alcune delle impostazioni eseguite mediante VDO TerminalTools possono anche essere modificate direttamente sul dispositivo. Per la maggior parte delle impostazioni, tuttavia, è necessario che l'utente inserisca un PIN di amministrazione per apportare modifiche. Questo può essere impostato in VDO TerminalTools per ciascun dispositivo.

Fare clic sulla ruota dentata in basso a destra per accedere alle impostazioni in qualsiasi momento.

## **Informazioni**

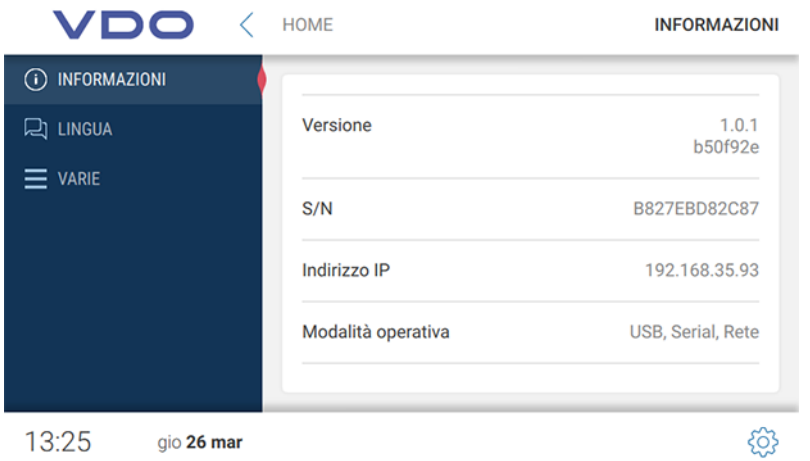

Nell'area **Informazioni** vengono fornite tutte le informazioni importanti necessarie ad esempio per una prima installazione.

Vengono visualizzate le informazioni seguenti:

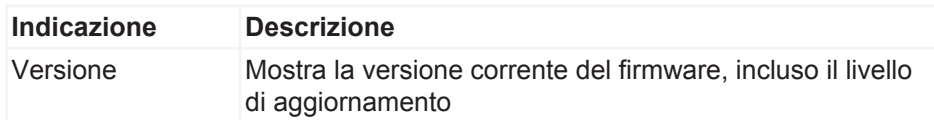

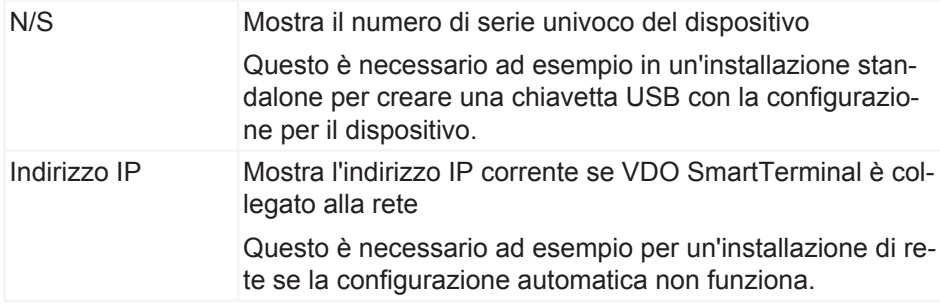

## **Lingua**

È possibile utilizzare l'impostazione della lingua per modificare la lingua corrente sul dispositivo.

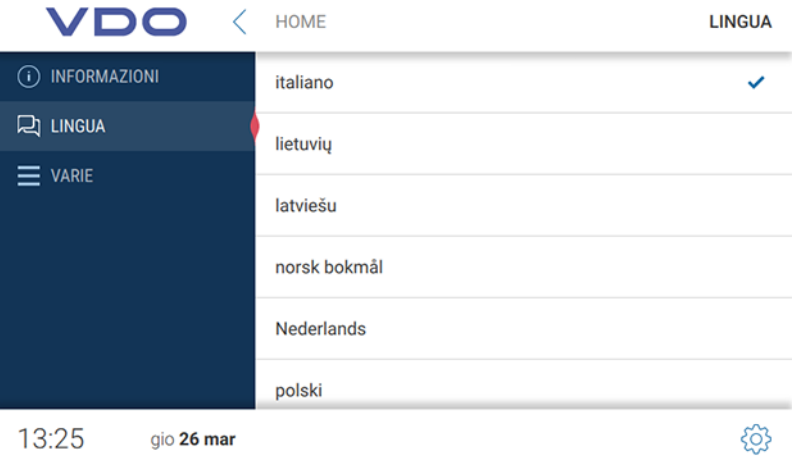

Fondamentalmente, VDO SmartTerminal cambia la lingua non appena viene inserita una carta del conducente per consentire al conducente di utilizzare la lingua corrispondente memorizzata nella propria carta del conducente. Tuttavia, se il conducente desidera cambiare la lingua mentre è inserita la carta del conducente, può farlo utilizzando questa impostazione.

Dopo aver estratto la carta del conducente sul VDO SmartTerminal, VDO SmartTerminal torna alla lingua impostata originariamente.

## **Varie**

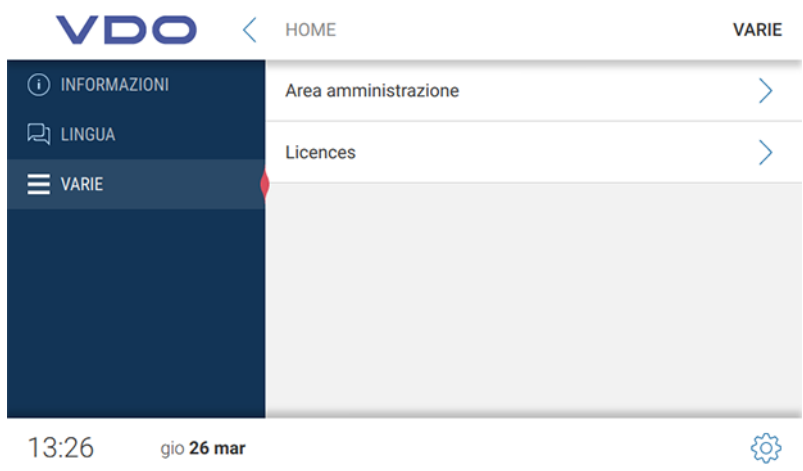

Mediante l'opzione **Varie** si apre l'area di amministrazione.

Per attivare l'area di amministrazione, è necessario inserire il PIN corrispondente impostato mediante VDO TerminalTools. Il valore predefinito è **0000**.

Oltre all'accesso all'area di amministrazione, è possibile visualizzare i pacchetti con licenza.

### **Area di amministrazione**

Per accedere all'area di amministrazione, è necessario inserire il PIN corrispondente. Il valore predefinito è **0000**.

#### *Varie (Area di amministrazione)*

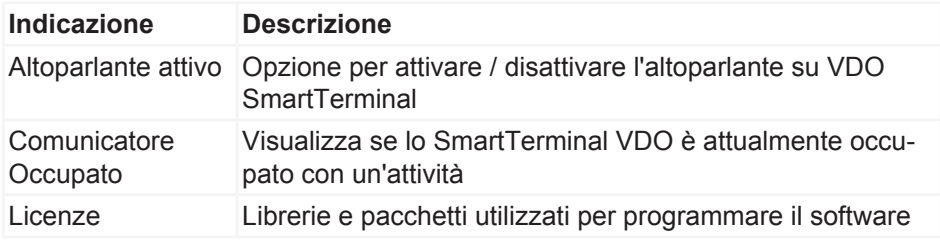

#### *Data e ora (Area di amministrazione)*

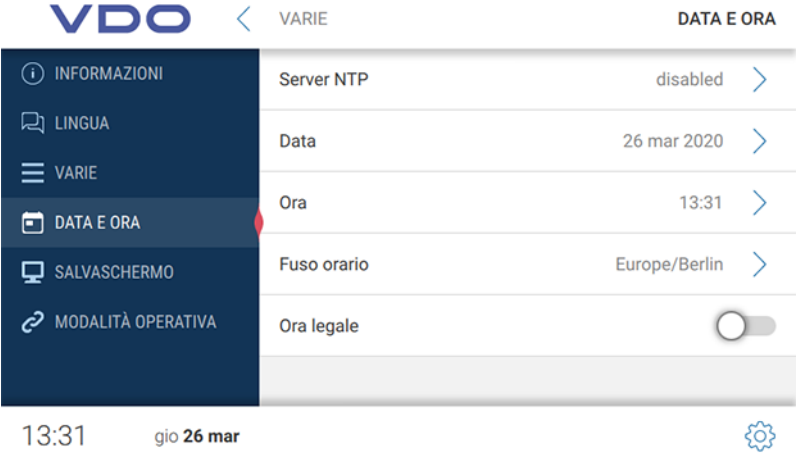

In **Data e ora** è possibile impostare la data, l'ora e il fuso orario correnti e attivare il passaggio automatico tra ora legale e ora solare.

Se si desidera che VDO SmartTerminal sincronizzi l'ora con un server di riferimento ora, è possibile attivare la funzione del server NTP.

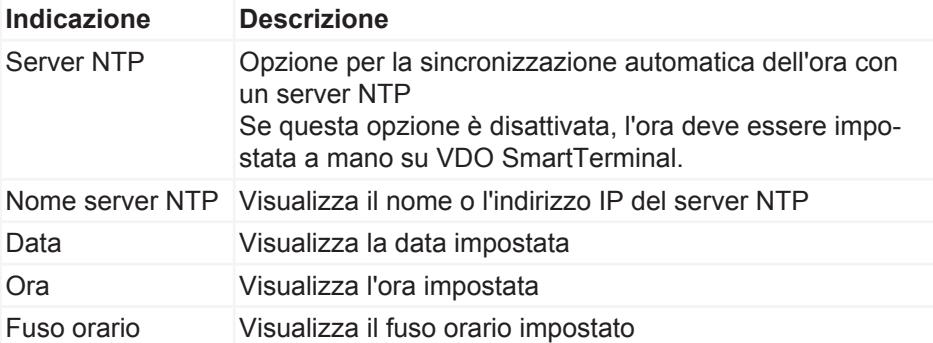

Ora legale/Ora so- Opzione per il passaggio automatico tra ora legale e ora lare solare

#### *Screensaver (Area di amministrazione)*

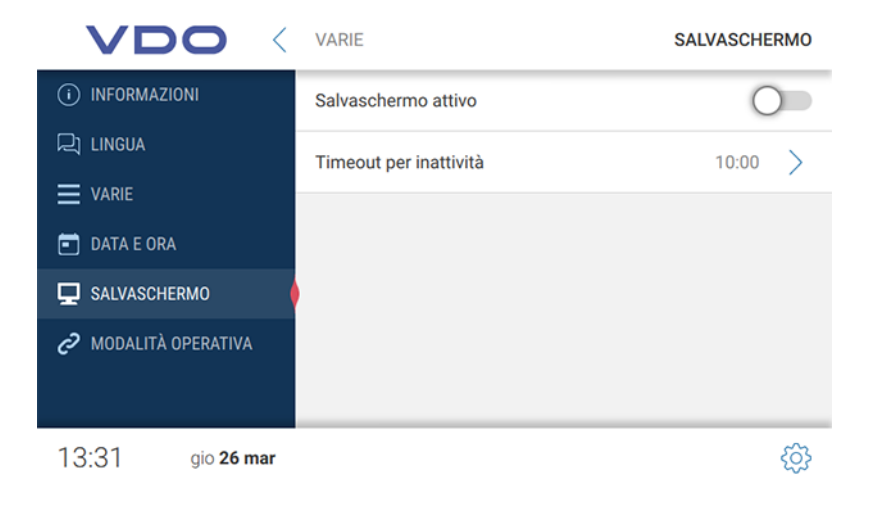

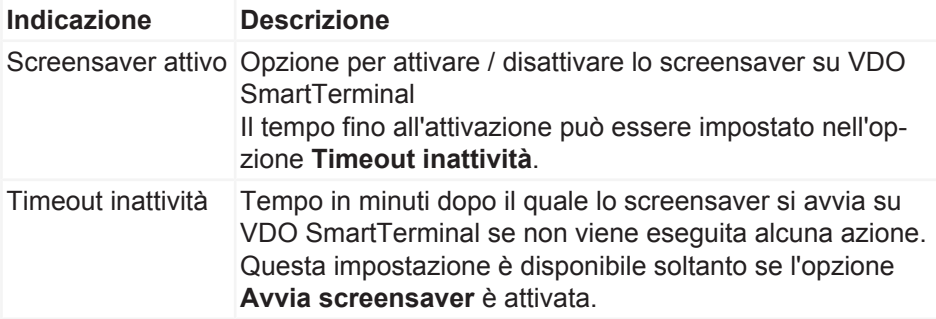

#### *Modo operativo (Area di amministrazione)*

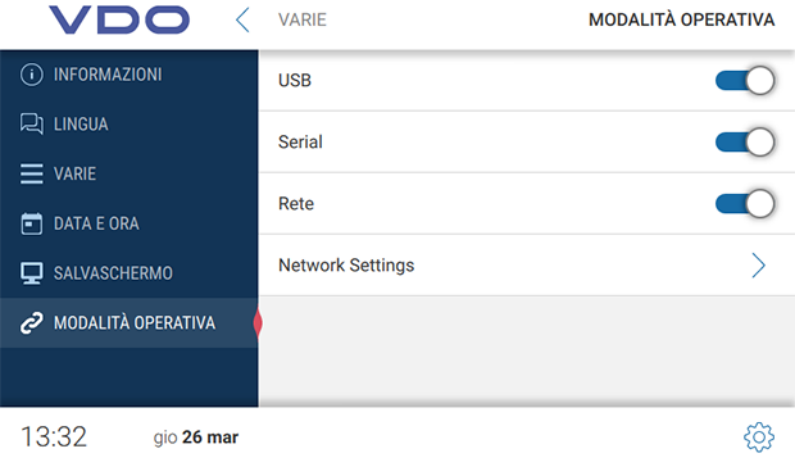

In **Modo operativo** è possibile impostare i canali di comunicazione consentiti dal terminale. Se un'opzione di connessione è disattivata, non è più possibile stabilire una connessione mediante questo canale.

#### **Impostazioni di rete**

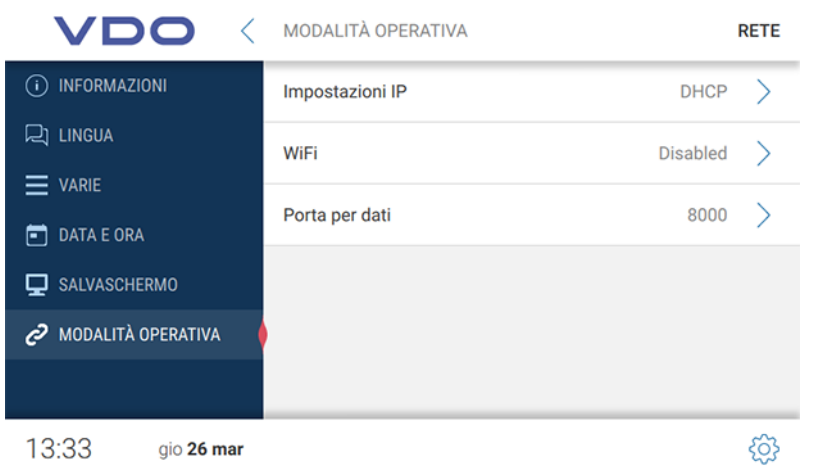

In **Impostazioni di rete** è possibile accedere ai sottomenu per le impostazioni IP e le impostazioni WLAN.

La porta dati è necessaria per la comunicazione tra VDO TerminalService e VDO SmartTerminal. La comunicazione con il terminale avviene mediante questa porta. La porta deve essere attivata nel firewall del sistema operativo per la comunicazione. In caso di domande, rivolgersi all'amministratore di rete. Per impostazione predefinita viene utilizzata la porta 8000.

#### <span id="page-57-0"></span>**Impostazioni IP**

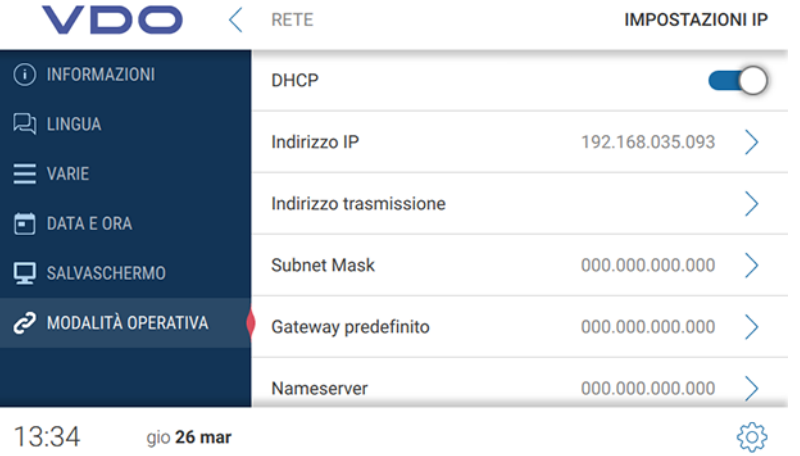

Se si desidera utilizzare lo VDO SmartTerminal su una rete, è possibile eseguire le rispettive impostazioni.

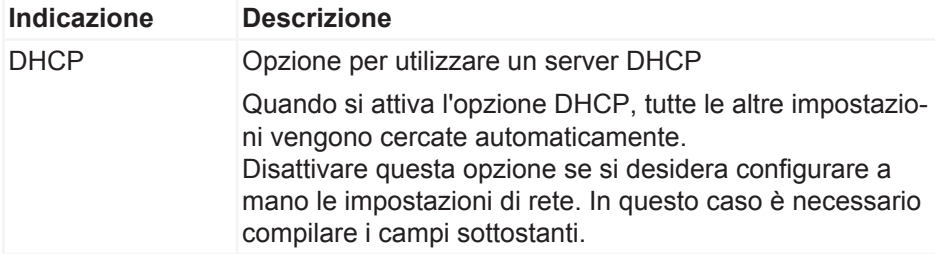

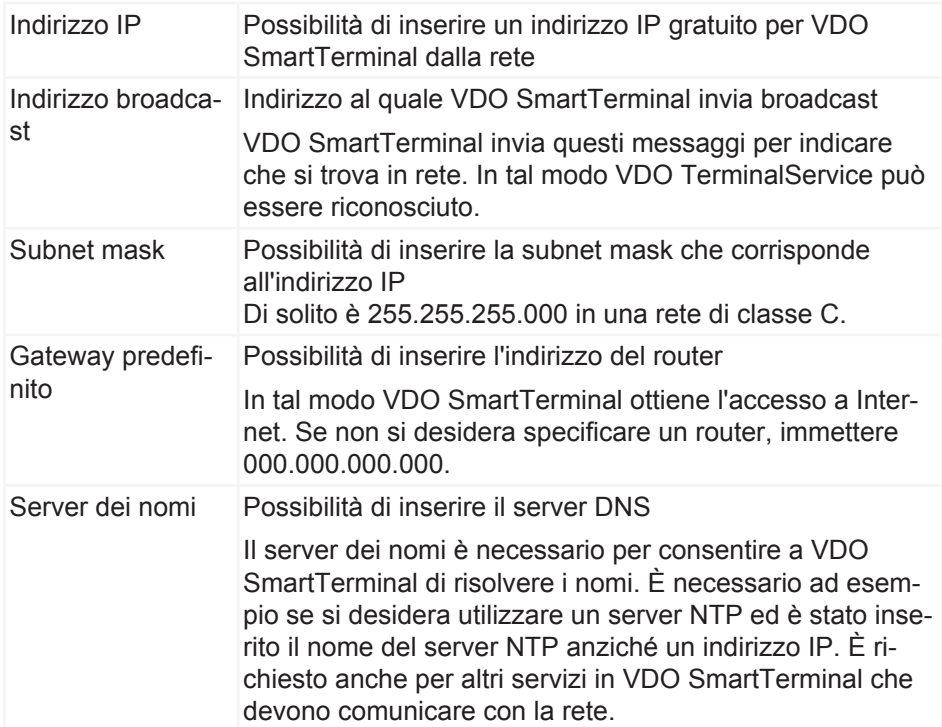

## **Impostazioni WLAN**

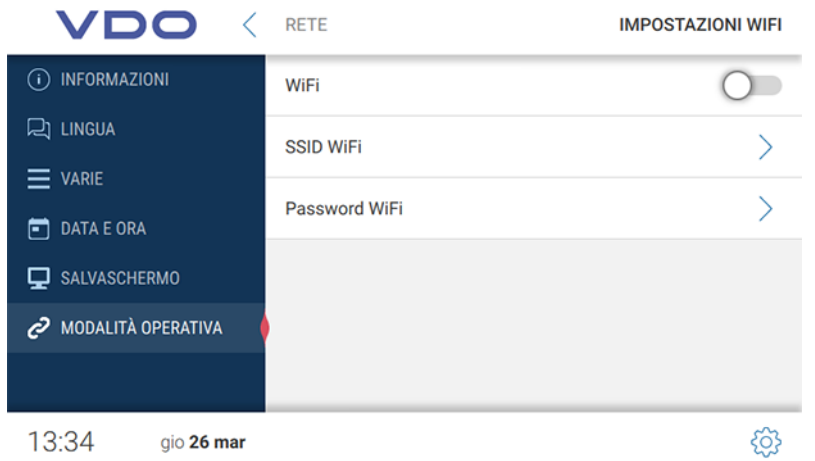

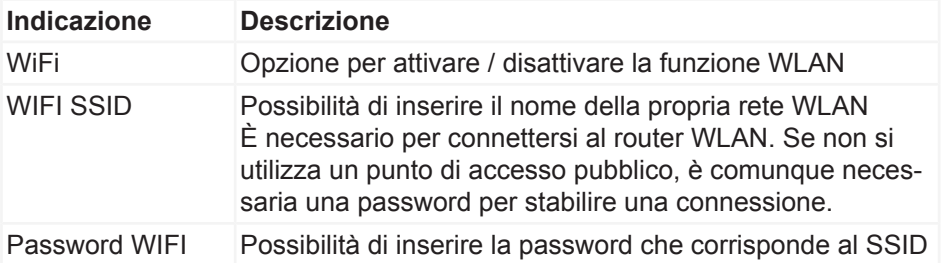

## **Scaricare i dati**

## **Scaricare i dati della carta del conducente**

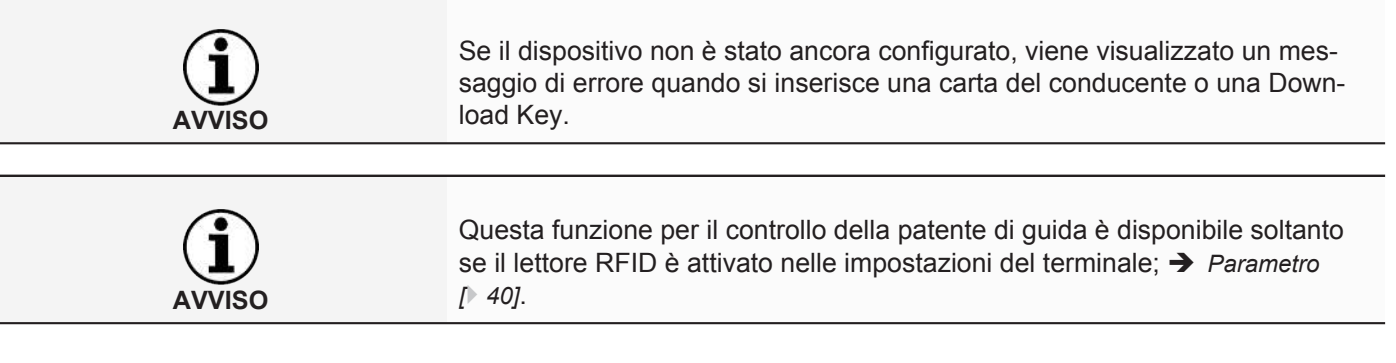

Come leggere i dati di una carta del conducente in VDO SmartTerminal:

1. Inserire la carta del conducente con il chip verso il basso e in avanti nel lettore. L'avanzamento del download viene visualizzato sul display mentre vengono trasferiti i dati di una carta del conducente.

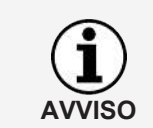

Se in VDO TerminalTools è memorizzato un testo informativo (**→** *[Globale](#page-47-0) [\[](#page-47-0)*[}](#page-47-0) *[48\]](#page-47-0)*), questo viene mostrato sopra la barra di avanzamento L'utente può scorrere lo schermo con un dito se il testo è più lungo del campo previsto.

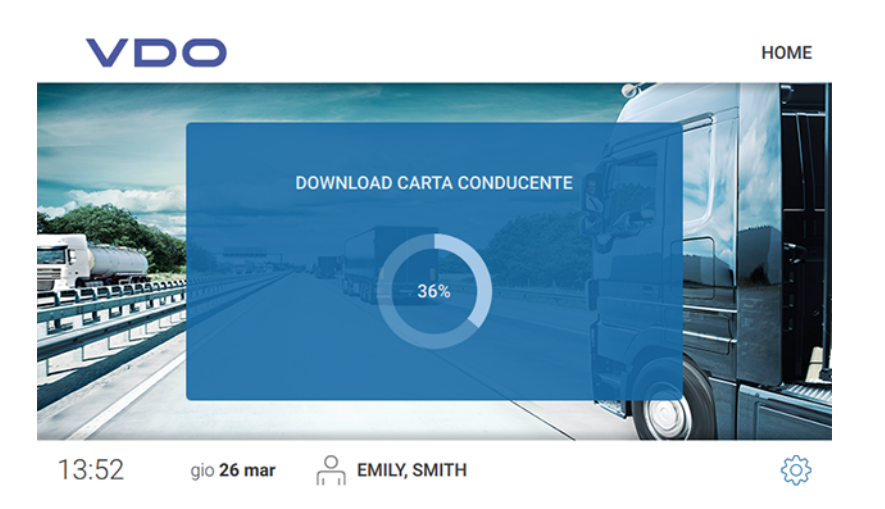

Dopo aver scaricato i dati, viene visualizzata la finestra di dialogo per il controllo della patente di guida.

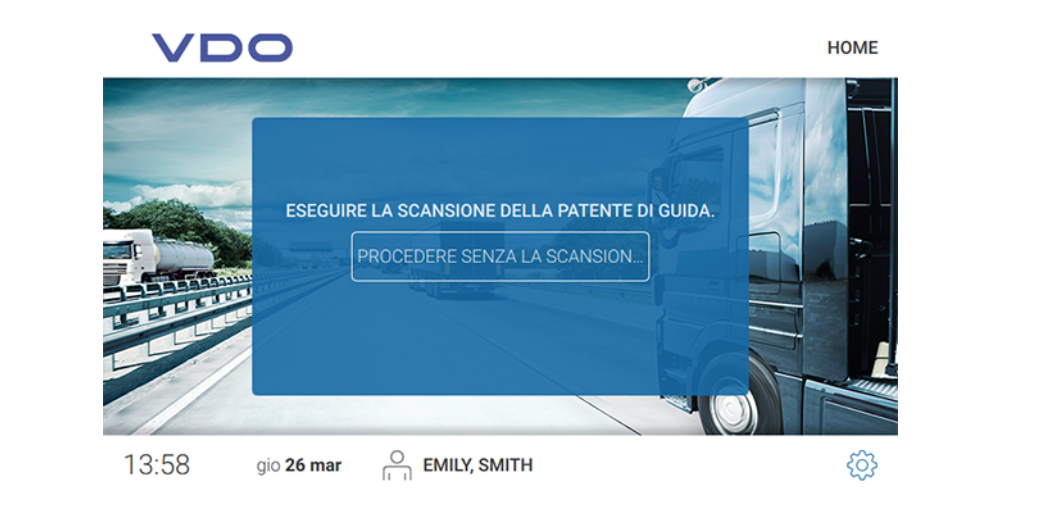

- 2. Proseguire come indicato di seguito:
	- Tenere il chip RFID sulla patente di guida sul lettore RFID. Sul display viene visualizzata la lettura corretta del chip RFID.

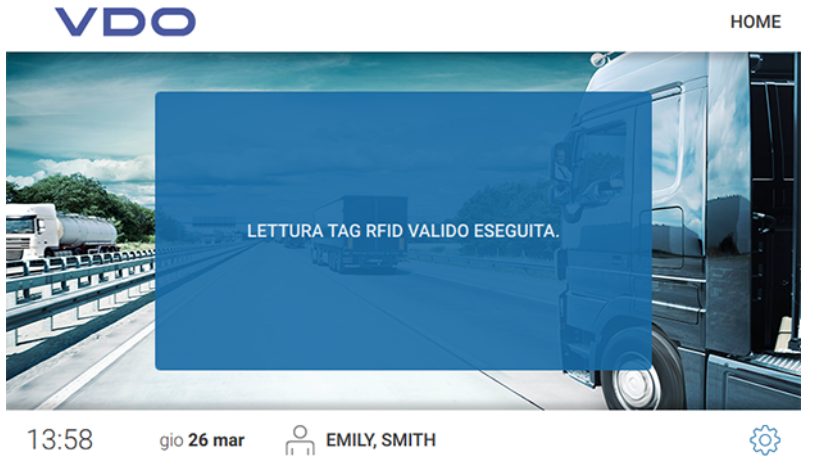

– Toccare **PROCEDERE SENZA LA SCANSION..]** se si desidera continuare senza un controllo della patente di guida.

I dati vengono memorizzati su VDO SmartTerminal.

Si apre automaticamente la finestra di dialogo successiva con le aree seguenti:

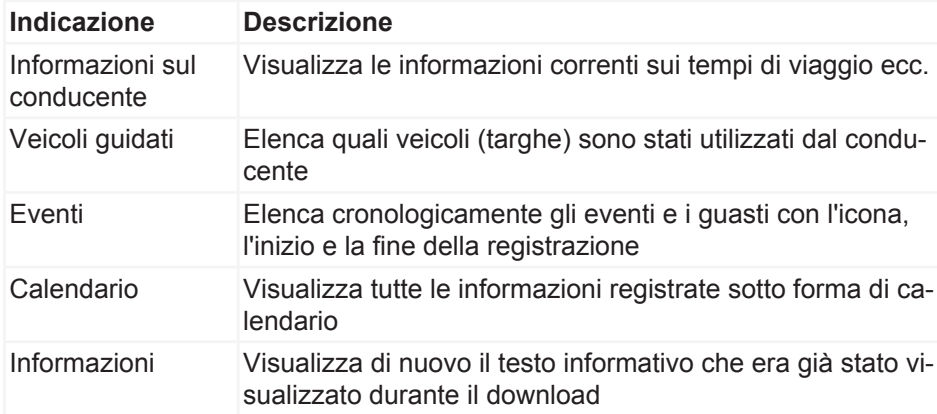

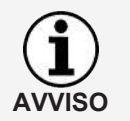

Queste informazioni vengono visualizzate fino a quando non viene estratta la carta del conducente.

#### *Informazioni sul conducente*

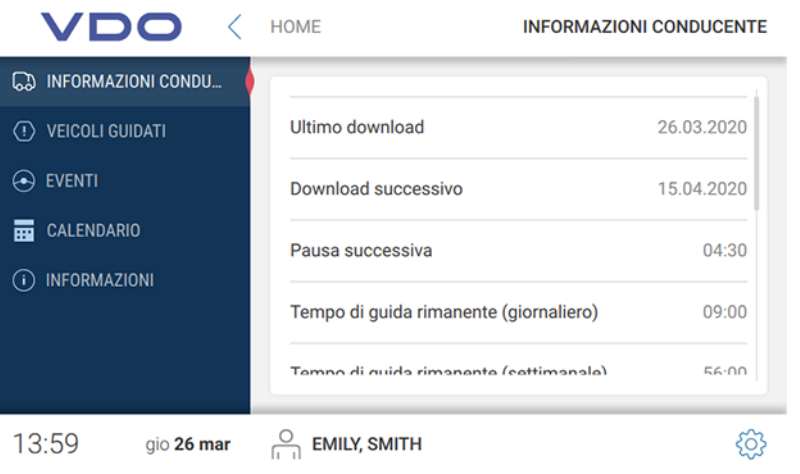

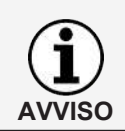

Le informazioni sul conducente sono sempre attive quando è inserita la carta del conducente o Download Key con i dati del conducente.

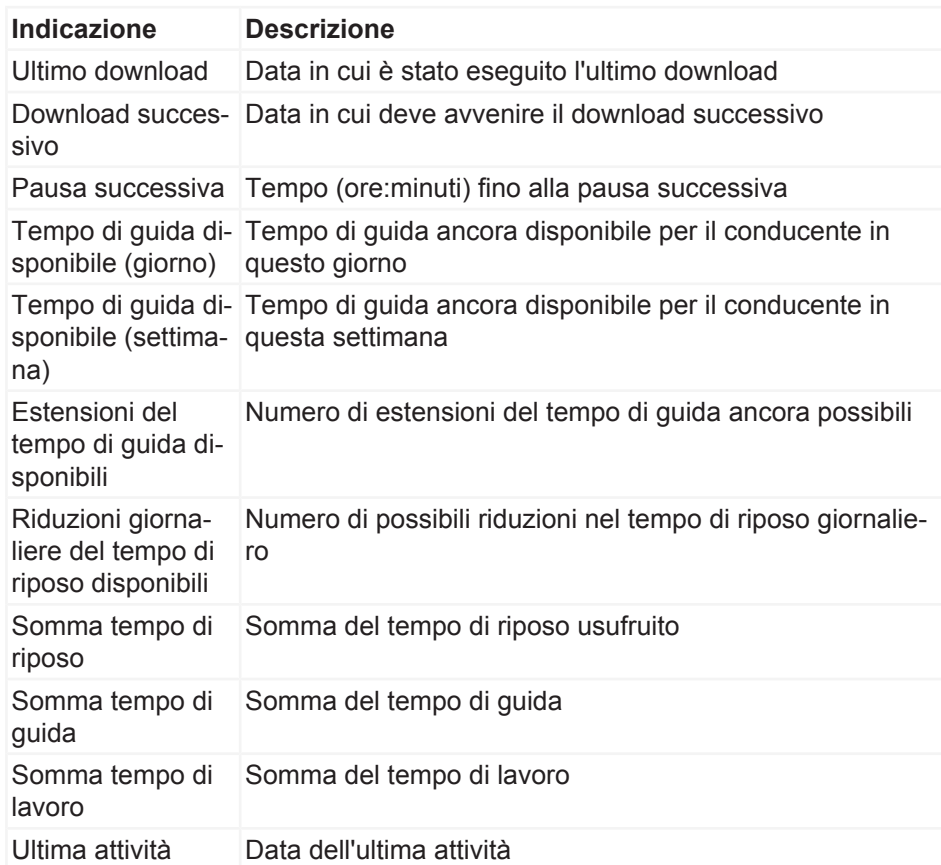

*Veicoli guidati*

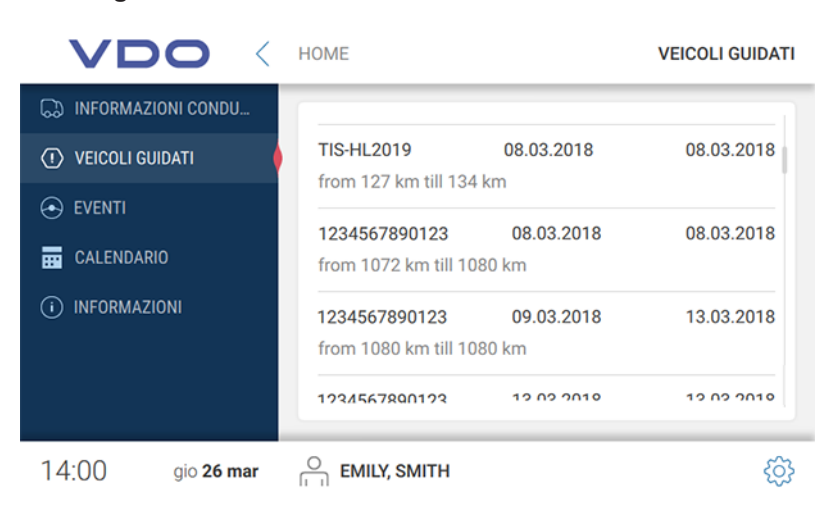

In Veicoli guidati sono presenti tutti i veicoli che sono stati utilizzati dal conducente.

Vengono inoltre visualizzate le informazioni seguenti:

- Tempo di inserimento ed estrazione della carta del conducente
- Chilometraggio all'inserimento e all'estrazione della carta del conducente

#### *Eventi*

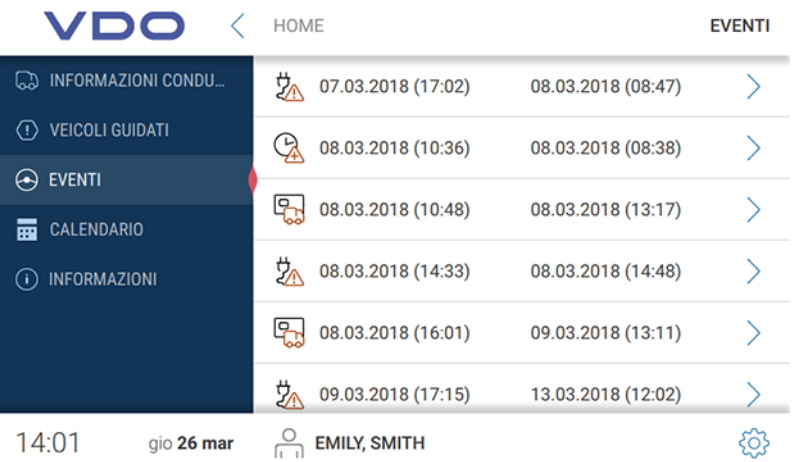

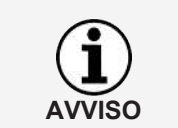

La funzione Eventi e guasti è sempre attiva quando è inserita la carta del conducente o Download Key con i dati del conducente.

È possibile utilizzare gli eventi per visualizzare eventi e guasti relativi al conducente salvati sulla carta del conducente.

Nel riepilogo vengono visualizzati tutti gli eventi e i guasti ordinati per data e con la durata corrispondente. Per visualizzare maggiori dettagli su una voce, toccare la voce corrispondente.

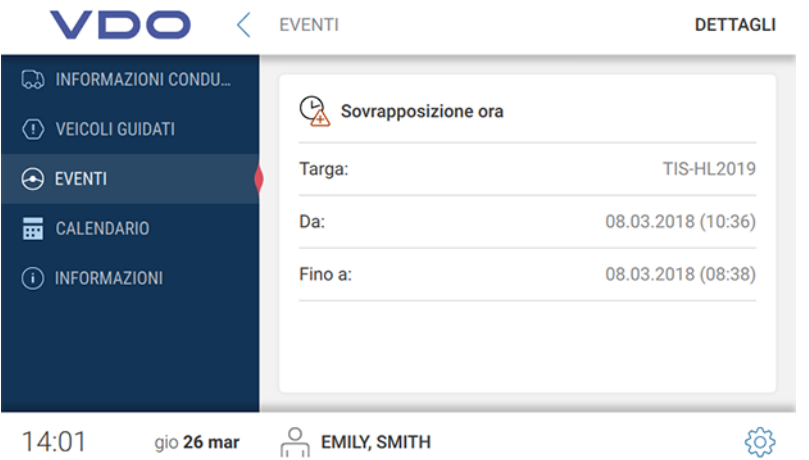

Nella vista dettagliata viene fornita anche la descrizione dettagliata e il veicolo usato al momento in aggiunta al momento dell'evento o del guasto.

#### *Calendario*

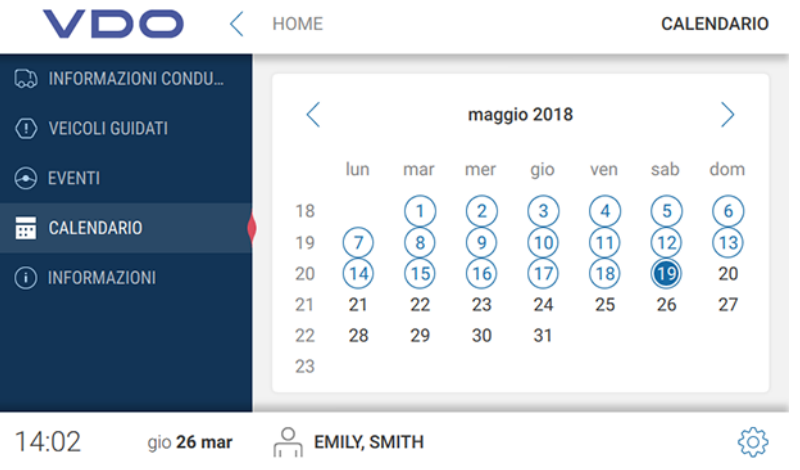

La funzione Calendario è sempre attiva quando è inserita la carta del conducente o Download Key con i dati del conducente.

È possibile utilizzare la funzione Calendario per visualizzare la somma delle attività del conducente e le singole attività in dettaglio in riferimento a una data.

**Attività del conducente** Nel riepilogo del calendario sono contrassegnati in blu tutti i giorni in cui è stata registrata un'attività. Anche la data odierna è evidenziata in blu.

> Se si desidera richiamare le attività di un determinato giorno, toccare la data corrispondente.

Viene visualizzata la somma delle attività per quel giorno. Fare clic sulla freccia a destra nella riga con la data per visualizzare ulteriori dettagli.

Nei dettagli, ogni singola attività viene mostrata con l'ora corrispondente.

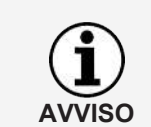

*Informazioni*

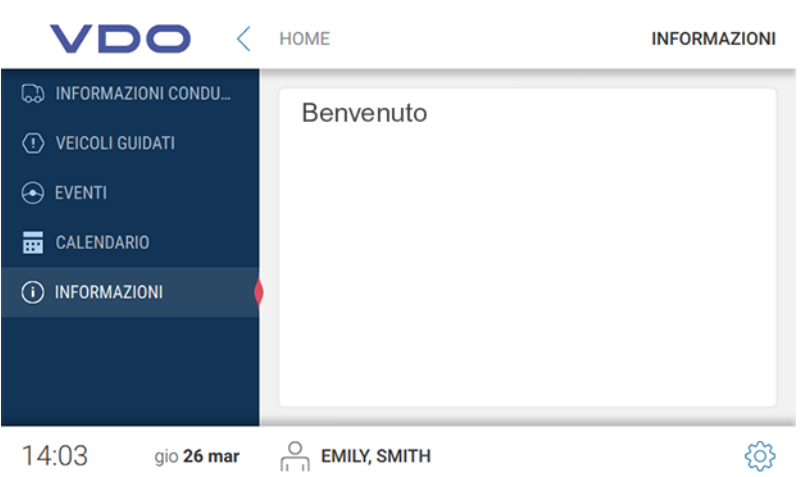

Il testo informativo viene visualizzato in Informazioni, se memorizzato in TerminalTools (è *[Globale \[](#page-47-0)*[}](#page-47-0) *[48\]](#page-47-0)*).

## **Scaricare i dati della carta dell'officina**

Come leggere i dati di una carta dell'officina in VDO SmartTerminal:

1. Inserire la carta dell'officina con il chip verso il basso e in avanti nel lettore. L'avanzamento del download viene visualizzato sul display mentre vengono trasferiti i dati di una carta dell'officina.

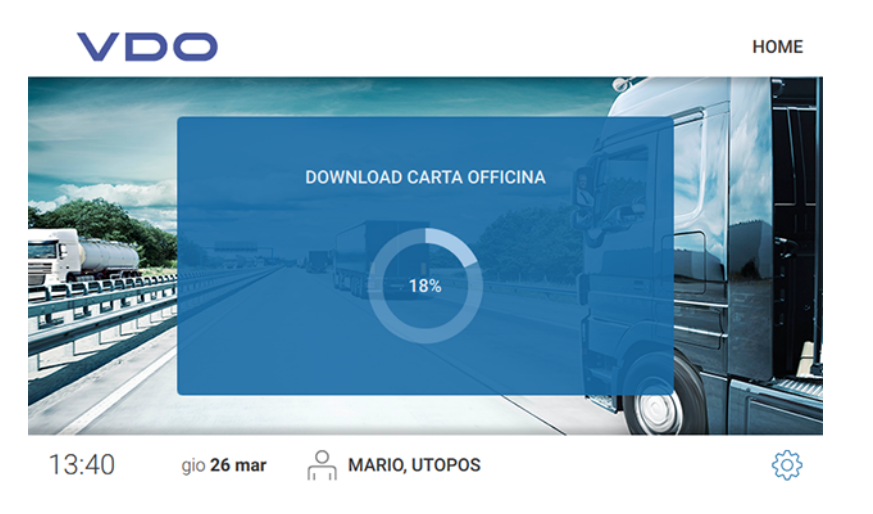

2. Estrarre la carta dell'officina da VDO SmartTerminal dopo che l'avanzamento ha raggiunto il 100%

I dati sono ora visibili in Carte in VDO TerminalTools.

## **Scaricare i dati di una carta dell'azienda**

Come leggere i dati di una carta dell'azienda in VDO SmartTerminal:

1. Inserire la carta dell'azienda con il chip verso il basso e in avanti nel lettore. L'avanzamento del download viene visualizzato sul display mentre vengono trasferiti i dati di una carta dell'azienda.

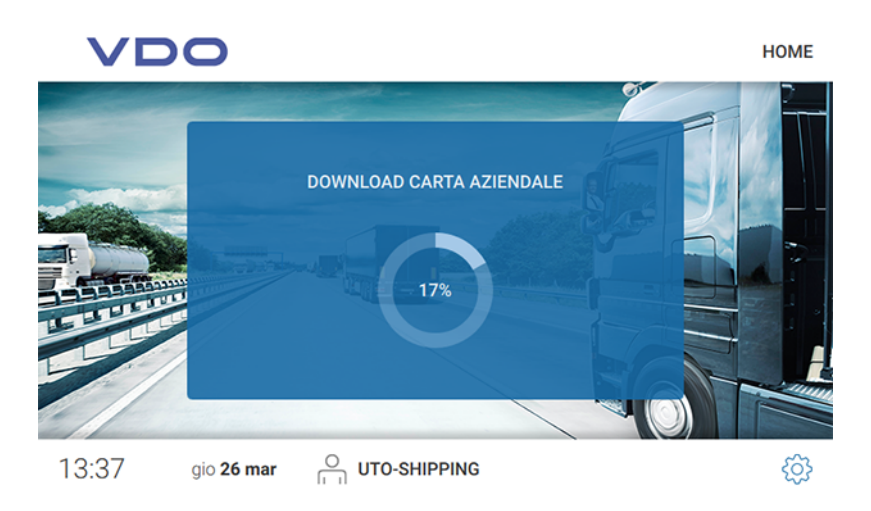

2. Estrarre la carta dell'azienda da VDO SmartTerminal dopo che l'avanzamento ha raggiunto il 100%. I dati sono ora visibili in **Carte** in VDO TerminalTools .

## **Scaricare i file da Download Key**

Come leggere i dati di Download Key in VDO SmartTerminal:

1. Inserire Download Key nella porta USB laterale. L'avanzamento del download viene visualizzato sul display mentre vengono trasferiti i dati da Download Key.

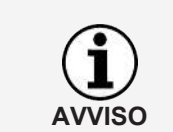

Se in VDO TerminalTools è memorizzato un testo informativo ( $\rightarrow$  *[Globale](#page-47-0) [\[](#page-47-0)*[}](#page-47-0) *[48\]](#page-47-0)*), questo viene mostrato sopra la barra di avanzamento L'utente può scorrere lo schermo con un dito se il testo è più lungo del campo previsto.

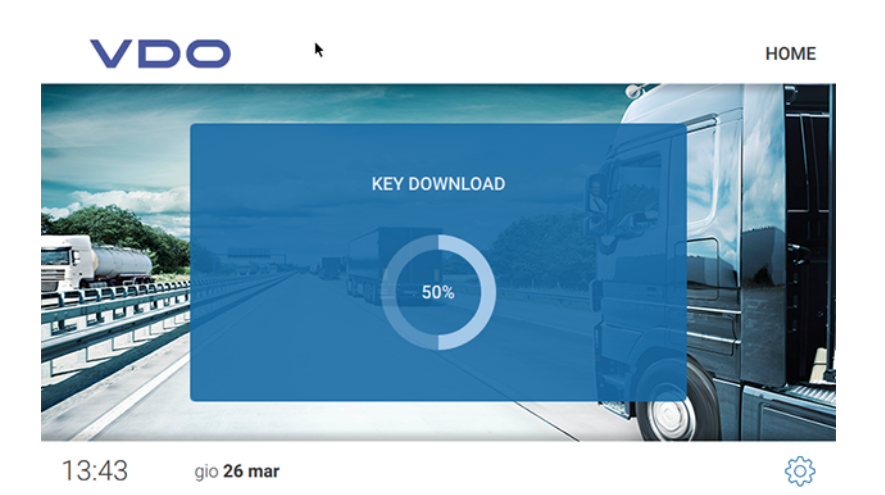

Dopo aver scaricato i dati da Download Key, viene visualizzata la finestra di dialogo per l'apertura del menu di Download Key.

<span id="page-66-0"></span>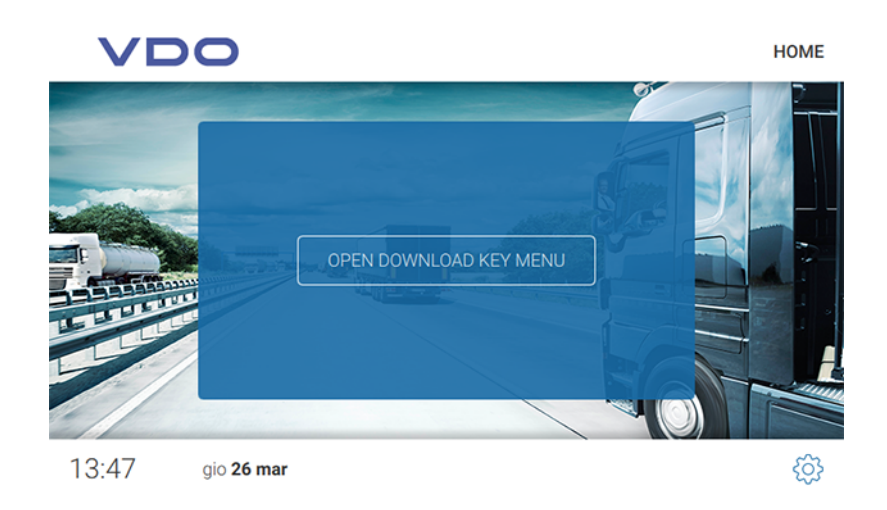

- 2. Proseguire come indicato di seguito:
	- Estrarre Download Key da VDO SmartTerminal se non si desidera visualizzare ulteriori informazioni.
		- I dati vengono memorizzati su VDO SmartTerminal.
	- Toccare **[APRI MENU DOWNLOAD KEY]**, se si desiderano maggiori informazioni sui dati scaricati. I dati vengono archiviati su VDO SmartTerminal e passano automaticamente alla finestra di dialogo successiva con le aree seguenti:

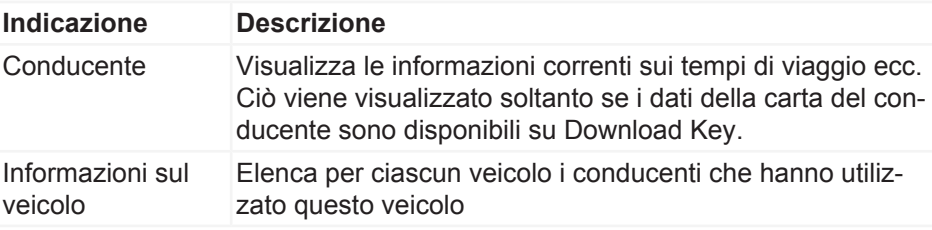

## **Trasferimento di dati**

## **Trasferimento di dati in rete o durante una connessione locale con un computer**

Se VDO SmartTerminal è integrato in una rete (mediante LAN o WLAN) o è direttamente collegato a un computer mediante USB/cavo di rete incrociato, i dati scaricati vengono recuperati e memorizzati automaticamente nella directory di download definita; vedere è *[Impostazioni globali \[](#page-22-0)*[}](#page-22-0) *[23\]](#page-22-0)*.

## **Trasferimento di dati con chiavetta USB**

Se si utilizza VDO SmartTerminal standalone, è necessario trasferire i file salvati su un PC mediante una chiavetta USB.

La chiavetta USB deve essere configurata per il trasferimento dei dati: **→** *[Ter](#page-30-0)[minali \[](#page-30-0)*[}](#page-30-0) *[31\]](#page-30-0)*.

• Quando si inserisce la chiavetta USB in VDO SmartTerminal, i dati vengono trasferiti automaticamente sulla chiavetta USB.

Istruzioni per l'uso VDO SmartTerminal

struzioni per l'uso VDO SmartTerminal

## **Manutenzione**

VDO SmartTerminal non richiede manutenzione.

• Pulire lo schermo con un panno umido o con un panno di pulizia in microfibra.

#### **Evitare danneggiamenti**

• Non usare detergenti abrasivi e diluenti o benzina.

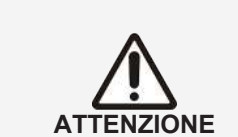

# **Messa fuori servizio**

- Scollegare VDO SmartTerminal dall'alimentazione.
- Smaltire il terminale secondo le normative locali.

**VDO TerminalService non funziona**

**Risoluzione dei problemi**

Se VDO TerminalService è in esecuzione, VDOTerminalServiceConfig si connette al servizio mediante la rete. Se il servizio non è in esecuzione, si accede ai dati direttamente dal database. Se nessuno dei due è possibile, VDOTerminalServiceConfig segnala un errore ed esce. In questo caso, è necessario riavviare il computer e verificare se il problema persiste. Se necessario, è possibile utilizzare la gestione dei servizi del sistema operativo per impostare su manuale l'avvio di VDO TerminalService per risolvere il problema.

VDOTerminalServiceConfig offre le soluzioni dei problemi seguenti:

- È necessario modificare la porta di comunicazione utilizzata per la connessione tra VDO TerminalTools e VDO TerminalService.
- Dopo una nuova installazione, la crittografia dei dati deve essere importata su VDO SmartTerminal.
- È necessario adattare la directory di download per il trasferimento di dati dal terminale.
- I dati di accesso di tutti gli amministratori non sono più noti.
- È necessario monitorare la comunicazione tra VDO TerminalService e VDO SmartTerminal.

**VDO TerminalTools non si avvia** Quando si avvia il sistema possono verificarsi le seguenti situazioni di errore:

- Impossibile stabilire la connessione.
- Non è possibile eseguire il collegamento tra VDO TerminalTools e VDO TerminalService.
- I motivi possono essere:
	- Il server o la porta specificati non sono corretti
	- Se il computer su cui è in esecuzione VDO TerminalService non è stato specificato correttamente, non è possibile stabilire alcuna connessione. Chiedere al proprio amministratore di rete l'indirizzo IP corretto o il nome del computer e verificare nel software di configurazione di VDO TerminalService se la porta inserita corrisponde a quella memorizzata.
	- Il computer non è completamente avviato Il computer su cui è in esecuzione VDO TerminalService non è acceso o si sta spegnendo o accendendo. Accendere o lascia accendere il computer o attendere che il computer si avvii completamente.
	- Il servizio è disattivato VDO TerminalService è disattivato sul computer. Per fare ciò, avviare il servizio VDO TerminalService dalla gestione dei servizi del sistema operativo.
	- La connessione di rete tra i computer non funziona. Una connessione tra i due computer non è possibile a causa di problemi di configurazione o hardware. In questo caso, rivolgersi all'amministratore o al partner del servizio e fare controllare che entrambi i computer possano funzionare nella rete.
	- Rilasci di porte mancanti nel firewall Questi possono trovarsi sul computer di VDO TerminalTools e sul computer di VDO TerminalServices. L'amministratore di rete può risolvere questi problemi.

– Scanner di virus o scanner di malware

Gli attuali prodotti software possono causare un blocco perché considerano la connessione un attacco. In questo caso, rivolgersi al produttore del software per risolvere questo blocco.

- Nome utente o password non sono corretti. Se la combinazione di nome utente e password non è corretta, non è possibile accedere al sistema. In questo caso, controllare le voci e prestare attenzione alle lettere maiuscole e minuscole.
- Versione non adatta

Questa situazione di errore si verifica in caso di conflitto di versione tra la versione di VDO TerminalTools e VDO TerminalService. Di norma questo avviene quando uno dei due componenti è stato aggiornato con un aggiornamento software e l'altro no. In questo caso, controllare la versione di tutte le installazioni nella rete.

# **Appendice**

## **Dichiarazione di conformità**

È possibile scaricare la dichiarazione di conformità per il terminale VDO Smart-Terminal nell'area di download all'indirizzo [www.fleet.vdo.com/downloads](http://www.fleet.vdo.com).
# Elenco dei termini

### $\mathbf c$

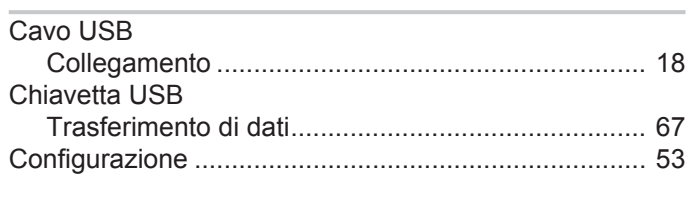

## D

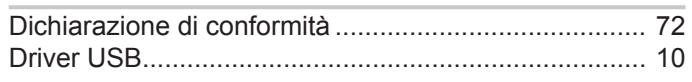

#### G

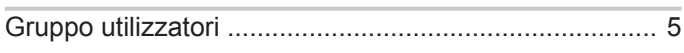

# $\overline{1}$

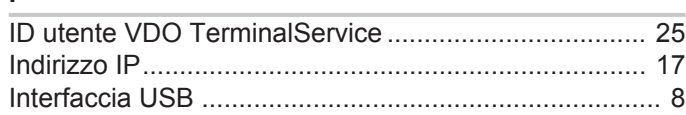

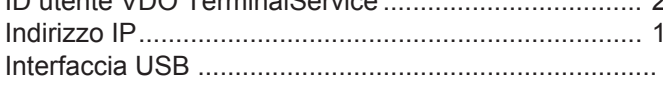

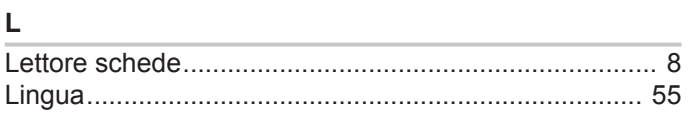

# $\mathsf{M}$

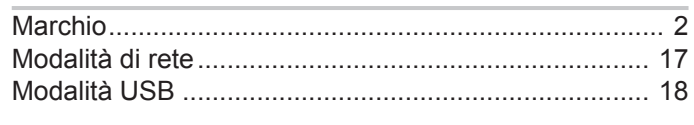

# $\overline{\mathsf{N}}$

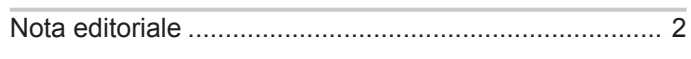

# $\boldsymbol{\mathsf{P}}$

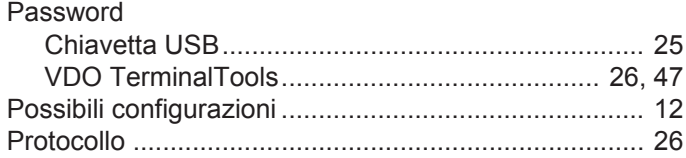

## S

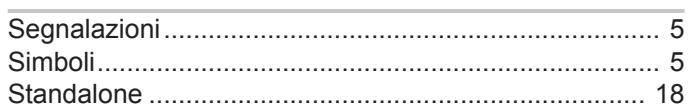

### $\bar{T}$

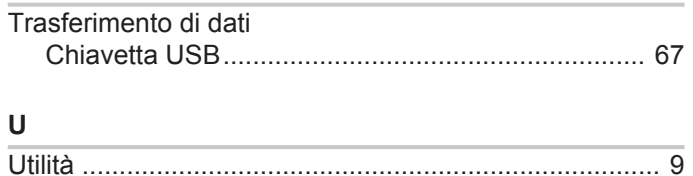

#### $\mathsf{V}$

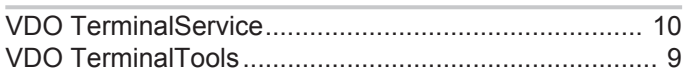

Edizione 03/2020

VDO - Un marchio di Continental Corporation

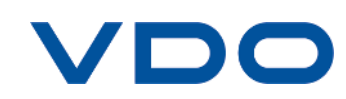